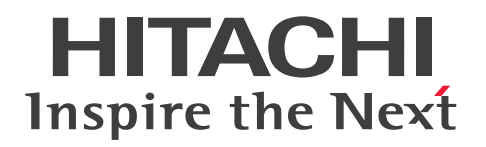

JP1 Version 12

# JP1/Navigation Platform ナビゲーション プラット フォーム 開発ガイド

3021-3-D13-30

# <span id="page-1-0"></span>前書き

#### ■ 対象製品

P-292C-4PCL JP1/Navigation Platform 12-60 (適用 OS: Windows Server 2012 R2, Windows Server 2016, Windows Server 2019, Windows Server 2022) P-292C-4VCL JP1/Navigation Platform for Developers 12-60(適用 OS:Windows 8.1 x64,

Windows 10 x64, Windows 11 x64)

#### ■ 輸出時の注意

本製品を輸出される場合には、外国為替及び外国貿易法の規制並びに米国輸出管理規則など外国の輸出関 連法規をご確認の上、必要な手続きをお取りください。

なお、不明な場合は、弊社担当営業にお問い合わせください。

#### ■ 商標類

HITACHI, Cosminexus, HiRDB, JP1, uCosminexus は, 株式会社 日立製作所の商標または登録商 標です。

BSAFE は,Dell Inc.の米国およびその他の国における商標または登録商標です。

Excel は,米国 Microsoft Corporation の米国およびその他の国における登録商標または商標です。

Microsoft は、米国 Microsoft Corporation の米国およびその他の国における登録商標または商標です。 Microsoft Edge は、米国 Microsoft Corporation の米国およびその他の国における登録商標または商標 です。

Oracle および Java は、オラクルおよびその関連会社の登録商標です。文中の社名、商品名等は各社の商 標または登録商標である場合があります。

Windows は,米国 Microsoft Corporation の米国およびその他の国における登録商標または商標です。 Windows Server は、米国 Microsoft Corporation の米国およびその他の国における登録商標または商 標です。

その他記載の会社名,製品名などは,それぞれの会社の商標もしくは登録商標です。

本製品は,米国 Dell Inc.の Dell BSAFETM ソフトウェアを搭載しています。

Portions of this software were developed at the National Center for Supercomputing Applications (NCSA) at the University of Illinois at Urbana-Champaign.

Regular expression support is provided by the PCRE library package, which is open source software, written by Philip Hazel, and copyright by the University of Cambridge, England. The original software is available from ftp://ftp.csx.cam.ac.uk/pub/software/programming/pcre/ This product includes software developed by Andy Clark.

This product includes software developed by Ben Laurie for use in the Apache-SSL HTTP server project.

This product includes software developed by Daisuke Okajima and Kohsuke Kawaguchi (http:// relaxngcc.sf.net/).

This product includes software developed by IAIK of Graz University of Technology.

This product includes software developed by Ralf S. Engelschall <rse@engelschall.com> for use in the mod\_ssl project (http://www.modssl.org/).

This product includes software developed by the Apache Software Foundation (http:// www.apache.org/).

This product includes software developed by the Java Apache Project for use in the Apache JServ servlet engine project (http://java.apache.org/).

This product includes software developed by the University of California, Berkeley and its contributors.

This software contains code derived from the RSA Data Security Inc. MD5 Message-Digest Algorithm, including various modifications by Spyglass Inc., Carnegie Mellon University, and Bell Communications Research, Inc (Bellcore).

Eclipse は,開発ツールプロバイダのオープンコミュニティである Eclipse Foundation, Inc.により構築 された開発ツール統合のためのオープンプラットフォームです。

Java is a registered trademark of Oracle and/or its affiliates.

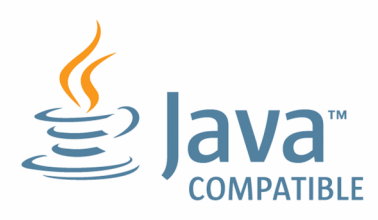

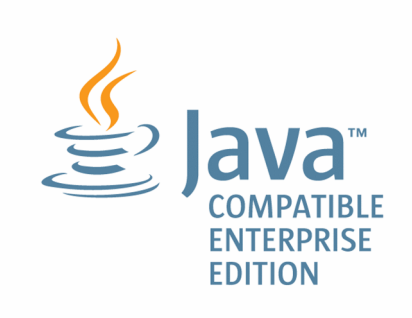

1. This product includes software developed by the OpenSSL Project for use in the OpenSSL Toolkit. (http://www.openssl.org/)

2. This product includes cryptographic software written by Eric Young (eay@cryptsoft.com)

3. This product includes software written by Tim Hudson (tjh@cryptsoft.com) 4. 本製品には OpenSSL Toolkit ソフトウェアを OpenSSL License および Original SSLeay License に従い使用しています。OpenSSL License および Original SSLeay License は以下のとおりです。 LICENSE ISSUES

# The OpenSSL toolkit stays under a dual license, i.e. both the conditions of the OpenSSL License and the original SSLeay license apply to the toolkit. See below for the actual license texts. Actually both licenses are BSD-style Open Source licenses. In case of any license issues related to OpenSSL please contact openssl-core@openssl.org. OpenSSL License --------------- /\* ==================================================================== \* Copyright (c) 1998-2016 The OpenSSL Project. All rights reserved. \* \* Redistribution and use in source and binary forms, with or without \* modification, are permitted provided that the following conditions \* are met: \* \* 1. Redistributions of source code must retain the above copyright \* notice, this list of conditions and the following disclaimer. \* \* 2. Redistributions in binary form must reproduce the above copyright \* notice, this list of conditions and the following disclaimer in \* the documentation and/or other materials provided with the \* distribution. \* \* 3. All advertising materials mentioning features or use of this \* software must display the following acknowledgment: \* "This product includes software developed by the OpenSSL Project \* for use in the OpenSSL Toolkit. (http://www.openssl.org/)" \* \* 4. The names "OpenSSL Toolkit" and "OpenSSL Project" must not be used to \* endorse or promote products derived from this software without

\* prior written permission. For written permission, please contact

==============

```
* openssl-core@openssl.org.
*
* 5. Products derived from this software may not be called "OpenSSL"
* nor may "OpenSSL" appear in their names without prior written
* permission of the OpenSSL Project.
*
* 6. Redistributions of any form whatsoever must retain the following
* acknowledgment:
* "This product includes software developed by the OpenSSL Project
* for use in the OpenSSL Toolkit (http://www.openssl.org/)"
*
* THIS SOFTWARE IS PROVIDED BY THE OpenSSL PROJECT ``AS IS'' AND ANY
* EXPRESSED OR IMPLIED WARRANTIES, INCLUDING, BUT NOT LIMITED TO, THE
* IMPLIED WARRANTIES OF MERCHANTABILITY AND FITNESS FOR A PARTICULAR
* PURPOSE ARE DISCLAIMED. IN NO EVENT SHALL THE OpenSSL PROJECT OR
* ITS CONTRIBUTORS BE LIABLE FOR ANY DIRECT, INDIRECT, INCIDENTAL,
* SPECIAL, EXEMPLARY, OR CONSEQUENTIAL DAMAGES (INCLUDING, BUT
* NOT LIMITED TO, PROCUREMENT OF SUBSTITUTE GOODS OR SERVICES;
* LOSS OF USE, DATA, OR PROFITS; OR BUSINESS INTERRUPTION)
* HOWEVER CAUSED AND ON ANY THEORY OF LIABILITY, WHETHER IN CONTRACT,
* STRICT LIABILITY, OR TORT (INCLUDING NEGLIGENCE OR OTHERWISE)
* ARISING IN ANY WAY OUT OF THE USE OF THIS SOFTWARE, EVEN IF ADVISED
* OF THE POSSIBILITY OF SUCH DAMAGE.
* =*
* This product includes cryptographic software written by Eric Young
* (eay@cryptsoft.com). This product includes software written by Tim
* Hudson (tjh@cryptsoft.com).
*
*/
Original SSLeay License
-----------------------
/* Copyright (C) 1995-1998 Eric Young (eay@cryptsoft.com)
* All rights reserved.
```

```
JP1/Navigation Platform ナビゲーション プラットフォーム 開発ガイド 5
```
\*

\* This package is an SSL implementation written

\* by Eric Young (eay@cryptsoft.com).

\* The implementation was written so as to conform with Netscapes SSL.

\* \* This library is free for commercial and non-commercial use as long as \* the following conditions are aheared to. The following conditions \* apply to all code found in this distribution, be it the RC4, RSA, \* lhash, DES, etc., code; not just the SSL code. The SSL documentation \* included with this distribution is covered by the same copyright terms \* except that the holder is Tim Hudson (tjh@cryptsoft.com). \*

\* Copyright remains Eric Young's, and as such any Copyright notices in \* the code are not to be removed.

\* If this package is used in a product, Eric Young should be given attribution \* as the author of the parts of the library used.

\* This can be in the form of a textual message at program startup or

\* in documentation (online or textual) provided with the package.

\*

\* Redistribution and use in source and binary forms, with or without \* modification, are permitted provided that the following conditions \* are met:

\* 1. Redistributions of source code must retain the copyright \* notice, this list of conditions and the following disclaimer. \* 2. Redistributions in binary form must reproduce the above copyright \* notice, this list of conditions and the following disclaimer in the \* documentation and/or other materials provided with the distribution.

\* 3. All advertising materials mentioning features or use of this software \* must display the following acknowledgement:

\* "This product includes cryptographic software written by

\* Eric Young (eay@cryptsoft.com)"

\* The word 'cryptographic' can be left out if the rouines from the library \* being used are not cryptographic related :-).

\* 4. If you include any Windows specific code (or a derivative thereof) from \* the apps directory (application code) you must include an acknowledgement: \* "This product includes software written by Tim Hudson (tjh@cryptsoft.com)"

\* THIS SOFTWARE IS PROVIDED BY ERIC YOUNG ``AS IS'' AND \* ANY EXPRESS OR IMPLIED WARRANTIES, INCLUDING, BUT NOT LIMITED TO, THE \* IMPLIED WARRANTIES OF MERCHANTABILITY AND FITNESS FOR A PARTICULAR PURPOSE \* ARE DISCLAIMED. IN NO EVENT SHALL THE AUTHOR OR CONTRIBUTORS BE LIABLE \* FOR ANY DIRECT, INDIRECT, INCIDENTAL, SPECIAL, EXEMPLARY, OR CONSEQUENTIAL \* DAMAGES (INCLUDING, BUT NOT LIMITED TO, PROCUREMENT OF SUBSTITUTE GOODS \* OR SERVICES; LOSS OF USE, DATA, OR PROFITS; OR BUSINESS INTERRUPTION) \* HOWEVER CAUSED AND ON ANY THEORY OF LIABILITY, WHETHER IN CONTRACT, STRICT \* LIABILITY, OR TORT (INCLUDING NEGLIGENCE OR OTHERWISE) ARISING IN ANY WAY \* OUT OF THE USE OF THIS SOFTWARE, EVEN IF ADVISED OF THE POSSIBILITY OF \* SUCH DAMAGE.

\*

\*

\* The licence and distribution terms for any publically available version or \* derivative of this code cannot be changed. i.e. this code cannot simply be \* copied and put under another distribution licence \* [including the GNU Public Licence.]

\*/

## ■ マイクロソフト製品の表記について

このマニュアルでは,マイクロソフト製品の名称を次のように表記しています。

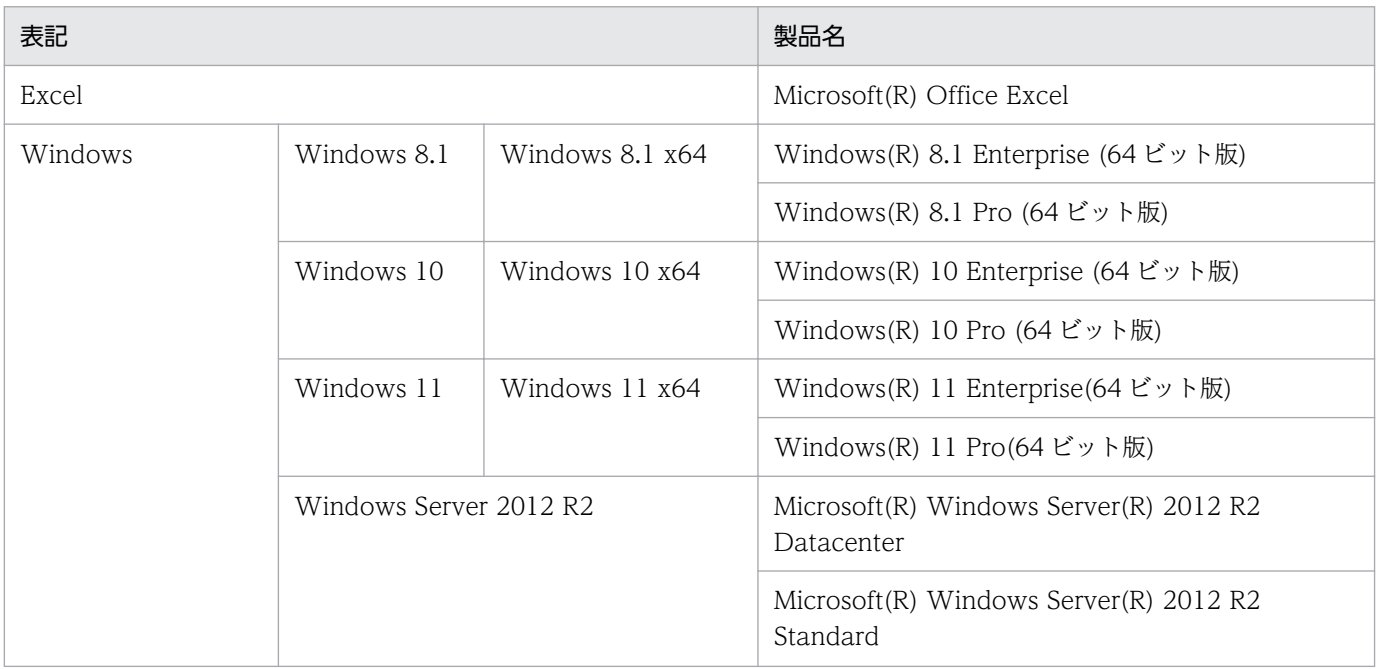

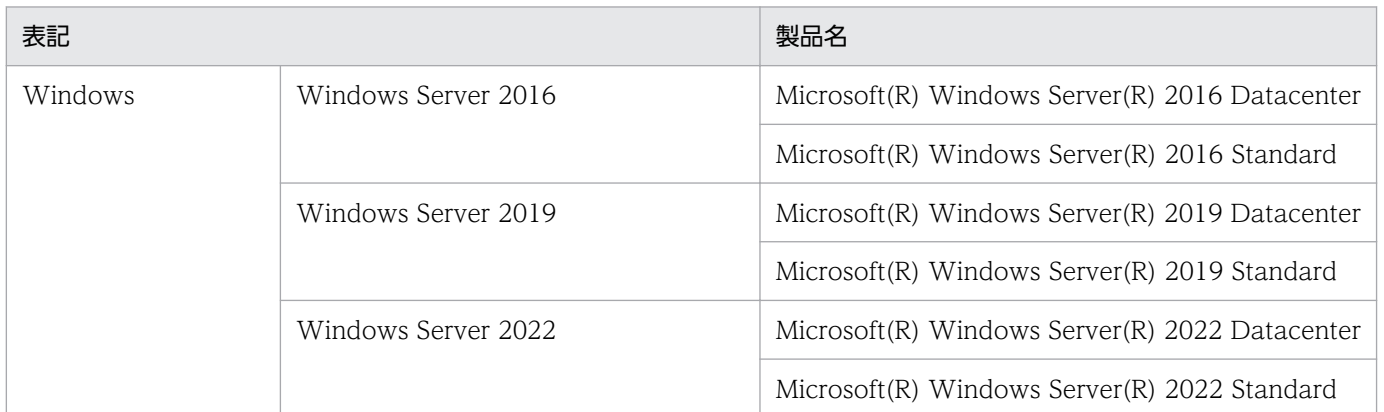

## ■ 発行

2022 年 1 月 3021-3-D13-30

## ■ 著作権

All Rights Reserved. Copyright (C) 2019, 2022, Hitachi, Ltd.

# <span id="page-8-0"></span>変更内容

## 変更内容 (3021-3-D13-30) JP1/Navigation Platform 12-60, JP1/Navigation Platform for Developers 12-60

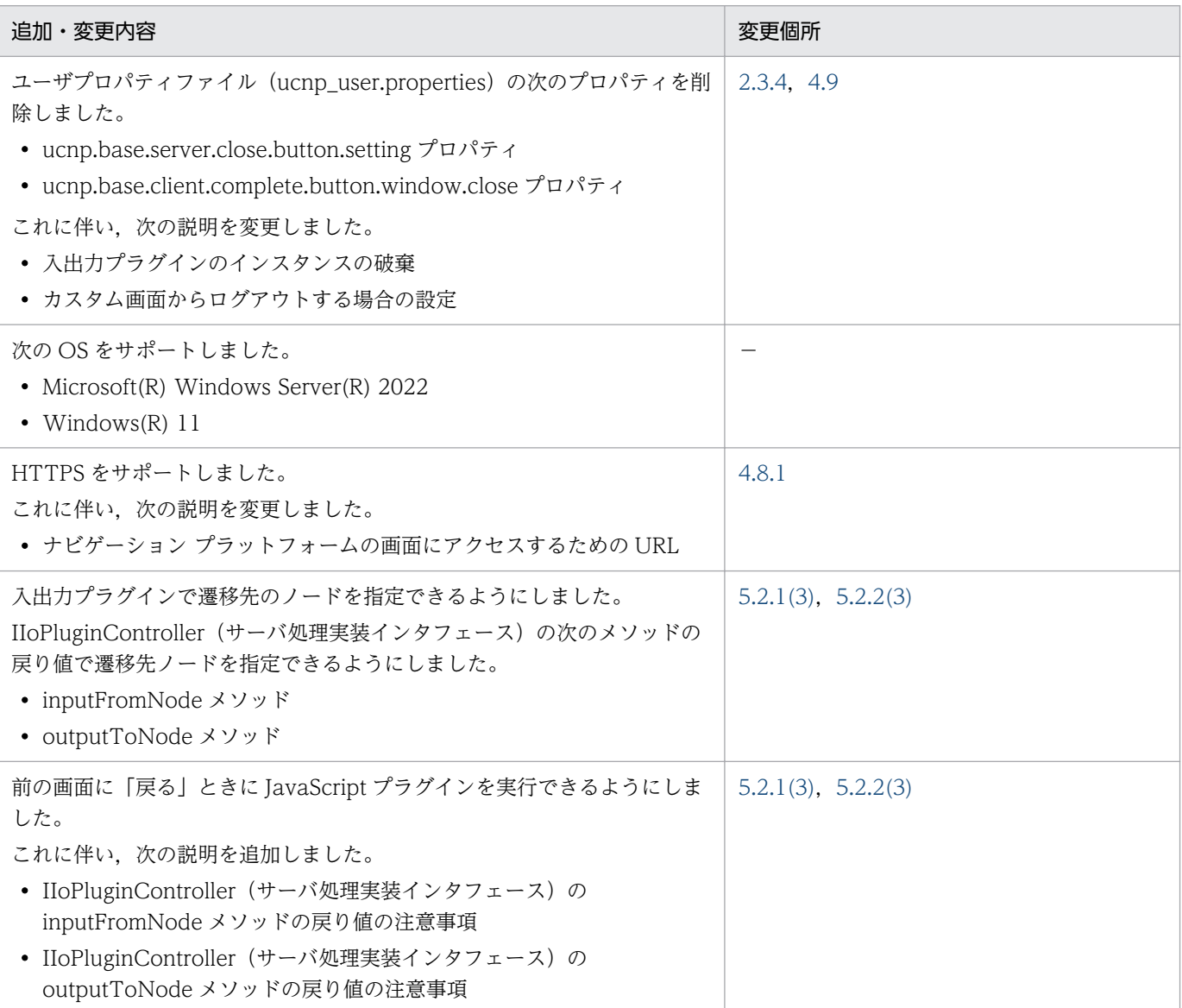

単なる誤字・脱字などはお断りなく訂正しました。

# <span id="page-9-0"></span>はじめに

このマニュアルは、次に示すプログラムプロダクトで使用するプラグインやカスタム画面の開発方法。お よび API リファレンスについて説明したものです。

- IP1/Navigation Platform
- JP1/Navigation Platform for Developers

なお,JP1/Navigation Platform 12-00 から次の製品を廃止しました。

- Hitachi Navigation Platform
- Hitachi Navigation Platform for Developers

これに伴い,マニュアル名を変更しました。

旧名称:Hitachi Navigation Platform ナビゲーション プラットフォーム 開発ガイド

新名称:JP1/Navigation Platform ナビゲーション プラットフォーム 開発ガイド

### ■ 表記について

このマニュアルでは,上記プログラムプロダクトの名称を次のように表記しています。

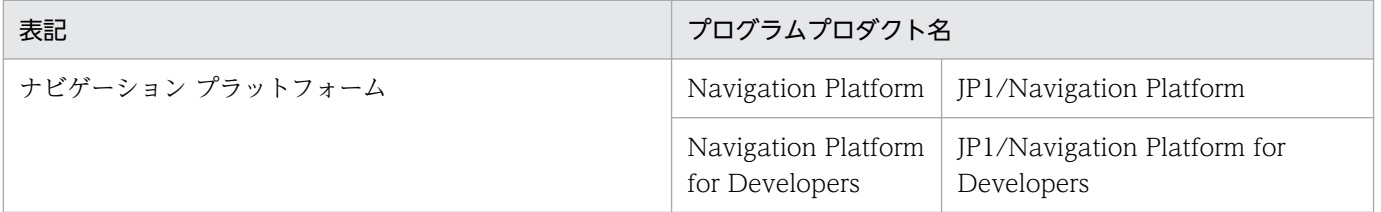

## ■ 対象読者

このマニュアルは、ナビゲーション プラットフォームが提供する API を使用して、プラグインやカスタ ム画面を開発するユーザを対象としています。

なお,次に示す知識を持っていることを前提としています。

- Windows の基本的な操作方法
- Java によるプログラム開発に関する基本的な知識
- Eclipse に関する基本的な知識
- XML の基本的な知識

# ■ このマニュアルの画面や操作の説明で使用している記号

このマニュアルでは、次に示す記号を使用して画面や操作を説明しています。

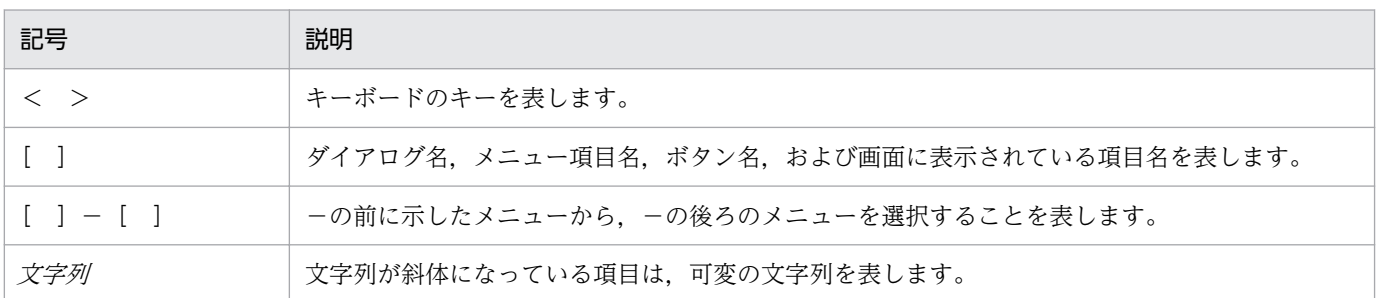

## ■ このマニュアルの文法で使用している記号

このマニュアルで使用する記号について次に示します。

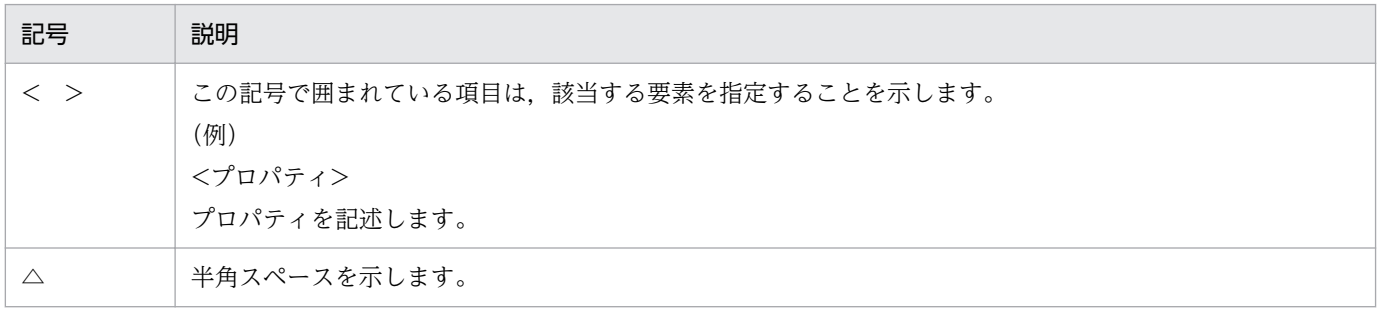

# 目次

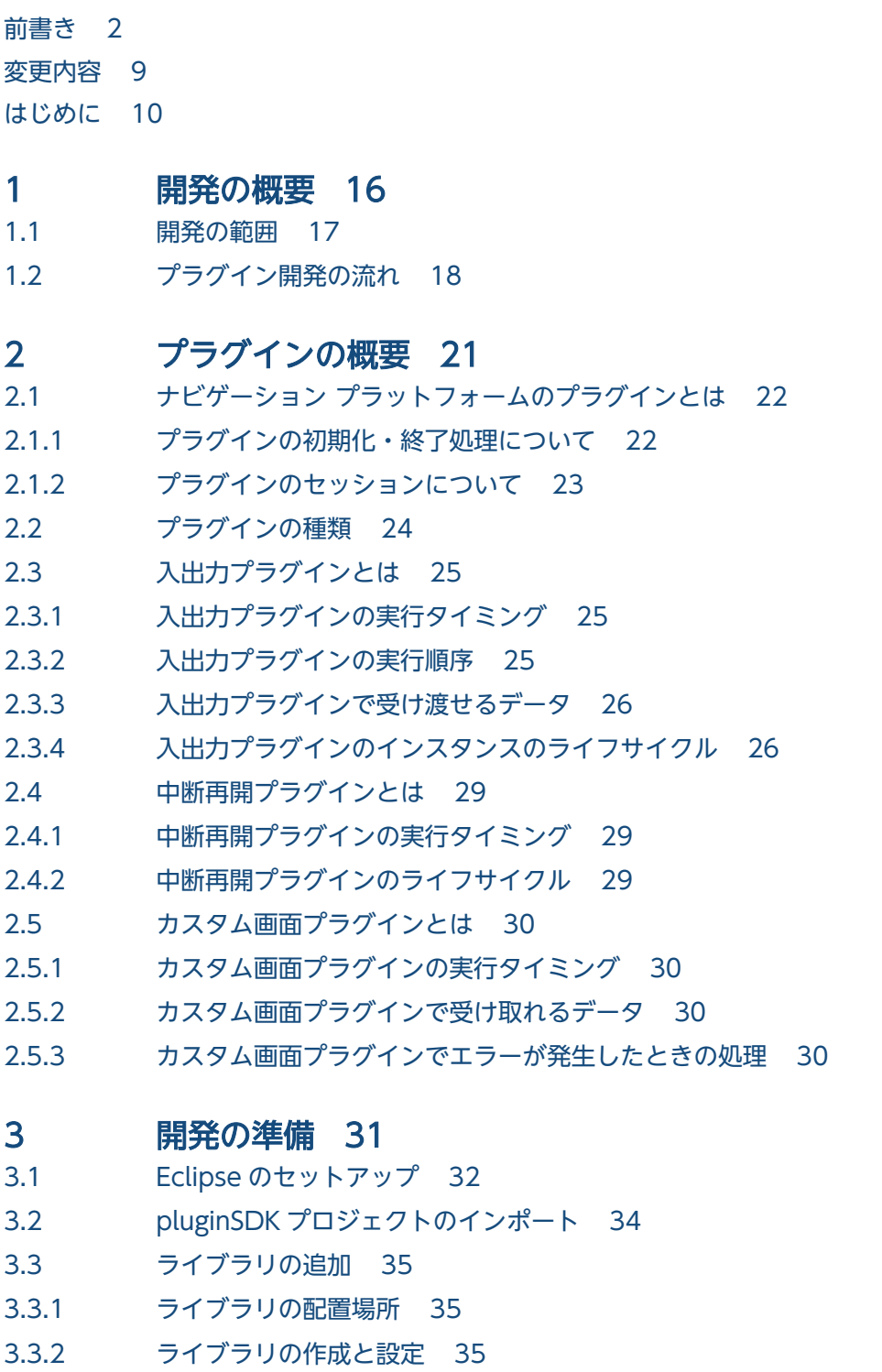

3.3.3 [ライブラリ追加時の注意事項 36](#page-35-0)

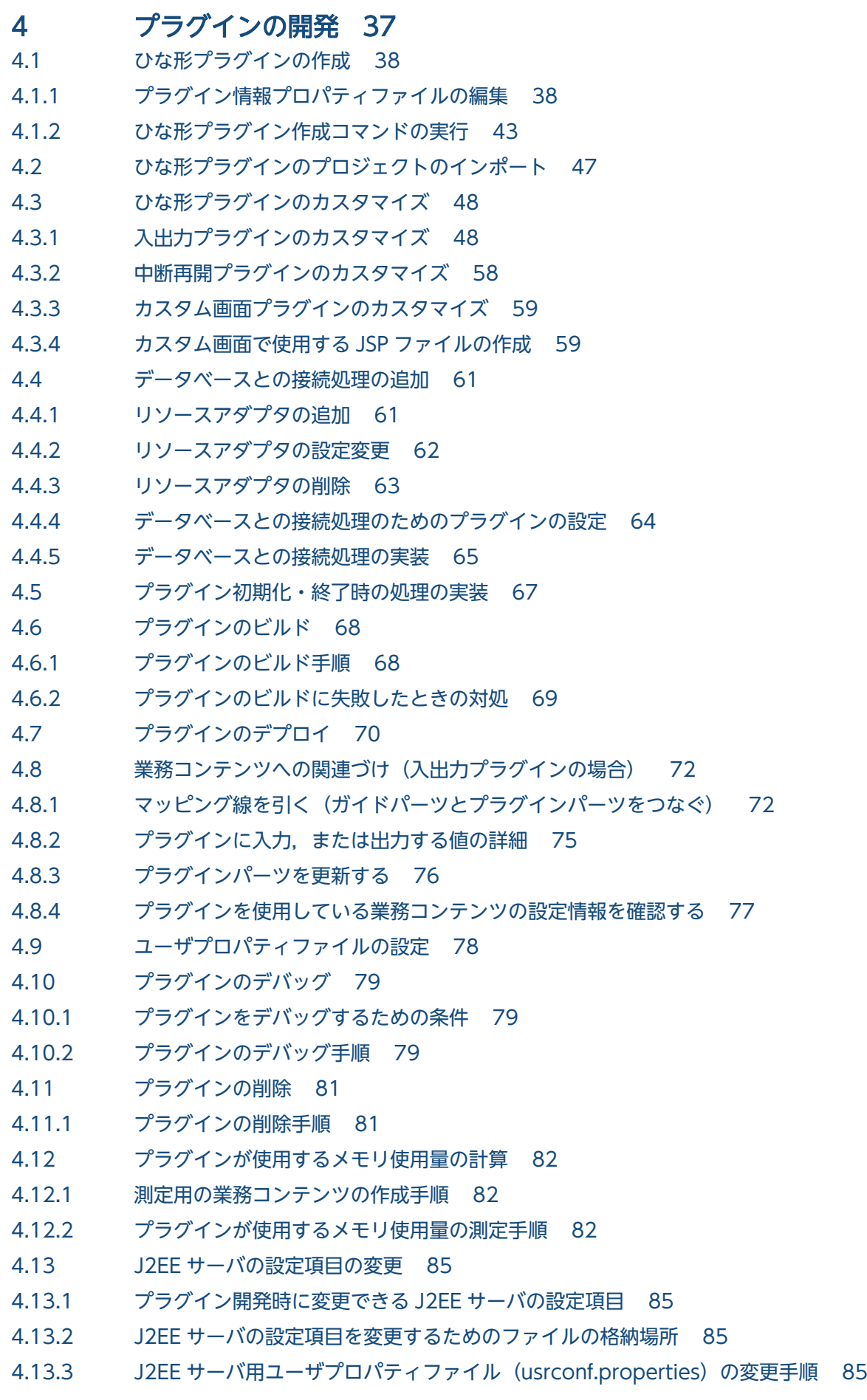

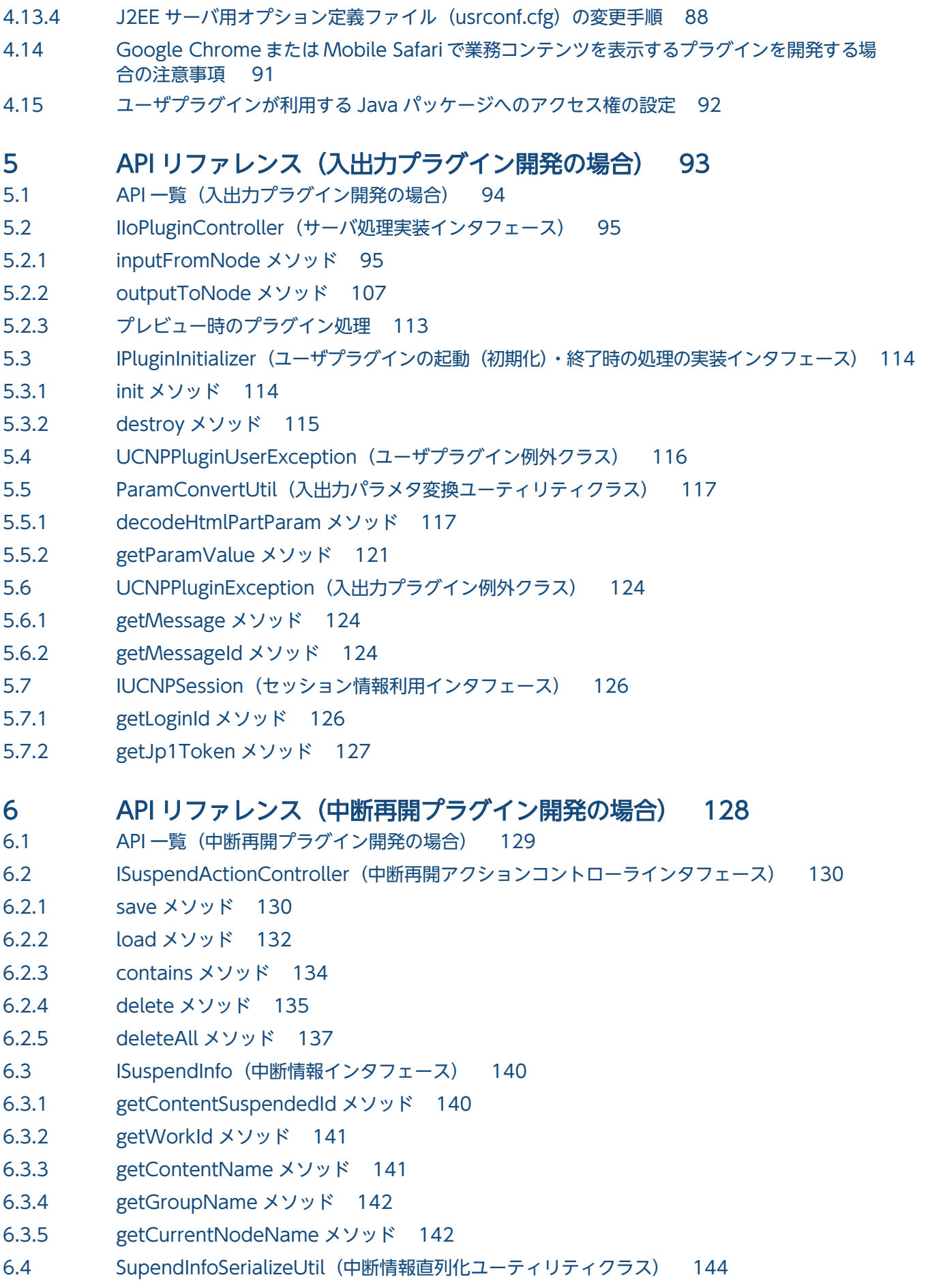

- 6.4.1 [serialize メソッド 144](#page-143-0)
- 6.4.2 [deserialize メソッド 145](#page-144-0)
- 6.5 [UCNPPluginException\(中断再開プラグイン例外クラス\) 147](#page-146-0)
- 6.5.1 [UCNPPluginException\(String message\)コンストラクタ 147](#page-146-0)
- 6.5.2 [UCNPPluginException\(String message, Throwable cause\)コンストラクタ 148](#page-147-0)

## 7 [API リファレンス\(カスタム画面プラグイン開発の場合\) 149](#page-148-0)

- 7.1 [API 一覧\(カスタム画面プラグイン開発の場合\) 150](#page-149-0)
- 7.2 [CustomWindowUrlUtil\(カスタム画面 URL 取得ユーティリティクラス\) 151](#page-150-0)
- 7.2.1 [getCustomWindowUrl メソッド 151](#page-150-0)
- 7.3 [LogoutActionUtil\(ログアウト処理クラス\) 153](#page-152-0)
- 7.3.1 [logout メソッド 153](#page-152-0)

## [付録 155](#page-154-0)

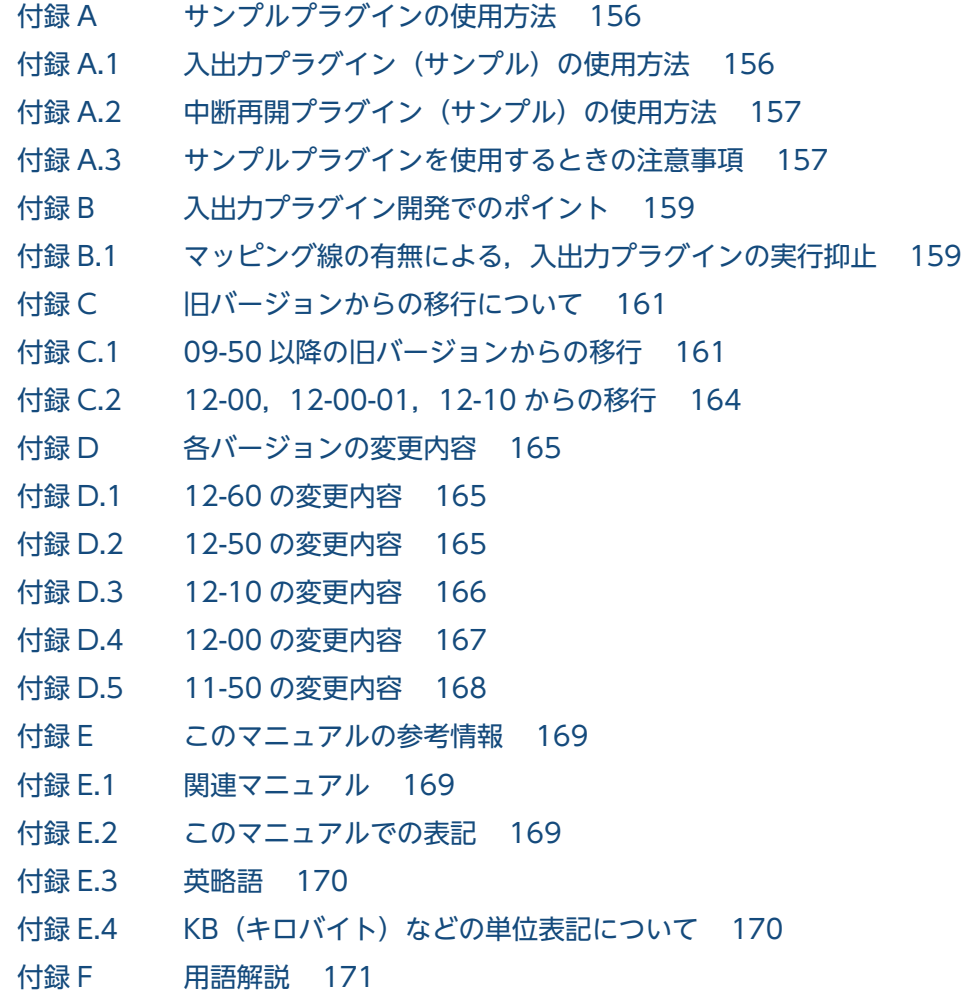

## [索引 176](#page-175-0)

<span id="page-15-0"></span>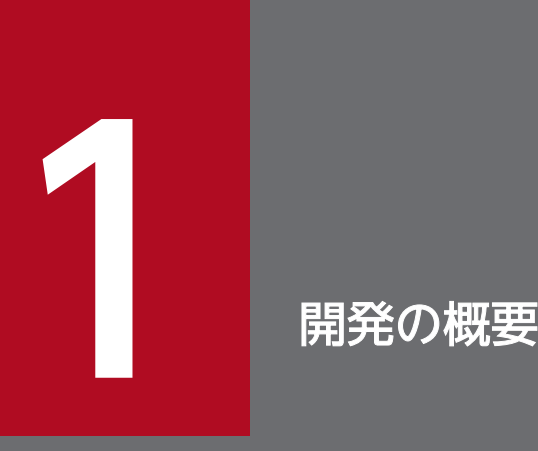

この章では、ナビゲーション プラットフォームで使えるプラグインの範囲と、開発作業の流れに ついて説明します。

## <span id="page-16-0"></span>1.1 開発の範囲

業務の内容に合わせたプラグインを開発すると,より便利にナビゲーション プラットフォームを利用でき ます。開発したプラグインによるナビゲーション プラットフォームの画面のカスタマイズ例を次に示しま す。

図 1‒1 ナビゲーション プラットフォームの画面のカスタマイズ例

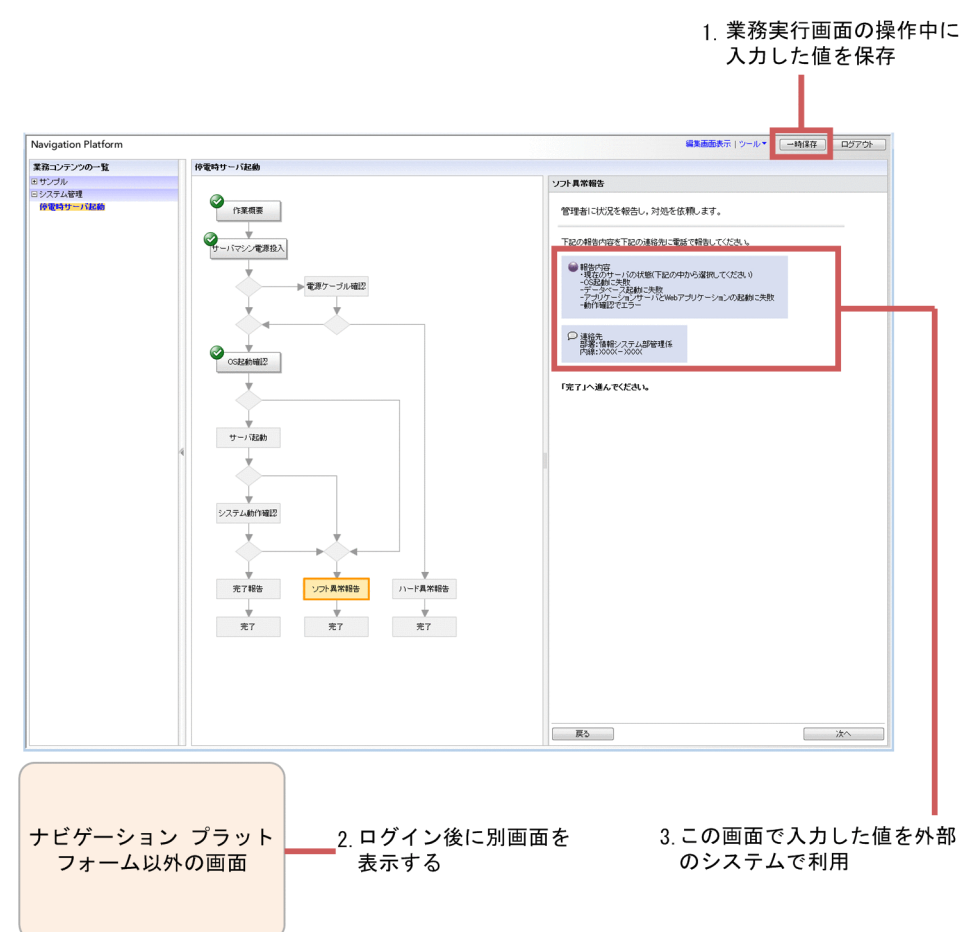

この図に示したカスタマイズには、次に示すプラグインの開発が必要です。

1. 中断再開プラグイン

2. カスタム画面プラグイン

3. 入出力プラグイン

このマニュアルでは,これらのプラグインを使ったナビゲーション プラットフォームのカスタマイズにつ いて説明します。

プラグインを開発しないで実現できるナビゲーション プラットフォームのカスタマイズについては、マ ニュアル「ナビゲーション プラットフォーム 導入から運用まで」のカスタマイズとユーザプロパティファ イル (ucnp\_user.properties)の説明を参照してください。

<span id="page-17-0"></span>プラグイン開発の概要と流れを次の図に示します。

## 図 1‒2 プラグイン開発の概要

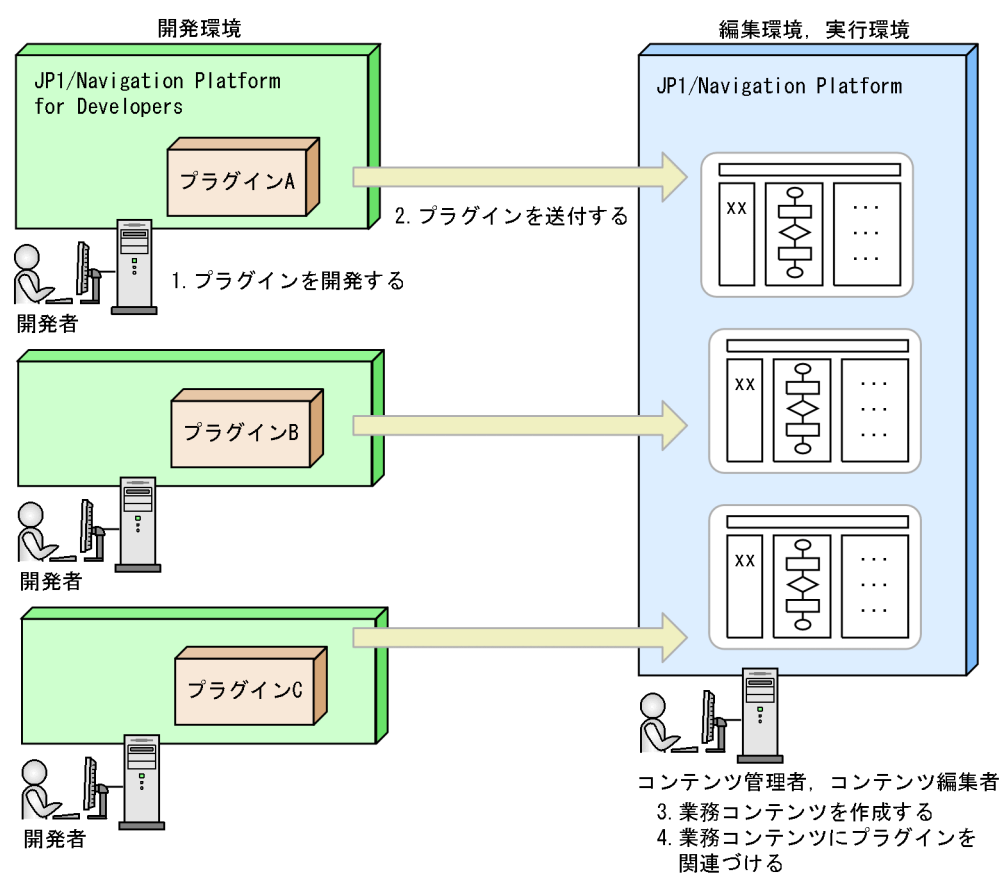

図中の番号は,次に示す番号と対応しています。

- 1. 開発者は、開発環境でプラグインを開発します。 プラグインの開発には,ナビゲーション プラットフォームが提供している Eclipse を使用します。 Eclipse を使用する場合は,事前にセットアップが必要です。
- 2. 開発したプラグインを編集環境と実行環境に送付します。 送付したプラグインは,システム管理者によって編集環境と実行環境に適用されます。
- 3. プラグイン適用後,コンテンツ管理者,コンテンツ作成者(JP1/Base によるユーザ認証を使用する場 合),またはコンテンツ編集者は,編集環境で業務コンテンツを作成します。
- 4. 入出力プラグインの場合は,業務コンテンツを作成するときに,プラグインパーツとガイドパーツの間 にマッピング線を引いて,業務コンテンツにプラグインを関連づけます。 中断再開プラグインまたはカスタム画面プラグインの場合は,関連づけは不要です。

## ■ メモ

編集環境を使用しないシステム構成の場合は,3.と 4.の作業も開発者が開発環境で実施するこ とがあります。システム構成については,マニュアル「ナビゲーション プラットフォーム 導入 から運用まで」を参照してください。業務コンテンツを作成する方法については、マニュアル 「ナビゲーション プラットフォーム コンテンツ作成ガイド」を参照してください。

次に,プラグイン開発の作業の内容と参照先を説明します。

#### 開発を始める前に

ここで説明する作業を始める前に,開発環境を構築しておく必要があります。また,ここで説明する作 業は,すべて Windows の管理者権限を持つユーザで実行してください。

#### 開発が完了したら

プラグインの開発が完了したら、J2EE アプリケーション (プラグイン名.ear) を編集環境と実行環境 に送付します。入出力プラグインを開発した場合は,プラグインを関連づけた業務コンテンツもエクス ポートして,編集環境と実行環境にインポートしてください。

各手順の詳細は,マニュアル「ナビゲーション プラットフォーム 導入から運用まで」を参照してください。

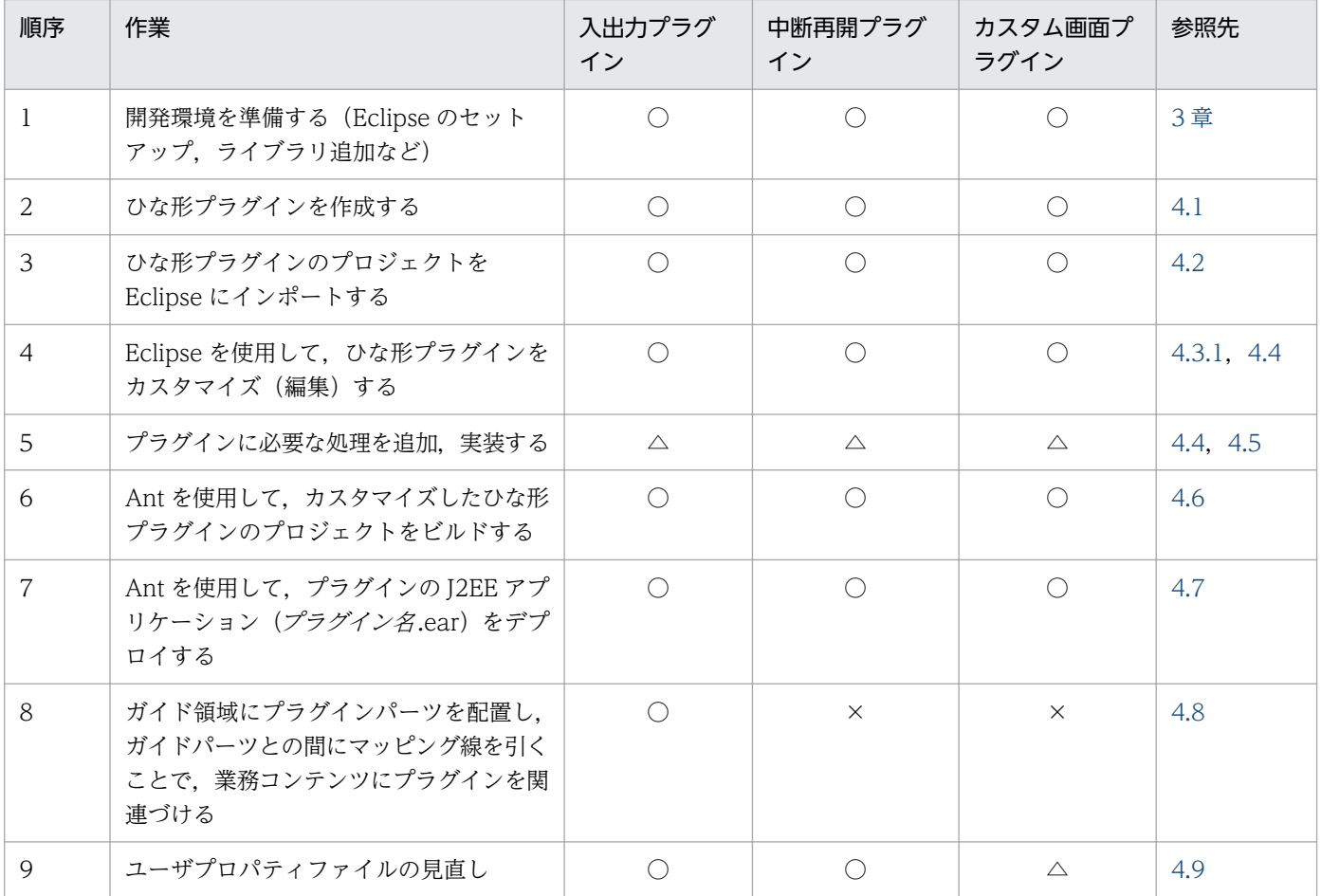

#### 表 1‒1 プラグイン開発の作業内容

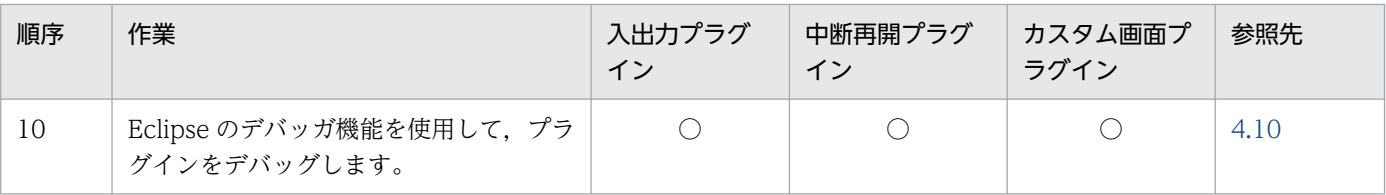

#### (凡例)

○:作業が必要

×:作業は不要

△:必要に応じて実施する

注

J2EE サーバの設定項目は,必要に応じて一部変更できます。詳細は,[「4.13 J2EE サーバの設定項目の変更](#page-84-0)」を参照してくだ さい。

<span id="page-20-0"></span>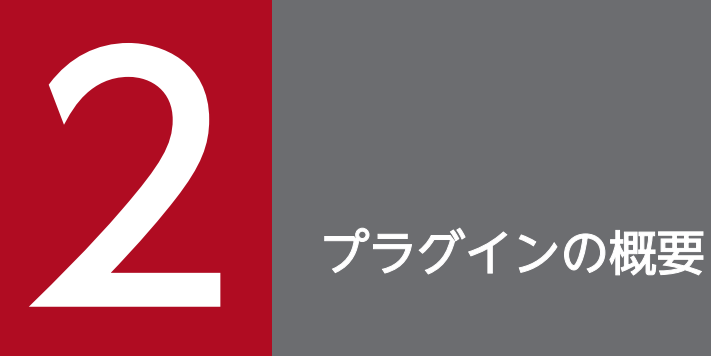

この章では,ナビゲーション プラットフォームで開発できるプラグインの種類とそれぞれの概要 について説明します。

# <span id="page-21-0"></span>2.1 ナビゲーション プラットフォームのプラグインとは

ナビゲーション プラットフォームが提供するプラグインには,開発が不要なシステムプラグインと,開発 が必要なユーザプラグインがあります。このマニュアルでは,ユーザプラグイン(以降プラグインと呼び ます)について説明します。

プラグインの実体は,EAR ファイルです。開発者は,開発環境で Eclipse を使ってナビゲーション プラッ トフォームのプラグイン EAR ファイルを作成します。開発環境で作成した EAR ファイルを編集環境また は実行環境のナビゲーション プラットフォーム (I2EE サーバ) にデプロイすることで、コンテンツ編集 者やコンテンツ利用者がプラグインを使えるようになります。

ナビゲーション プラットフォーム (I2EE サーバ) にデプロイしたプラグインのことを. I2EE アプリケー ションと呼ぶことがあります。プラグインとナビゲーション プラットフォームの EAR ファイルの関係を 次に示します。

図 2‒1 プラグインをナビゲーション プラットフォームに組み込んだ場合のイメージ

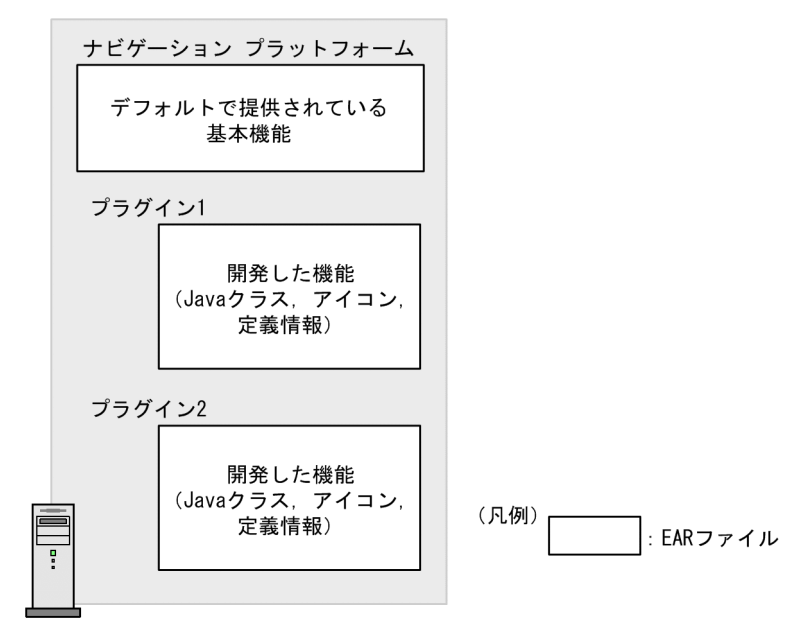

J2EEサーバ (編集環境, 実行環境)

# 2.1.1 プラグインの初期化・終了処理について

次のような場合は,IPluginInitializer インタフェースを使ってプラグインに初期化・終了処理を実装する 必要があります。

- プラグインからデータベースに接続する
- プラグイン実行時に前処理が必要
- プラグイン停止時に後処理が必要

ナビゲーション プラットフォームが起動すると,プラグインも起動します。

# <span id="page-22-0"></span>(1) 初期化・終了処理クラスのインスタンス生成

プラグイン起動時に生成されます。

## (2) 初期化・終了処理クラスのインスタンス破棄

サーブレット停止時に破棄されます。

# 2.1.2 プラグインのセッションについて

プラグイン内で取得した HttpSession オブジェクトに対して setAttribute メソッドを実行する場合, setAttribute メソッドの name パラメタに次の文字列で始まる名前を指定しないでください。

name パラメタの先頭に指定できない文字列

ucnp java. javax. javax.portlet. hptl com.cosminexus

jp.co.hitachi.soft.portal

2. プラグインの概要

<span id="page-23-0"></span>ナビゲーション プラットフォームで開発できるプラグインは,機能によって次のように分類されます。

- 入出力プラグイン
- 中断再開プラグイン
- カスタム画面プラグイン

入出力プラグインと中断再開プラグインは,利用者が画面で入力・選択した値(キャッシュ)を使って動 作します。カスタム画面プラグインは,ナビゲーション プラットフォームから独立した別画面を表示する ために使います。

# <span id="page-24-0"></span>2.3 入出力プラグインとは

入出力プラグインは,業務コンテンツのノード遷移時に実行するプラグインです。表示されている業務コ ンテンツの画面で利用者が入力した値を次のノードで利用したり,外部プログラムへ渡したりするには, 入出力プラグインを開発してください。

## 2.3.1 入出力プラグインの実行タイミング

業務コンテンツのノード遷移時に実行する入出力プラグインの順序を次の表に示します。

#### 表 2-1 ノード遷移時に実行する入出力プラグインとメソッド

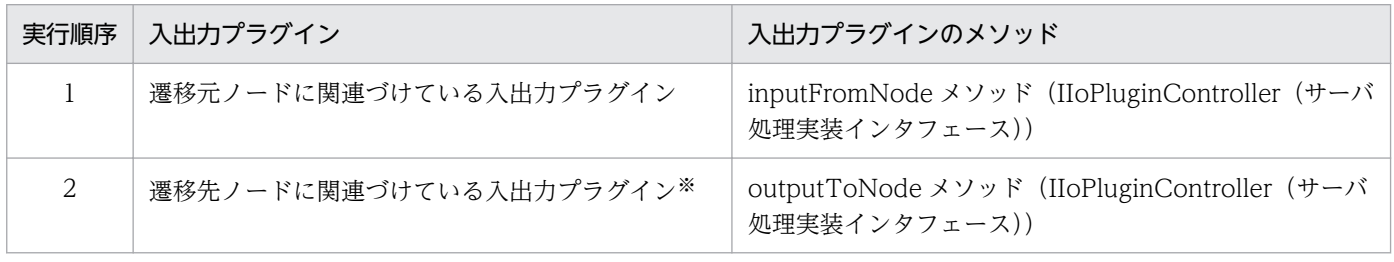

注※

ターミナルノード(開始)に接続されていない,先頭のプロセスノードに関連づけている入出力プラグインも含みます。

なお,業務実行画面(プレビュー)上でノード遷移をした場合でも,入出力プラグインが実行されます。 プレビュー時に入出力プラグインを実行させたくないときは,プレビュー時に入出力プラグインが実行さ れないように実装する必要があります。実装の詳細は「[5.2.3 プレビュー時のプラグイン処理」](#page-112-0)を参照し てください。

また、この表に示す入出力プラグインのメソッドの戻り値にエラー情報を設定すると、次のことができます。

- 入出力プラグインの実行時に利用者にアラートを表示する
- 入力誤りがある項目を強調表示してノードの遷移を抑止する

メソッドの戻り値に設定する内容については「5.2 IIoPluginController(サーバ処理実装インタフェー ス)」の [inputFromNode メソッド](#page-94-0)または [outputToNode メソッドの](#page-106-0)戻り値を参照してください。

## 2.3.2 入出力プラグインの実行順序

入出力プラグインが複数ある場合,ほかのプラグインの処理に依存しないように開発することを推奨します。

ただし、同じノードに複数の入出力プラグインを配置したときのために、入出力プラグイン用 XML ファ イルで実行順序を指定しておき,指定の昇順で実行されるようにしておくことができます。実行順序はプ ラグインごとに指定するため,プラグイン内のメソッドの実行順序までは指定できません。

# <span id="page-25-0"></span>2.3.3 入出力プラグインで受け渡せるデータ

プラグインで受け取れるデータ

入出力プラグイン実行時に,遷移元または遷移先のノードの情報,およびプラグインパーツのパラメタ にマッピングしたガイドパーツのキャッシュなどのデータを受け取れます。データは IIoPluginController(サーバ処理実装インタフェース)の inputFromNode メソッド,または outputToNode メソッドのパラメタとして渡されます。

プラグインが返すデータ

プラグインが返すデータに,パラメタにマッピングしたガイドパーツのキャッシュの更新,およびエ ラー情報を設定することで,次のような運用ができます。

- 利用者にアラートを表示できる
- 入力誤りがある項目を強調表示して,ノードの遷移を抑止できる

データは IIoPluginController (サーバ処理実装インタフェース)の inputFromNode メソッド,また は outputToNode メソッドの返り値として返してください。

入出力プラグインと受け渡せるデータの詳細は「5.2 IIoPluginController(サーバ処理実装インタフェー ス)」の次の個所を参照してください。

- [inputFromNode メソッド](#page-94-0)の param および戻り値
- [outputToNode メソッド](#page-106-0)の param および戻り値

# 2.3.4 入出力プラグインのインスタンスのライフサイクル

プラグインのインスタンスのライフサイクルについて説明します。

## (1) 入出力プラグインのインスタンスの生成および保持

入出力プラグインのインスタンスは,インスタンス ID で管理されます。ユーザプラグインの場合,「イン スタンス ID=プラグイン ID」となります。

## 目 メモ

システムプラグインの場合,インスタンス ID は次のように定義されます。

- JavaScript プラグイン インスタンス ID =プラグイン ID +プラグイン名
- 上記以外のプラグイン インスタンス ID =プラグイン ID

同一インスタンス ID の入出力プラグインのインスタンスは,一つの画面につき一つずつ保持されます。 各インスタンスは,画面 ID をキーにして HTTP セッションに保持されます。入出力プラグインのインス タンスについて,次の図に示します。

## 図 2‒2 入出力プラグインのインスタンス

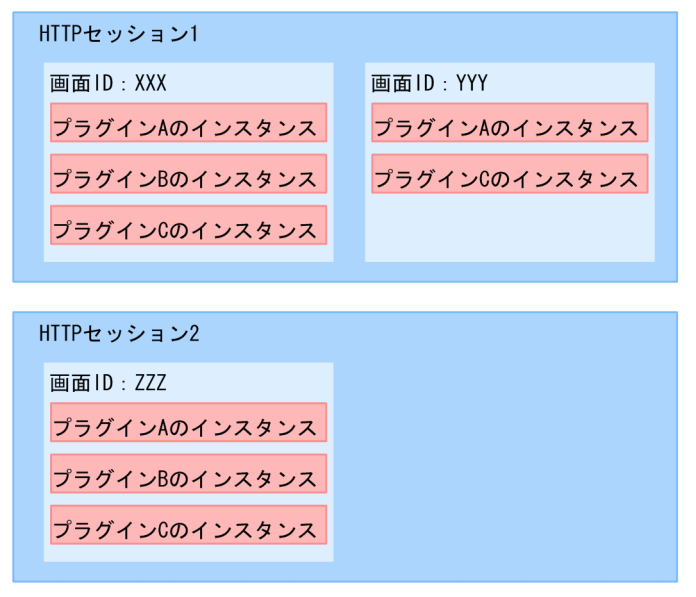

入出力プラグインを実行するときに,HTTP セッションから画面 ID とインスタンス ID をキーにして, 実行する入出力プラグインのインスタンスを取得します。HTTP セッションからインスタンスを取得でき ない場合は,新たなインスタンスを生成して HTTP セッションに追加します。このとき生成するのは実行 するインスタンスだけです。例えば,次の図のように分岐ノードがある業務コンテンツを実行する際,ノー ド 1→ノード 2→ノード 4 の順で遷移した場合は,プラグイン A,プラグイン B,プラグイン D だけ実行 されて,プラグイン C は実行されません。したがって,この遷移で業務コンテンツを実行したときは,プ ラグイン C のインスタンスは生成しません。

#### 図 2‒3 分岐がある業務コンテンツ

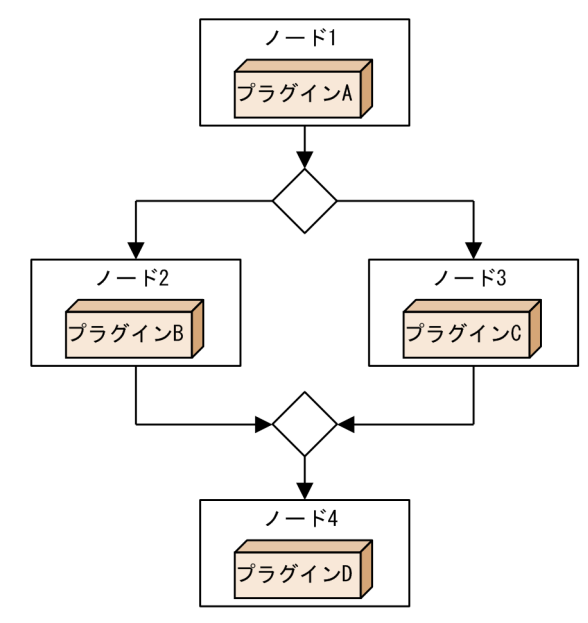

# (2) 入出力プラグインのインスタンスの破棄

入出力プラグインのインスタンスが破棄されるタイミングを次の表に示します。破棄するタイミングは業 務実行画面,および業務実行画面(プレビュー)のどちらで操作した場合も同じです。

### 表 2-2 入出力プラグインのインスタンスが破棄されるタイミング

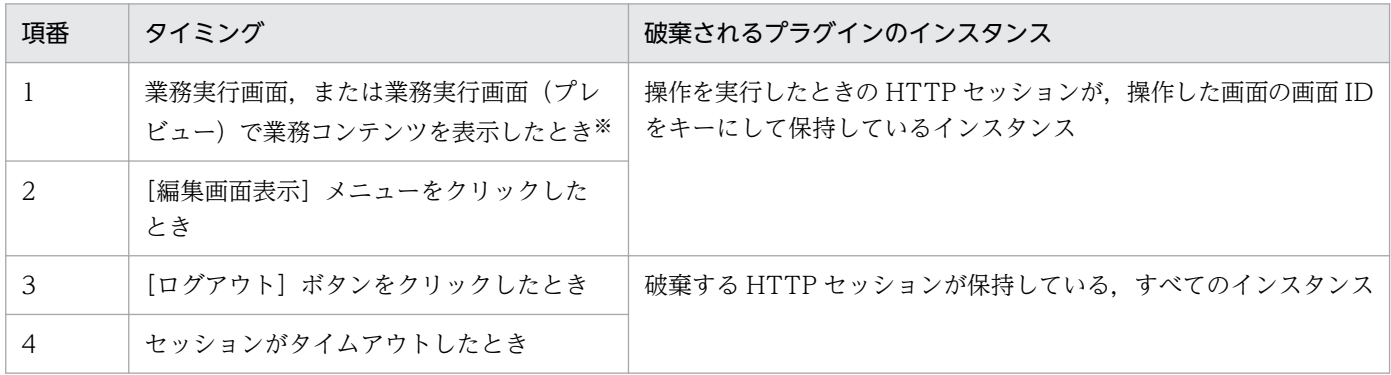

注※

メニュー領域から業務コンテンツを選択した場合にインスタンスが破棄されます。基本 URL にパラメタを指定して特定の業 務コンテンツを開いた場合は,インスタンスは破棄されません。

# <span id="page-28-0"></span>2.4 中断再開プラグインとは

中断再開プラグインは,利用者が業務実行画面で入力した情報を一時保存して,業務を再開したときに一 時保存した情報を復元するためのプラグインです。複数日にわたって実行する業務がある場合などは、中 断再開プラグインを開発してください。入力した値は中断情報として保存され,利用者は業務の途中にほ かの業務を参照したり,ログアウトしたりしても,一時保存した状態から業務を再開できるようになります。

## 2.4.1 中断再開プラグインの実行タイミング

中断再開プラグインは次のタイミングで実行します。

中断する場合

利用者が [一時保存] ボタンをクリックしたとき

- 再開する場合
	- 利用者が業務実行画面で業務コンテンツを選択したとき
	- 基本 URL にパラメタを指定して特定の業務コンテンツを開いたとき

## 2.4.2 中断再開プラグインのライフサイクル

中断再開プラグインは次のタイミングで中断情報が削除されて終了します。

- 利用者が業務実行画面で「完了]ボタンをクリックしたとき
- 利用者が業務実行画面で業務を再開した際に,中断情報のチェックでエラーが発生したとき
- 業務実行画面に表示される業務コンテンツの内容が変更されたとき
- コンテンツ管理者またはコンテンツ作成者(JP1/Base によるユーザ認証を使用する場合)が,業務編 集画面で業務コンテンツを削除したとき

## <span id="page-29-0"></span>2.5 カスタム画面プラグインとは

カスタム画面プラグインは,新規画面を開発するためのプラグインです。ログイン後にナビゲーション プ ラットフォームの画面のほかに,独自に作成した別画面も表示させたい場合は,カスタム画面プラグイン を開発してください。

## 2.5.1 カスタム画面プラグインの実行タイミング

カスタム画面プラグインは,次のタイミングで実行されます。

- ucnpUserPageId パラメタを指定した URL でナビゲーション プラットフォームにアクセスしてログ インしたとき
- CustomWindowUrlUtil クラスの [getCustomWindowUrl メソッドで](#page-150-0)取得した値に, ucnpUserPageId パラメタを指定した URL でナビゲーション プラットフォームにアクセスしてログ インしたとき

## 2.5.2 カスタム画面プラグインで受け取れるデータ

カスタム画面に任意のデータを送信するには,必ず ucnpUserData パラメタを使用してください。新規画 面で受け取るデータが複数ある場合は,データを一つに結合して ucnpUserData パラメタに指定するよう にしてください。

ucnpUserData パラメタは、GET メソッドまたは POST メソッドで送信できます。GET メソッドで URL の一部として送信する場合は、次の点に注意する必要があります。

- UTF-8 で URL エンコードした値を指定する。
- 使用する Web ブラウザの URL に使用できる最大文字数以内の値を指定する。

これらの条件が守られない場合の動作は保証されません。

なお、ucnpUserData パラメタは、ナビゲーション プラットフォームにログインして、最初に表示され るカスタム画面に対してだけ有効です。ログイン後にカスタム画面からほかの画面に遷移したあとは,無 効となります。

## 2.5.3 カスタム画面プラグインでエラーが発生したときの処理

ログイン時にカスタム画面プラグインがない場合,またはカスタム画面プラグインが起動していない場合 は,エラー画面に KDCZ10375-E のメッセージが表示されます。

<span id="page-30-0"></span>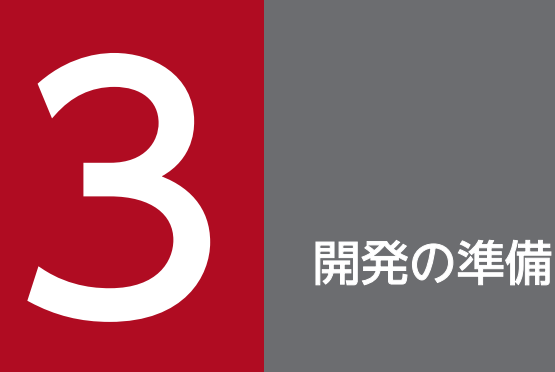

この章では,プラグイン開発およびカスタム画面の開発に必要なセットアップや環境変数の設定 などについて説明します。

なお,開発の準備を始める前に,開発環境を構築し,さらに業務コンテンツを作成または編集環 境からインポートしておく必要があります。これらの作業については,マニュアル「ナビゲーショ ン プラットフォーム 導入から運用まで」を参照してください。

# <span id="page-31-0"></span>3.1 Eclipse のセットアップ

Eclipse をセットアップする手順を次に示します。

## 重要

JDK はバージョン 11 を使用してください。ただし,プラグインおよびカスタム画面から参照 するライブラリについては、JDK のバージョン 5,6,7および8 でビルドしたライブラリを使 用することもできます。

次に示す手順でセットアップをすれば、JP1/Navigation Platform for Developers に含まれ ているバージョン 11 の JDK を利用できるようになります。

- 1. JP1/Navigation Platform for Developers の CD-ROM から, Eclipse のアーカイブを任意のフォル ダにコピーします。
- 2. コピーしたアーカイブを解凍して、Navigation Platform for Developers インストールディレクトリ 以外のフォルダに配置します。

配置したフォルダのことを、以降の手順では「Eclipse のインストールディレクトリ」と表記します。

3. システム環境変数 Path に次のディレクトリを追加します。

Eclipse のインストールディレクトリ¥plugins¥org.apache.ant\_で始まるディレクトリ¥bin;

- 4. Eclipse のインストールディレクトリ直下にある eclipse.ini ファイルを編集します。
	- 追加する内容 1

-vmargs よりも前の行に次の設定を追加してください。

-vm

Navigation Platform for Developers インストールディレクトリ ¥PP¥uCPSB¥jdk¥bin ¥javaw.exe

#### 追加する内容 2

-vmargs よりもあとの行に次の設定を追加してください。

-XX:MaxMetaspaceSize=128MB 以上の値

#### 編集例

-vm

C:¥Program Files¥Hitachi¥HNP¥PP¥uCPSB¥jdk¥bin¥javaw.exe

-vmargs

-XX:MaxMetaspaceSize=128m

#### 5. eclipse.exe を実行して、Eclipse が起動することを確認します。

このとき、ワークスペースに Navigation Platform for Developers インストールディレクトリ以下を 指定しないよう注意してください。

#### 注意事項

Eclipse で開いたファイルの日本語が文字化けする場合があります。この場合,次の手順を実施する と,文字化けを解消できることがあります。

- 1. Eclipse のメニューから「ウィンドウ(W)」-「設定(P)」を選択し、設定画面を開きます。
- 2.設定画面の左ペインで「一般」−「外観」−「色とフォント」を選択します。設定画面の右ペイン で「Java」−「Java エディター・テキスト・フォント」を選択し,「編集」ボタンをクリックして 「フォント」画面を開きます。
- 3.「フォント」画面で日本語を表示できるフォントを指定し,「OK」ボタンをクリックします。
- 4. 設定画面で「適用して閉じる」ボタンをクリックし、設定した内容を適用します。

# <span id="page-33-0"></span>3.2 pluginSDK プロジェクトのインポート

ナビゲーション プラットフォームが提供する pluginSDK プロジェクトを利用して、プラグインの開発に 必要な環境を準備します。

pluginSDK のプロジェクトを Eclipse にインポートする手順を次に示します。

#### 1. Eclipse を起動します。

- 2. Eclipse で [ファイル] [インポート] を選択します。 [インポート]画面が表示されます。
- 3. [General] [既存プロジェクトをワークスペースへ]を選択します。
- 4. [次へ] ボタンをクリックします。
- 5. [ルート・ディレクトリーの選択] テキストボックスに [Navigation Platform for Developers イン ストールディレクトリ¥pluginSDK」と指定します。
- 6. [終了] ボタンをクリックします。

pluginSDK のプロジェクトが Eclipse に追加されます。

#### 注意事項

[プロジェクトをワークスペースにコピー]はチェックしないでください。

## <span id="page-34-0"></span>3.3 ライブラリの追加

この節では、プラグインで利用される Java のライブラリ(JAR ファイル)の追加について説明します。

## 重要

必ず Windows の管理者権限があるユーザでライブラリを追加してください。ライブラリを*OS* のインストールドライブ:¥Program Files ディレクトリ以下などに追加する(ファイルを新規 作成またはコピーする)ときに、Windows の管理者権限がないユーザが追加すると、ファイ ルがユーザフォルダにリダイレクトされてしまうことがあります。

## 3.3.1 ライブラリの配置場所

プラグインで利用するライブラリを格納するディレクトリを説明します。ライブラリを格納するディレク トリは,そのライブラリを J2EE サーバ全体で使用するかどうかによって異なります。

#### プラグインだけでライブラリを使用する場合

アプリケーションクラスローダのレイヤにライブラリを配置します。次のディレクトリにライブラリを 格納してください。

ナビゲーション プラットフォームインストールディレクトリ\pluginSDK\plugin\プラグイン ID\WEB-**INF\lib** 

#### J2EE サーバ全体でライブラリを使用する場合

システムクラスローダのレイヤにライブラリを配置します。次のディレクトリにライブラリを格納して ください。この場合,開発環境,実行環境の両方にライブラリを配置する必要があります。

ナビゲーション プラットフォームインストールディレクトリ¥usrlib¥sys

## 3.3.2 ライブラリの作成と設定

ライブラリを作成するときの注意点,および作成したライブラリの設定手順を説明します。また,設定し たライブラリの参照解決を Eclipse で実施する手順についても説明します。

## (1) ライブラリ作成時の注意

ナビゲーション プラットフォームが提供する API を参照するライブラリを作成する場合は、次のライブラ リをクラスパスに設定して,ビルドしてください。

ナビゲーション プラットフォームインストールディレクトリ¥syslib¥ucnpsys.jar

#### 3. 開発の準備

# <span id="page-35-0"></span>(2) ライブラリの設定

ライブラリを設定する手順を次に示します。

1. 作成したライブラリを,「[3.3.1 ライブラリの配置場所」](#page-34-0)で説明されているディレクトリに格納します。 プラグインだけでライブラリを使用する場合は,以降の手順は不要です。 J2EE サーバ全体でライブラリを使用する場合は次の手順に進んでください。

2. J2EE サーバのシステムクラスパス指定に,ライブラリの絶対パスを追加します。

#### 3. ナビゲーション プラットフォームを再起動します。

J2EE サーバ全体でライブラリを使用する場合は,開発環境だけでなく,実行環境の J2EE サーバでも手順 1.〜手順 3.を実施してください。

## (3) プロジェクトの参照解決

Eclipse のプロジェクトで参照解決する場合は、次の手順で追加したライブラリ JAR ファイルを指定して ください。

- 1. Eclipse の[プロジェクト・エクスプローラー]のプロジェクトを右クリックします。 メニューが表示されます。
- 2. [プロパティ] をクリックします。
- 3. 左ペインの「Java のビルド・パス]をクリックします。
- 4. 右ペインの [ライブラリー] タブをクリックします。
- 5.[JAR の追加]ボタンをクリックして,追加した JAR ファイルを指定します。

## 3.3.3 ライブラリ追加時の注意事項

ライブラリ追加時の注意事項を次に示します。

• アプリケーションクラスローダのレイヤにライブラリを設定する場合は,ucnp で始まるファイル名を ライブラリの JAR ファイル名に使用しないでください。

大文字と小文字は区別されないため,「UCNP」「uCNP」などで始まるファイル名も使用できません。

- ライブラリの配置場所には,開発に必要なライブラリだけを格納してください。不要なファイルやディ レクトリを格納すると,ビルド時などにエラーの原因となるおそれがあります。
- ライブラリは,Windows の管理者権限があるユーザで追加してください。管理者権限がないユーザで ライブラリを追加すると,ユーザフォルダにリダイレクトされていまい,正常に動作しません。
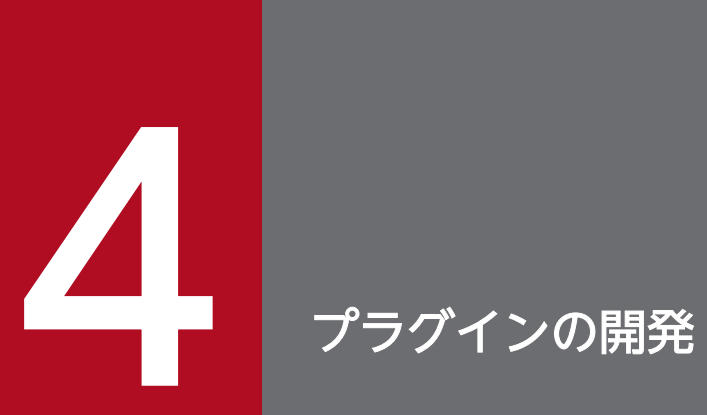

この章では,プラグインの開発方法について説明します。

# <span id="page-37-0"></span>4.1 ひな形プラグインの作成

ひな形プラグインの作成手順を次に示します。

1. プラグイン情報プロパティファイルの編集

2. ひな形プラグイン作成コマンドの実行

この節では、それぞれの手順について説明します。

### 自 メモ

ここで説明する作業は一つのプラグインにつき一度だけ実行してください。作成済みのプラグ インを修正する場合は,この作業は不要です。

### 4.1.1 プラグイン情報プロパティファイルの編集

プラグイン情報プロパティファイルとは,ひな形プラグインを作成するための情報を定義したプロパティ ファイルです。ひな形プラグイン作成コマンドを実行すると,プラグイン情報プロパティファイルに定義 した情報に基づいたファイルやフォルダが生成されます。

次に示すサンプルファイルを編集して,プラグイン情報プロパティファイルを作成してください。

Navigation Platform for Developersインストールディレクトリ\pluginSDK\plugin.properties.sam

編集後のファイル名は「任意の文字列.properties」としてください。

# (1) プロパティファイル作成時の注意

サンプルファイルを編集してプラグイン情報プロパティファイルを作成する際の注意事項を次に示します。

- プロパティファイルの文字は,ISO 8859-1(Latin1)でエンコードされます。ISO 8859-1 以外の文 字コードの文字は使用できません。
- Windows の予約デバイス名 (CON, AUX, COMn (n は 1∼9), LPTn (n は 1∼9), PRN, NUL, CLOCK\$)は使用できません。
- 行頭文字に「#」または「!」を指定した場合,行全体がコメントと見なされます。
- 行頭に続く空白文字(半角スペース,タブまたは改行)は無視されます。

# (2) プロパティファイルの記述形式

プロパティファイルの記述形式の例を次に示します。なお、説明中の「空白文字」は半角スペース、タブ または改行を指します。

### プロパティキー=値

- プロパティキーと値の間には「:」または「=」を記述してください。プロパティキー,「:」または 「=」,値の間に空白文字を指定しても無視されます。
- プロパティキーの次の文字(空白文字を除く)が「:」または「=」の場合,その次の文字(空白文字を 除く)から行末文字までが値として解釈されます。
- プロパティキーの次の文字(空白文字を除く)が「:」または「=」でない場合,その文字から行末文字 までが値として解釈されます。
- 値の後ろに空白文字を付加した場合,値の一部と解釈されます。
- 値の中に「:」,「=」,「#」,または「!」が使用されている場合, 値の一部と解釈されます。

### (3) すべてのプラグインで使用するプロパティキーの詳細

プラグイン情報プロパティファイルに指定するプロパティキーのうち,すべてのプラグインに必要なプロ パティキーの詳細を説明します。

userplugin.id

プラグイン ID を指定します。プラグイン ID はシステム内でユニークになるようにしてください。な お,中断再開プラグインの場合,必ず固定値「ucnp.plugin.suspend」を指定してください。

使用できる文字

半角英数字

半角ピリオド(.)

```
半角アンダースコア()
```
### 重要

使用できる文字の組み合わせの制限を次に示します。

- 中断再開プラグインはシステム内で一つしか登録できないため、固定値 「ucnp.plugin.suspend」で指定する必要があります。
- 入出力プラグインまたはカスタム画面プラグインの場合,末尾にピリオドは指定しな いでください。また,「ucnp」で始まる ID は指定できません。なお,「ucnp」の大 文字. 小文字は区別されないため、「UCNP」や「uCnp」も指定できません。

指定できる文字列長

1〜64 バイト

指定する値の例

userplugin

userplugin.name

プラグイン名を指定します。プラグイン名はシステム内でユニークになるようにしてください。

使用できる文字

半角英数字

使用できないプラグイン名

「ucnp」で始まるプラグイン名(大文字と小文字は区別しない)

env

AppName

指定できる文字列長

1〜31 バイト

指定する値の例

userplugin

userplugin.type

プラグインの種類を指定します。

使用できる文字

入出力プラグインの場合:TYPE\_IO

中断再開プラグインの場合: TYPE\_SUSPEND

カスタム画面プラグインの場合:TYPE\_WINDOW

userplugin.version

プラグインのバージョンを指定します。

使用できる文字

半角英数字

半角ピリオド(.)

半角アンダースコア()

半角ハイフン(-)

指定できる文字列長

1〜32 バイト

指定する値の例

00.01

userplugin.java.package

Java パッケージ名を指定します。

使用できる文字

半角英数字

半角ピリオド(.)

Java パッケージ名称として有効な文字列

Windows の予約デバイス名となるディレクトリが作られないような文字列

使用できないパッケージ名

「jp.co.hitachi.soft.ucnp」から始まるパッケージ名

指定できる文字列長

1 バイト以上

ただし,「Java パッケージ名+プラグイン ID +入出力アクションコントローラクラス名」または 「Java パッケージ名+プラグイン ID +中断再開アクションコントローラクラス名」の合計が 128 バイト以内になるよう指定してください。

指定する値の例

sample.userplugin

# (4) 入出力プラグインで使用するプロパティキーの詳細

userplugin.type プロパティキーに TYPE\_IO を指定した場合に設定が必要なプロパティキーを次に示し ます。

userplugin.server.controller.ioaction

入出力アクションコントローラクラス名を指定します。[「4.1.2 ひな形プラグイン作成コマンドの実](#page-42-0) [行」](#page-42-0)では,このクラス名を基にコントローラクラスが生成されます。

使用できる文字

半角英数字

半角アンダースコア()

Java クラス名称として有効な文字列

Windows の予約デバイス名を含まない文字列

Java パッケージ名と組み合わせた値がシステム内でユニークになる文字列

指定できる文字列長

1 バイト以上

ただし,「Java パッケージ名+プラグイン ID +入出力アクションコントローラクラス名」の合計が 128 バイト以内になるよう指定してください。

指定する値の例

IoPluginController

userplugin.server.controller.ioaction.type

入出力アクションコントローラクラスを識別する文字列を指定します。システム内でユニークになるよ うにしてください。「[4.1.2 ひな形プラグイン作成コマンドの実行」](#page-42-0)では,この文字列を基に入出力プ ラグイン用 XML ファイル (ioaction.xml) が生成されます。なお,入出力プラグイン用 XML ファイ ルとは、業務編集画面に表示される [Plugins] パレットおよびプラグインパーツの表示内容を定義し たファイルです。一般には,生成するひな形プラグインの ID と同じ値を指定しますが,異なる値も指 定できます。

使用できる文字 半角英数字 半角ピリオド(.) 半角アンダースコア() 半角ハイフン(-) 指定できる文字列長 1〜64 バイト 指定する値の例 userplugin

### (5) 中断再開プラグインで使用するプロパティキーの詳細

userplugin.type プロパティキーに TYPE\_SUSPEND を指定した場合に設定が必要なプロパティキーを次 に示します。

userplugin.server.controller.suspend

中断再開アクションコントローラクラス名を指定します。

使用できる文字

半角英数字

半角アンダースコア()

Java クラス名称として有効な文字列

Windows の予約デバイス名を含まない文字列

Java パッケージ名と組み合わせた値がシステム内でユニークになる文字列

指定できる文字列長

1 バイト以上

ただし,「Java パッケージ名+プラグイン ID +中断再開アクションコントローラクラス名」の合計 が 128 バイト以内になるよう指定してください。

指定する値の例

SuspendActionController

# (6) プロパティファイルの記述例

プラグイン情報プロパティファイルの記述例を次に示します。

### 入出力プラグインの場合

```
userplugin.id = example.inputdata
userplugin.name = InputData
userplugin.type = TYPE_IO
userplugin.version = 01.00
userplugin.java.package = com.example.inputdata
```
<span id="page-42-0"></span>中断再開プラグインの場合

 $userb$ lugin. $id = ucnp$ .plugin.suspend  $userblugin.name = Suspend$ userplugin.type = TYPE\_SUSPEND userplugin.version = 01.00 userplugin.java.package = com.example.suspend userplugin.server.controller.suspend = SuspendActionController

### カスタム画面プラグインの場合

```
userplugin.id = example.contentslist
userplugin.name = ContentsList
userplugin.type = TYPE_WINDOW
userplugin.version = 01.00
userplugin.java.package = com.example.customwindow
```
# 4.1.2 ひな形プラグイン作成コマンドの実行

ひな形プラグイン作成コマンドを実行して、ひな形プラグインを作成します。ひな形プラグインは、Eclipse の Java プロジェクトの形式で作成されます。

# (1) ひな形プラグイン作成コマンドの形式

ひな形プラグイン作成コマンドの形式を次に示します。

*Navigation Platform for Developersインストールディレクトリ*\pluginSDK\bin\npcreateplg.bat△プ ラグイン情報プロパティファイルのパス

ひな形プラグイン作成コマンドを実行すると、Navigation Platform for Developers インストールディレ クトリ¥pluginSDK¥plugin の配下に、プラグイン情報プロパティファイルの内容に応じてディレクトリが 作成されます。

複数のプラグインを作成する場合は,プラグインの数だけプラグイン情報プロパティファイルの編集とひ な形プラグインの作成を繰り返してください。

# (2) ひな形プラグイン作成コマンドの実行結果(入出力プラグインの場合)

入出力プラグインの場合のディレクトリ構成を次に示します。下線で示されているファイルだけを編集し てください。太字部分は,プラグイン情報プロパティファイルに指定した値です。プラグイン情報プロパ ティファイルの編集方法の詳細は,「[4.1.1 プラグイン情報プロパティファイルの編集」](#page-37-0)を参照してくだ さい。

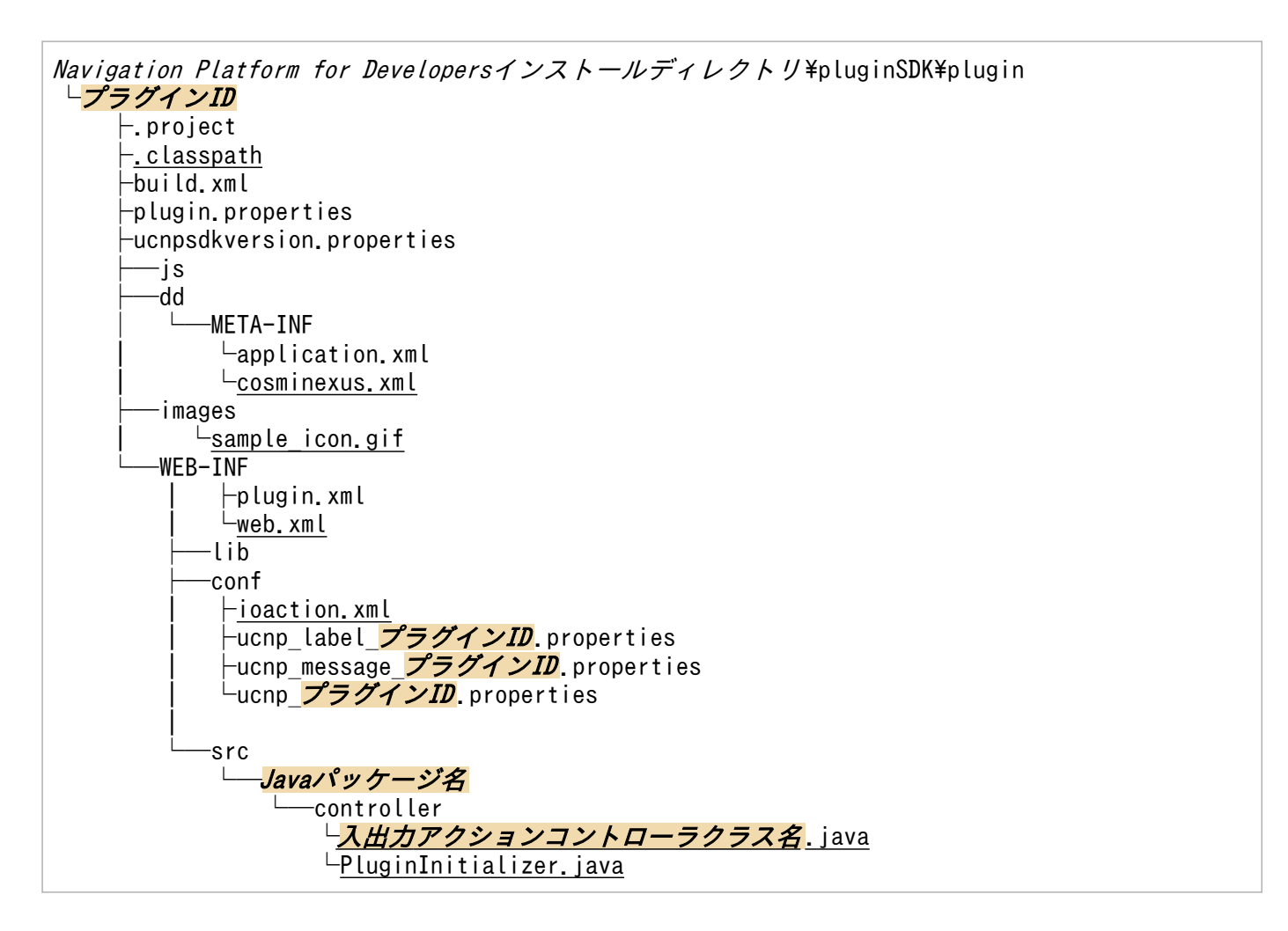

# (3) ひな形プラグイン作成コマンドの実行結果(中断再開プラグインの場合)

中断再開プラグインの場合のディレクトリ構成を次に示します。下線で示されているファイルだけを編集 してください。太字部分は,プラグイン情報プロパティファイルに指定した値です。プラグイン情報プロ パティファイルの編集方法の詳細は,「[4.1.1 プラグイン情報プロパティファイルの編集」](#page-37-0)を参照してく ださい。

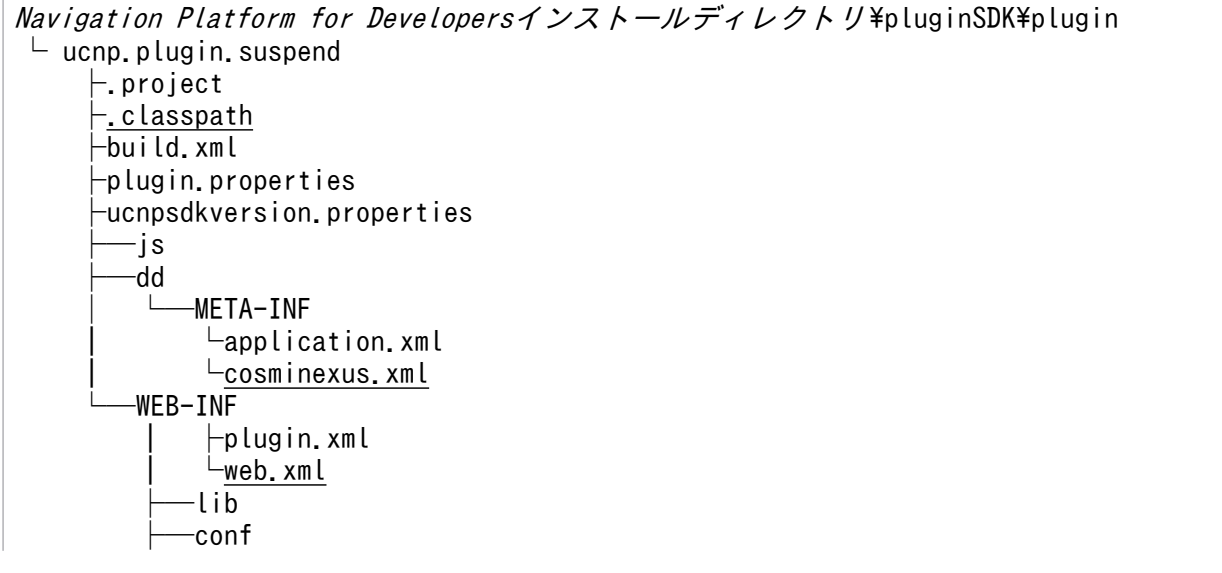

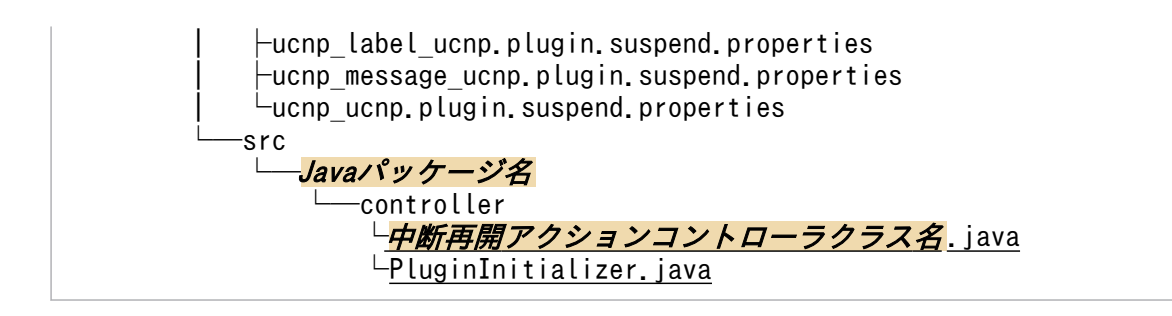

# (4) ひな形プラグイン作成コマンドの実行結果(カスタム画面プラグインの 場合)

カスタム画面プラグインの場合のディレクトリ構成を次に示します。下線で示されているファイルだけを 編集してください。太字部分は,プラグイン情報プロパティファイルに指定した値です。プラグイン情報 プロパティファイルの編集方法の詳細は,「[4.1.1 プラグイン情報プロパティファイルの編集」](#page-37-0)を参照し てください。

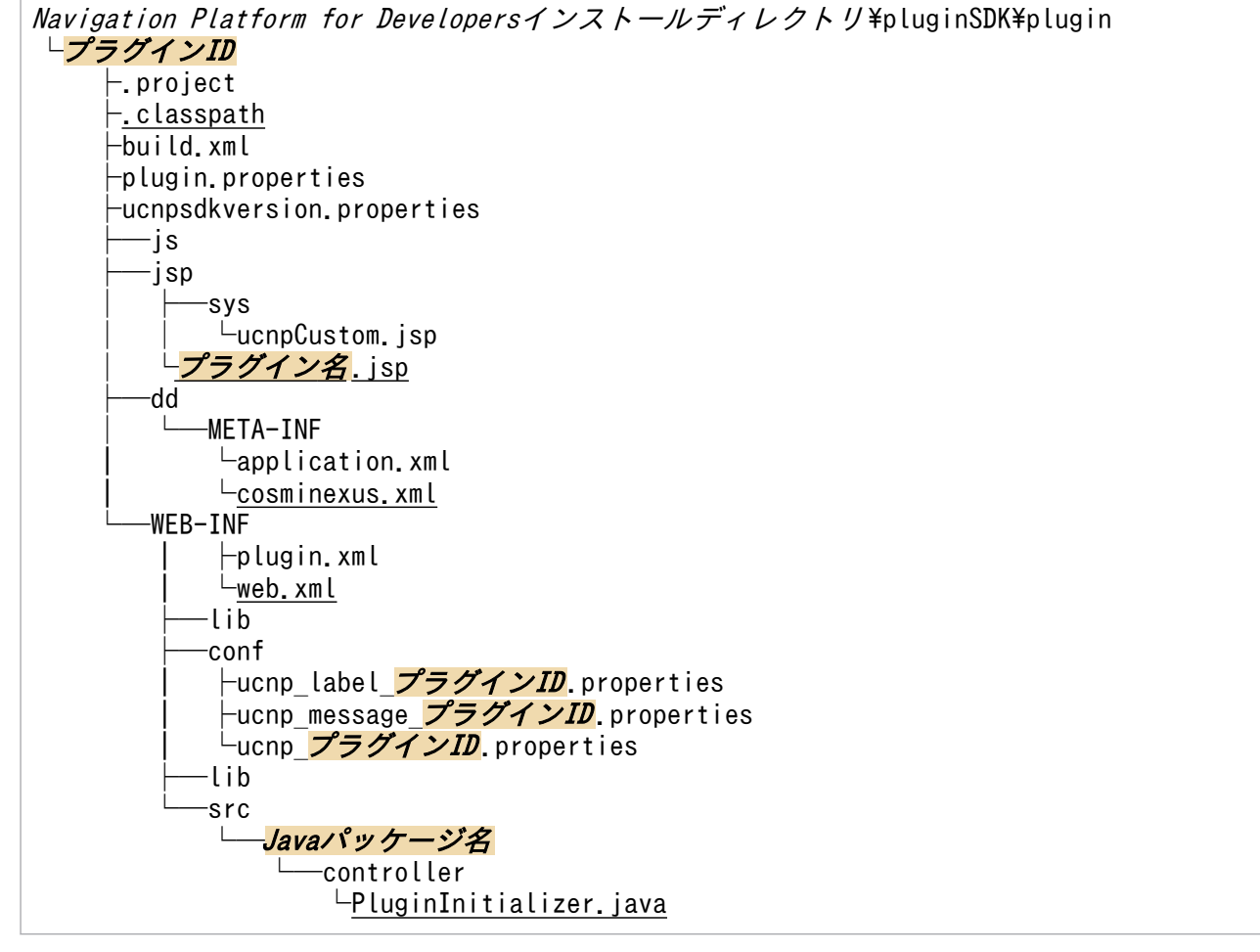

# (5) ひな形プラグイン作成コマンド実行時の注意事項

注意事項を次に示します。

• コマンドを複数同時に実行した場合,動作は保証されません。

- Navigation Platform for Developers インストールディレクトリ\pluginSDK\plugin の配下に、プラ グイン情報プロパティファイルに指定したプラグイン ID と同じ名称のディレクトリが存在している場 合は,上書きするかどうかを確認するメッセージが表示されます。確認メッセージに対しては次のよう に対処してください。
	- 上書きする場合 「Y」または「y」を指定してください。
	- 上書きしない場合 「N」または「n」を指定してください。処理が中止されます。 この場合は. プラグイン情報プロパティファイルに指定したプラグイン ID を変更してからコマン ドを実行し直してください。
- ひな形プラグイン作成コマンドを実行する場合は,コマンドプロンプトを[管理者として実行]で開い てから実行してください。条件を満たさない場合,動作は保証されません。

# 4.2 ひな形プラグインのプロジェクトのインポート

ひな形プラグインのプロジェクトを Eclipse にインポートする手順を次に示します。

### 目 メモ

この作業は一つのプラグインにつき一度だけ実行してください。作成済みのプラグインを修正 する場合は,この作業は不要です。

### 1. Eclipse を起動します。

- 2. Eclipse で [ファイル] [インポート] を選択します。 [インポート]画面が表示されます。
- 3. [General] [既存プロジェクトをワークスペースへ]を選択します。
- 4. [次へ] ボタンをクリックします。
- 5.[ルート・ディレクトリーの選択]テキストボックスに [4.1 ひな形プラグインの作成]で作成したひ な形プラグインのディレクトリを指定します。
- 6. [終了] ボタンをクリックします。

ひな形プラグインのプロジェクトが Eclipse に追加されます。

#### 注意事項

- •[プロジェクトをワークスペースにコピー]はチェックしないでください。
- Eclipse を起動する場合,eclipse.exe ファイルを右クリックし,[管理者として実行]を選択して 起動してください。条件を満たさない場合,動作は保証されません。
- Eclipse のバージョンによっては,インポート時に「ワークスペースをリフレッシュしています」 というエラーメッセージが表示される場合があります。このエラーメッセージが表示された場合, インポートしたプロジェクトをいったん削除して,再度インポートを実施してください。 エラーを防止するためには,インポート前に pluginSDK プロジェクトを閉じるかリフレッシュす る必要があります。[プロジェクト・エクスプローラー]に表示される pluginSDK プロジェクトを 右クリックして,[プロジェクトを閉じる]または[更新]を選択してください。

# <span id="page-47-0"></span>4.3 ひな形プラグインのカスタマイズ

ひな形プラグインをカスタマイズするには,Eclipse を使用します。

# 4.3.1 入出力プラグインのカスタマイズ

ここでは、入出力プラグインのカスタマイズ手順について説明します。

入出力プラグインとして作成したひな形プラグインをカスタマイズする手順を次に示します。

1. [Plugins] パレットおよびプラグインパーツのアイコンの作成

2. 入出力プラグイン用 XML ファイルの編集

3. パラメタ説明用ツールチップの設定

4. プラグイン実行順序の指定

5. 確認ダイアログの表示有無の指定

6. プレビュー画面での実行有無の指定

7. 実行を抑止するボタン種別の指定

8. プラグインが実行する処理の実装

以降では,それぞれの手順について説明します。

# (1) [Plugins]パレットおよびプラグインパーツのアイコンの作成

必要に応じて、業務編集画面に表示される [Plugins] パレットおよびプラグインパーツのアイコンを変更 します。[Plugins]パレットおよびプラグインパーツのアイコンの位置を次の図に示します。

### 図 4-1 [Plugins]パレットおよびプラグインパーツのアイコンの位置

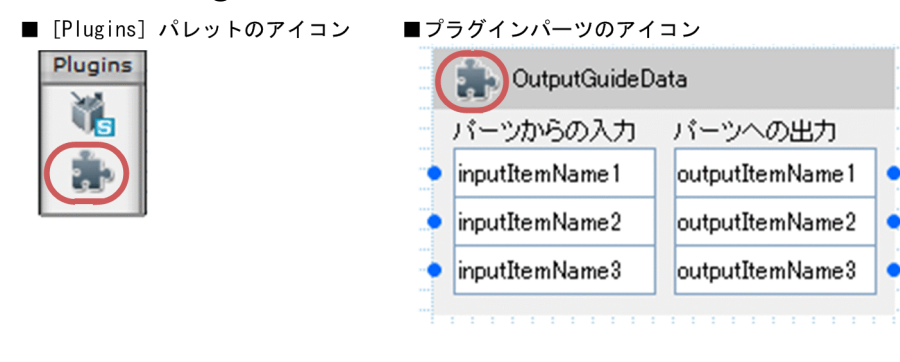

ひな形プラグイン作成コマンドを実行すると,ナビゲーション プラットフォームがデフォルトで提供して いるアイコンが [Plugins] パレットおよびプラグインパーツに表示されます。

<span id="page-48-0"></span>複数のプラグインを開発する場合,プラグインごとに異なるアイコンを作成すると,表示されるアイコン によってプラグインを区別できるようになります。作成したアイコンは次に示すディレクトリに格納して ください。

Navigation Platform for Developersインストールディレクトリ\pluginSDK\plugin\プラグインID\ima ges

アイコンは次の表に示す形式で作成してください。

### 表 4‒1 アイコンの作成形式

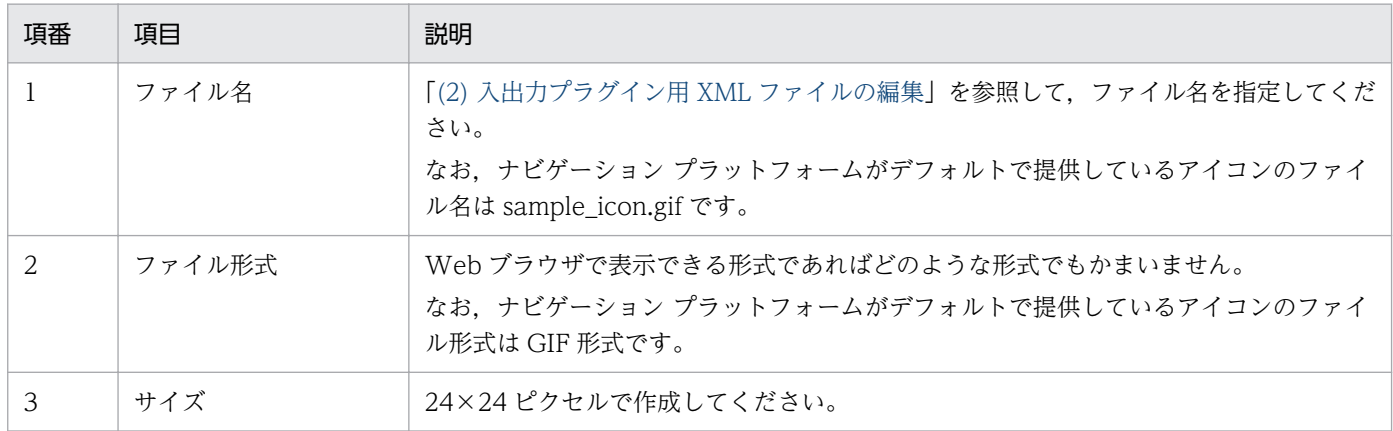

### 注意事項

アイコンを OS のインストールドライブ:\Program Files ディレクトリ以下などに作成する(ファイル を新規作成またはコピーする)ときに,Windows の管理者権限がないユーザが作成すると,ファイル がユーザフォルダにリダイレクトされてしまうことがあります。そのため、Windows の管理者権限が あるユーザで追加してください。

## (2) 入出力プラグイン用 XML ファイルの編集

入出力プラグイン用 XML ファイル (ioaction.xml) は、ひな形プラグインの作成時に生成されます。入 出力プラグイン用 XML ファイルを編集して、次の内容を変更してください。

- 入出力プラグインの実行順序
- 入出力パラメタ定義
- 業務編集画面に表示される [Plugins] パレット, プラグインパーツ, およびツールチップの表示内容

入出力プラグイン用 XML ファイルと業務編集画面の表示内容との対応を次の図に示します。

4. プラグインの開発

### 図 4‒2 入出力プラグイン用 XML ファイルと業務編集画面の表示内容との対応

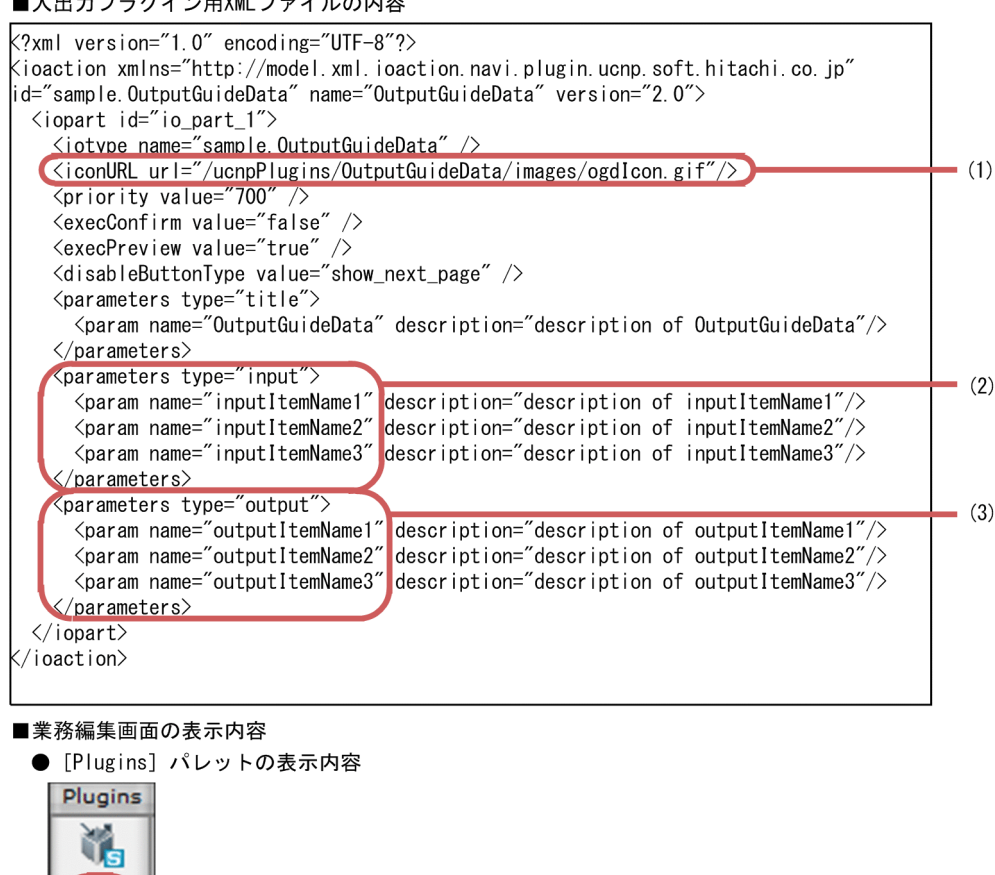

プラグインパーツの表示内容

 $\rightarrow \rightarrow$   $\rightarrow$   $\rightarrow$   $\rightarrow$ 

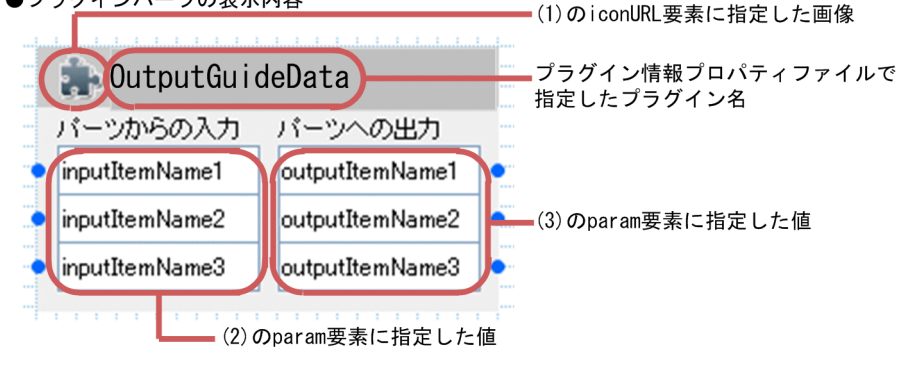

(1)のiconURL要素に指定した画像

### **Q** ヒント

いったん業務コンテンツに関連づけたプラグインの入出力プラグイン用 XML ファイル (ioaction.xml)を変更すると,業務コンテンツをエクスポートしてプラグインを入れ替えるな どの作業が必要になります。入出力プラグインを設計するときは,あとで入出力プラグイン用 XML ファイルを修正しなくて済むように,各項目の設定内容が業務コンテンツの運用に合った ものになるようにしてください。

入出力プラグイン用 XML ファイルの編集方法を説明します。入出力プラグイン用 XML ファイル (ioaction.xml)の格納ディレクトリは、次のとおりです。

Navigation Platform for Developersインストールディレクトリ\pluginSDK\plugin\プラグインID\WEB  $-INF\angle$ conf

なお,入出力プラグイン用 XML ファイルを編集する場合,エディタを[管理者として実行]で起動して, ファイルを編集してください。

入出力プラグイン用 XML ファイル (ioaction.xml) の編集例を次に示します。太字の部分を編集します。

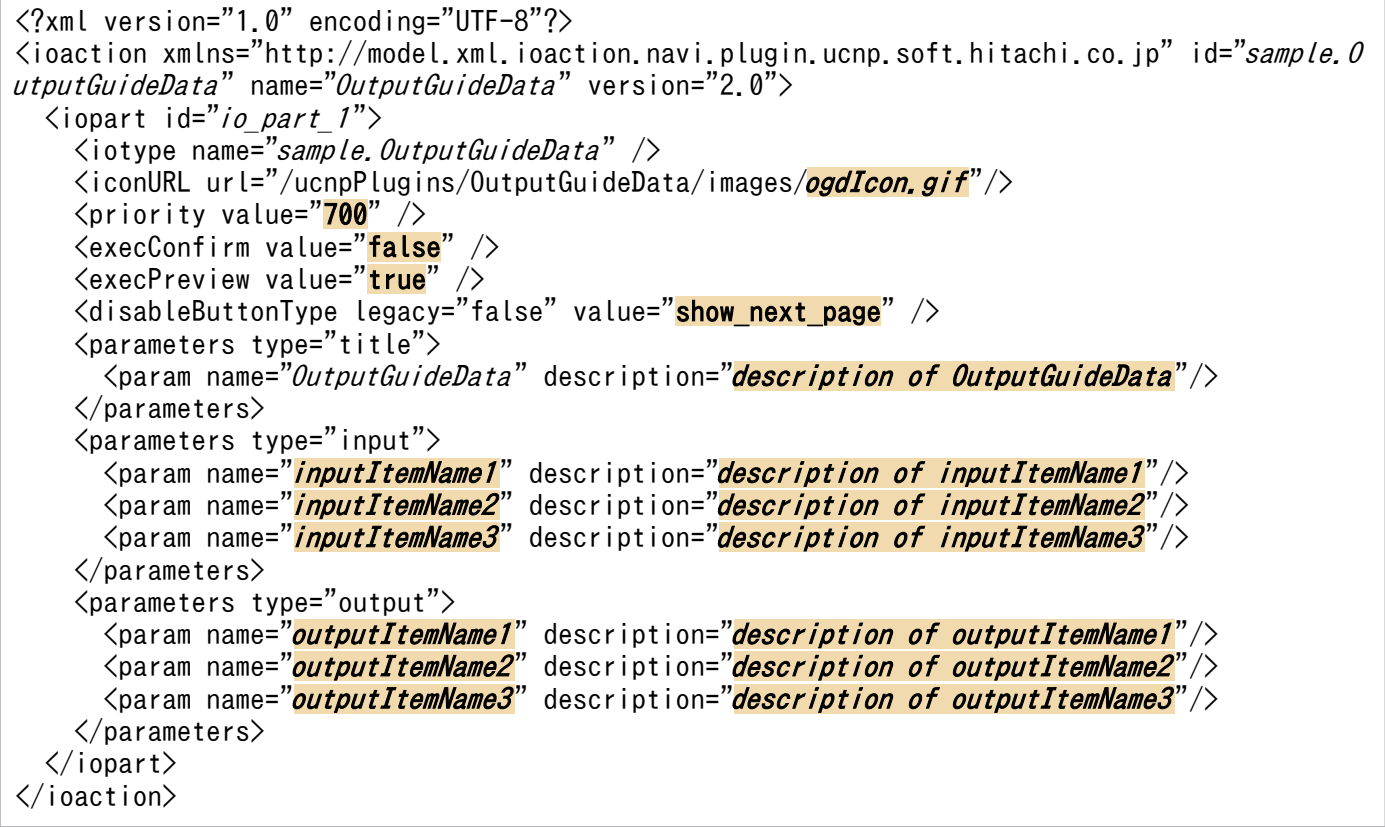

入出力プラグイン用 XML ファイル (ioaction.xml)の編集方法を次の表に示します。次の表に示した個 所だけを修正してください。

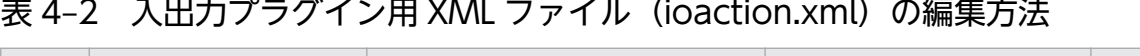

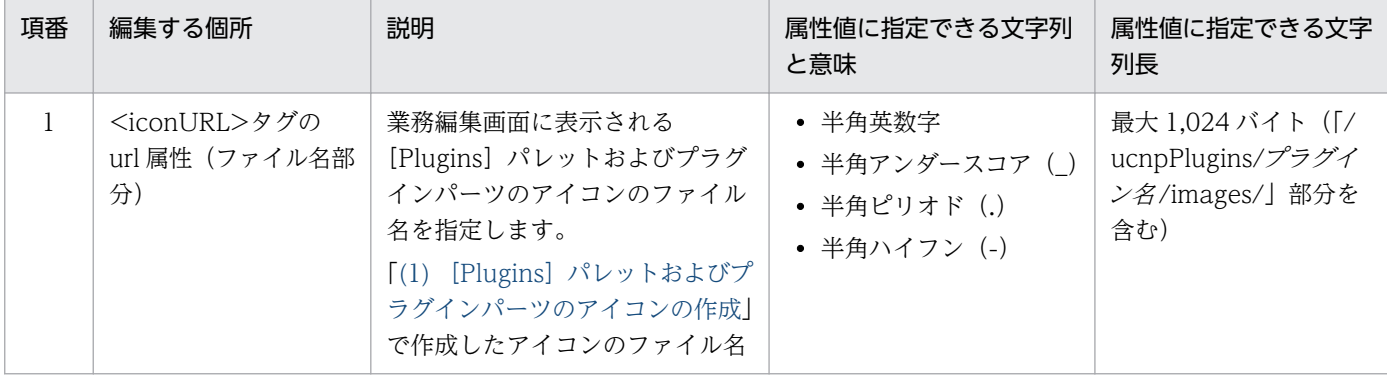

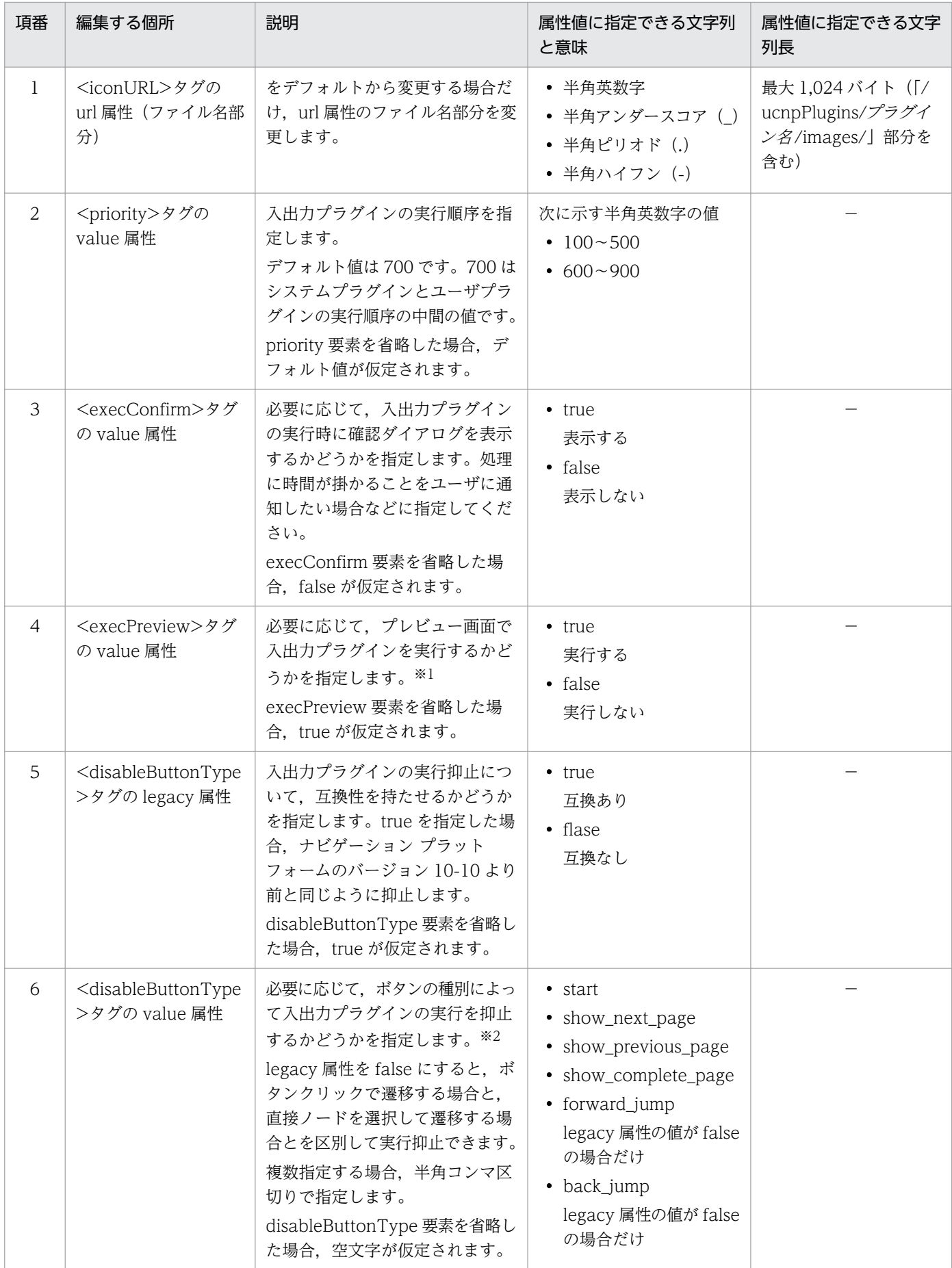

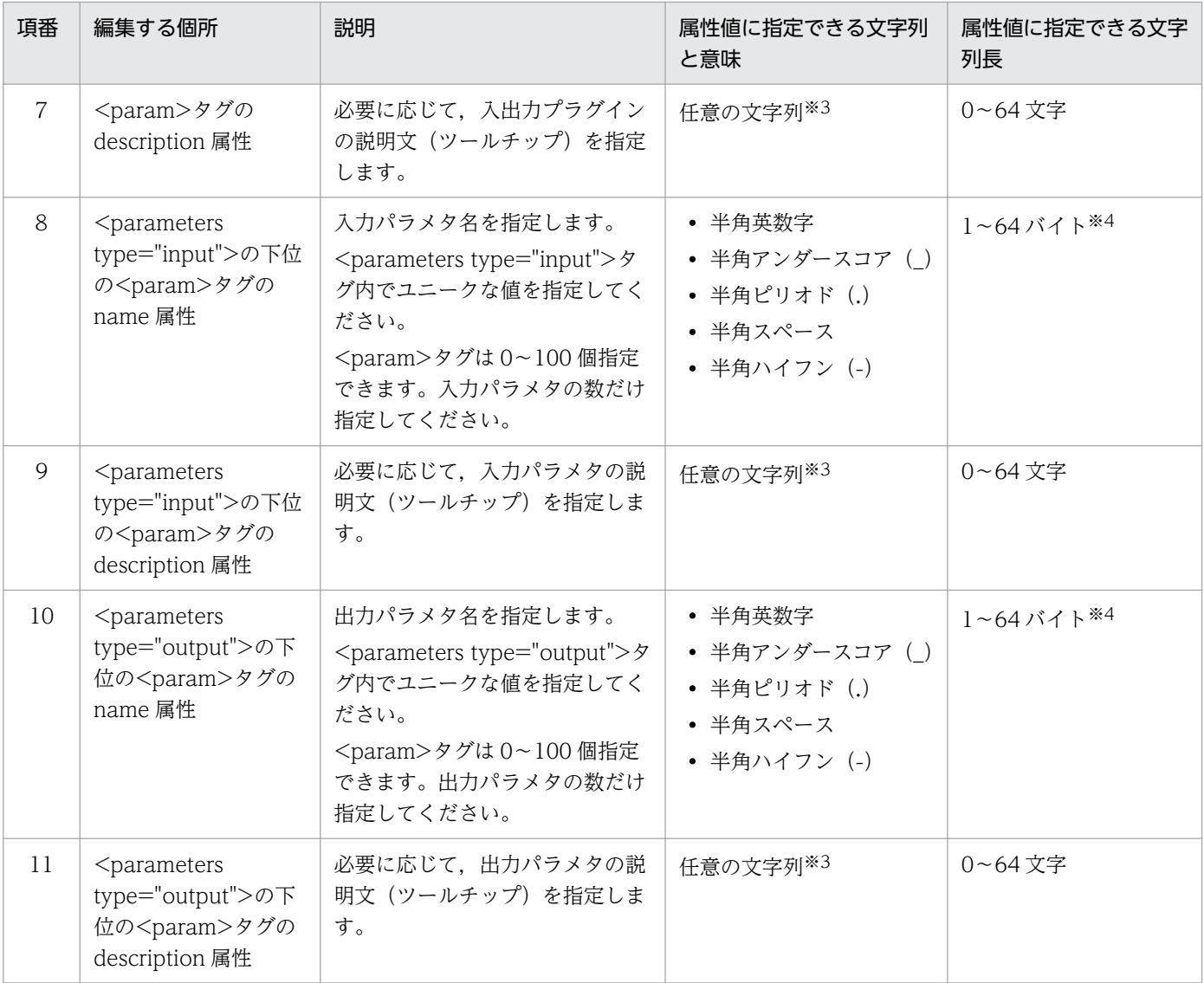

(凡例)

−:該当しない。

注※1

プレビュー画面で入出力プラグインを実行するかどうかは,サーバ処理実装インタフェース(IIoPluginController)の inputFromNode メソッド,および outputToNode メソッドの ucnp.screen.ispreview キーの値を使って実装することもで きます。ただし,ucnp.screen.ispreview キーによる設定は,サーバ処理実装インタフェース(IIoPluginController)で特殊 な処理を設定する場合に利用します。そのため,処理をスキップするだけの場合は入出力プラグイン用 XML ファイル (ioaction.xml)で指定してください。サーバ処理実装インタフェース(IIoPluginController)の詳細は,[「5.2](#page-94-0)  [IIoPluginController\(サーバ処理実装インタフェース\)」](#page-94-0)を参照してください。

#### 注※2

ボタンの種別によって入出力プラグインの実行を抑止するかどうかは,サーバ処理実装インタフェース(IIoPluginController) の inputFromNode メソッド,および outputToNode メソッドの ucnp.button.type キーの値を使って実装することもでき ます。ただし,ucnp.button.typ キーによる設定は,サーバ処理実装インタフェース(IIoPluginController)で特殊な処理を 設定する場合に利用します。そのため,処理をスキップするだけの場合は入出力プラグイン用 XML ファイル(ioaction.xml) で指定してください。サーバ処理実装インタフェース(IIoPluginController)の詳細は,「[5.2 IIoPluginController\(サー](#page-94-0) [バ処理実装インタフェース\)](#page-94-0)」を参照してください。

#### 注※3

description に指定した文字列が,そのままツールチップを表示させるときの HTML 属性として使用されます。このためツー ルチップに表示する文字列を改行させたい場合は「&#x0A:」を指定してください。「&#x0A:」以外の制御文字を指定した場 合の表示は保証されません。

#### 注※4

長い文字列を指定した場合,プラグインパーツ上では後ろの方の文字が切れて表示されることがあります。入出力アクション コントローラクラス上では,ここで指定した文字列がそのまま使用されます。

#### 参考

<parameters type="input">および<parameters type="output">の下位の<param>タグの name 属性に指定した値は、サーバ処理実装インタフェース (IIoPluginController) の inputFromNode メ ソッド,および outputToNode メソッドの param パラメタと戻り値に使用されます。 name 属性に指定した値が使用される個所を次に示します。

#### param パラメタ

- inputFromNode メソッドの,名前 ucnp.current.params.map に対応する値の Map オブジェ クトの名前
- outputToNode メソッドの,名前 ucnp.next.params.map に対応する値の Map オブジェクト の名前

### 戻り値

- inputFromNode メソッドの,名前 ucnp.current.params.map に対応する値の Map オブジェ クトの名前
- outputToNode メソッドの,名前 ucnp.next.params.map に対応する値の Map オブジェクト の名前

name 属性に指定した値とサーバ処理実装インタフェース(IIoPluginController)との対応を次の図 に示します。

### 図 4-3 name 属性に指定した値とサーバ処理実装インタフェース (IloPluginController) との対応

■入出カプラグイン用XMLファイルの内容

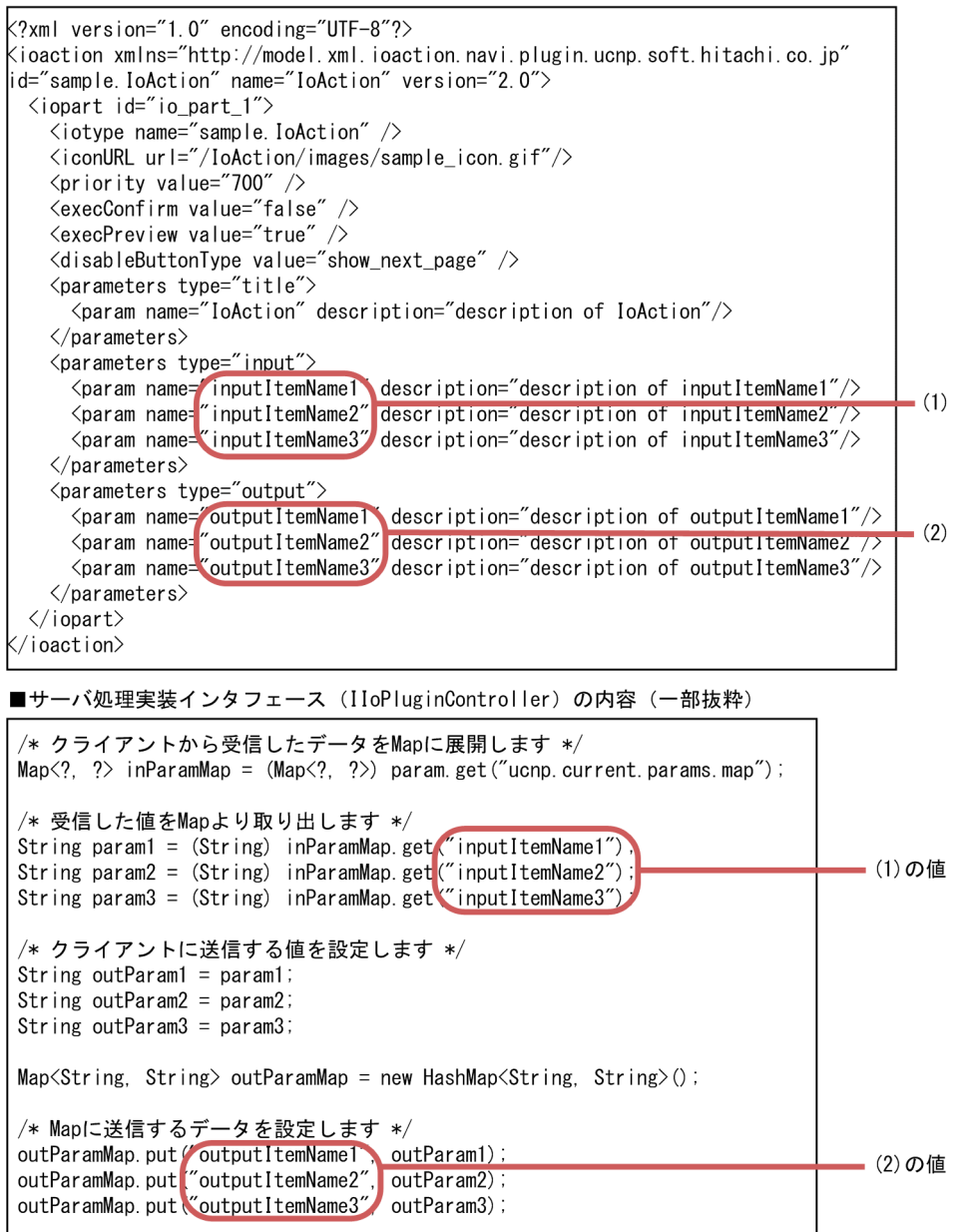

サーバ処理実装インタフェース(IIoPluginController)の詳細は,「[5.2 IIoPluginController\(サー](#page-94-0) [バ処理実装インタフェース\)](#page-94-0)」を参照してください。

# (3) パラメタ説明用ツールチップの設定

入出力プラグイン用 XML ファイル(ioaction.xml)にツールチップの説明文を設定すると,業務編集画 面でプラグインパーツをポイントしたときに説明が表示されます。設定できるツールチップを次に示します。

• 入出力プラグインの説明文

プラグインパーツのタイトルに表示されるツールチップです。

• 入力パラメタの説明文

プラグインパーツの入力パラメタに表示されるツールチップです。

• 出力パラメタの説明文

プラグインパーツの出力パラメタに表示されるツールチップです。

設定する方法および値の詳細は[「\(2\) 入出力プラグイン用 XML ファイルの編集」](#page-48-0)を参照してください。

### (4) プラグイン実行順序の指定

入出力プラグイン用 XML ファイル(ioaction.xml)でプラグインの実行順序を変更できます。実行順序 に指定できる値を次に示します。

- $100 \sim 500$
- $600 \sim 900$

同じノードに複数の入出力プラグインを配置した場合,実行順序に指定した値の昇順で入出力プラグイン が実行されます。また,複数の入出力プラグインに同じ実行順序が指定されている場合,実行順序は不定 となります。

値の詳細は[「\(2\) 入出力プラグイン用 XML ファイルの編集」](#page-48-0)を参照してください。

### (5) 確認ダイアログの表示有無の指定

入出力プラグイン用 XML ファイル (ioaction.xml) で入出力プラグインの実行時に確認ダイアログを表 示するかどうかを指定できます。指定できる値を次に示します。

- true
- false

ノードに配置しているプラグインに,「true」を指定しているプラグインが含まれている場合は, inputFromNode メソッドの実行時に入出力プラグインの確認ダイアログが表示されます。なお、設定値 が「true」のプラグインが複数配置されていても,確認ダイアログは 1 回だけ表示されます。確認ダイア ログで [キャンセル] を選択した場合は, KDCZ00266-Q メッセージが出力され, ノードに設定してい るすべてのプラグインの処理が実行されません。

値の詳細は[「\(2\) 入出力プラグイン用 XML ファイルの編集」](#page-48-0)を参照してください。

## (6) プレビュー画面での実行有無の指定

プレビュー画面で入出力プラグインを実行するかどうかを,入出力プラグイン用 XML ファイル (ioaction.xml)で指定できます。指定できる値を次に示します。

- true
- false

ノードに複数の入出力プラグインを配置している場合,「true」を指定している入出力プラグインだけが実 行されます。

値の詳細は[「\(2\) 入出力プラグイン用 XML ファイルの編集」](#page-48-0)を参照してください。

# (7) 実行を抑止するボタン種別の指定

入出力プラグインの実行を抑止するボタン種別を、入出力プラグイン用 XML ファイル (ioaction.xml) で指定できます。指定できる値を次に示します。

### 表 4-3 入出力プラグインの実行を抑止するボタン種別

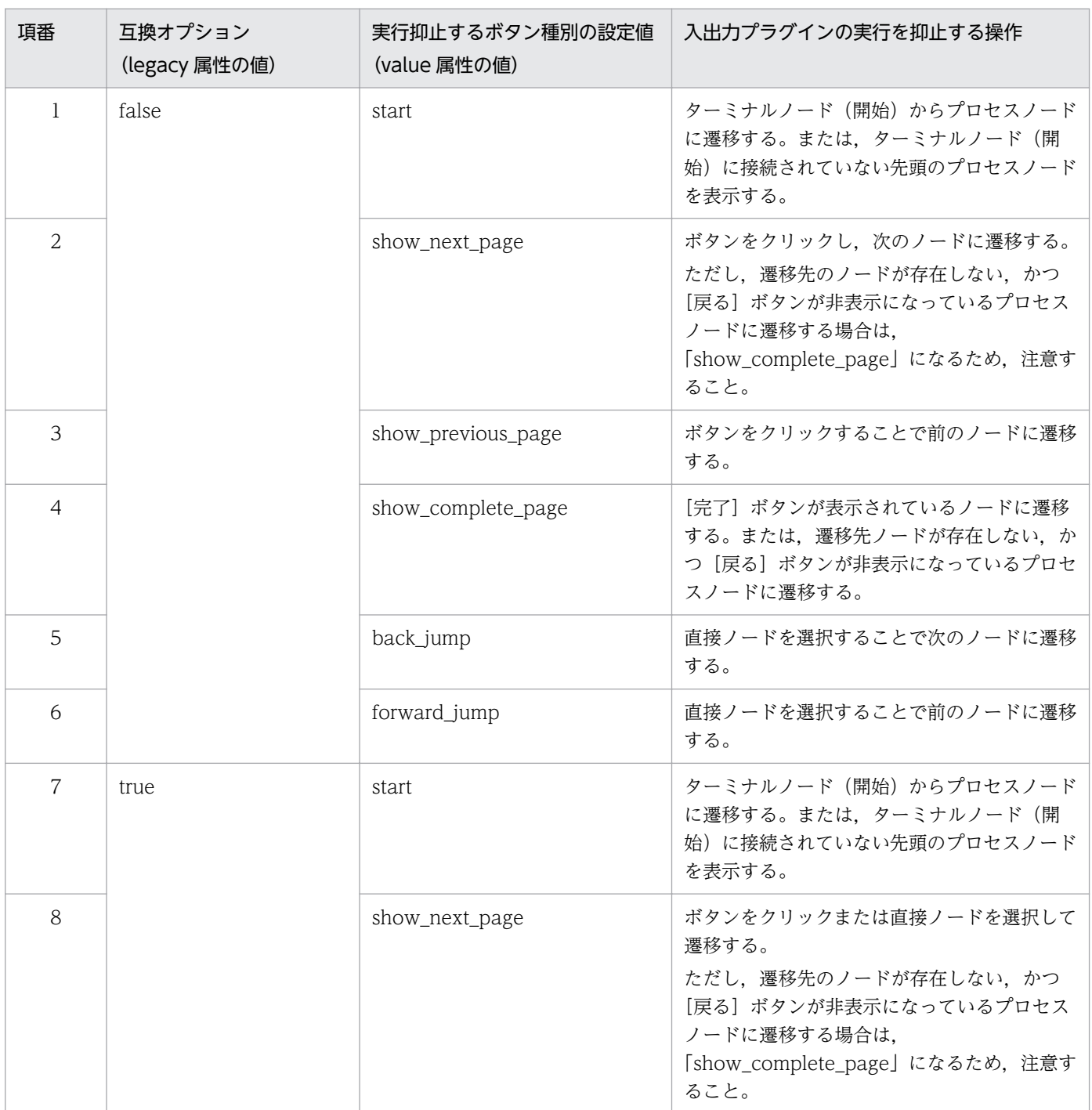

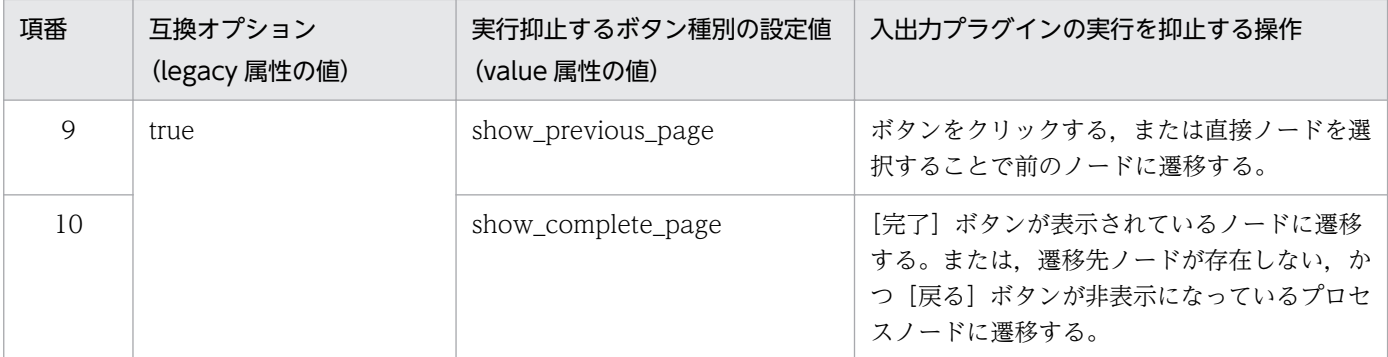

ノードに複数の入出力プラグインを配置している場合,実行を抑止する設定になっている入出力プラグイ ンは実行されません。

値の詳細は[「\(2\) 入出力プラグイン用 XML ファイルの編集」](#page-48-0)を参照してください。

### (8) プラグインが実行する処理の実装

入出力プラグインにサーバ処理を実装する場合は,プラグイン情報プロパティファイルの userplugin.server.controller.ioaction キーに指定したクラス名のクラスに実装してください。実装する内 容は,ノード遷移時の処理内容です。

プラグインの初期化終了処理が必要な場合は,「[4.5 プラグイン初期化・終了時の処理の実装」](#page-66-0)を参照し てください。

# 4.3.2 中断再開プラグインのカスタマイズ

ここでは,中断再開プラグインのカスタマイズ手順について説明します。

中断再開プラグインとして作成したひな形プラグインをカスタマイズする手順を次に示します。

1. ユーザプロパティファイルの設定

2. プラグインが実行する処理の実装

以降では,それぞれの手順について説明します。

### (1) ユーザプロパティファイルの設定

「[4.9 ユーザプロパティファイルの設定」](#page-77-0)を参照して,ユーザプロパティファイルを編集してください。

# (2) プラグインが実行する処理の実装

中断再開プラグインに中断情報の参照・更新処理を実装する場合は,プラグイン情報プロパティファイル の userplugin.server.controller.suspend キーに指定したクラス名のクラスに実装してください。

プラグインの初期化終了処理が必要な場合は,「[4.5 プラグイン初期化・終了時の処理の実装」](#page-66-0)を参照し てください。

### 4.3.3 カスタム画面プラグインのカスタマイズ

ここでは、カスタム画面プラグインのカスタマイズ手順について説明します。

カスタム画面プラグインとして作成したひな形プラグインをカスタマイズする手順を次に示します。

1. カスタム画面用の JSP ファイルの編集

2. プラグインが実行する処理の実装

### (1) カスタム画面用の JSP ファイルの編集

「4.3.4 カスタム画面で使用する ISP ファイルの作成」を参照して、カスタム画面用の ISP ファイルに必 要な処理を実装してください。

### (2) プラグインが実行する処理の実装

プラグインの初期化終了処理が必要な場合は,「[4.5 プラグイン初期化・終了時の処理の実装」](#page-66-0)を参照し てください。

# 4.3.4 カスタム画面で使用する JSP ファイルの作成

プラグイン情報プロパティファイルにカスタム画面プラグインの情報を定義して,ひな形プラグイン作成 コマンドを実行すると、カスタム画面用の JSP ファイル (ucnpCustom.jsp) が生成されます。 ucnpCustom.jsp は編集しないでください。編集用の ISP ファイルは、次のディレクトリに生成されます。

Navigation Platform for Developers インストールディレクトリ\pluginSDK\plugin\プラグイン ID\jsp ¥プラグイン名.jsp

編集用の JSP ファイル(プラグイン名.jsp)は,ucnpCustom.jsp にインクルードされます。ナビゲーショ ン プラットフォームは ucnpCustom.jsp をロードして処理を実行するため,編集用の JSP ファイルでは アプリケーションクラスローダのレイヤに配置したライブラリは使用できません。システムクラスローダ のレイヤに配置したライブラリを使用してください。

編集用の JSP ファイル(プラグイン名.jsp)で指定できる項目を次に示します。

表 4‒4 カスタム画面で使用する JSP ファイルで指定できる項目

| 項番 | 分類 | 項目 | 説明                                             |
|----|----|----|------------------------------------------------|
|    | タゲ |    | ディレクティブ   次の形式でディレクティブを指定します。<br><%@ ディレクティブ%> |

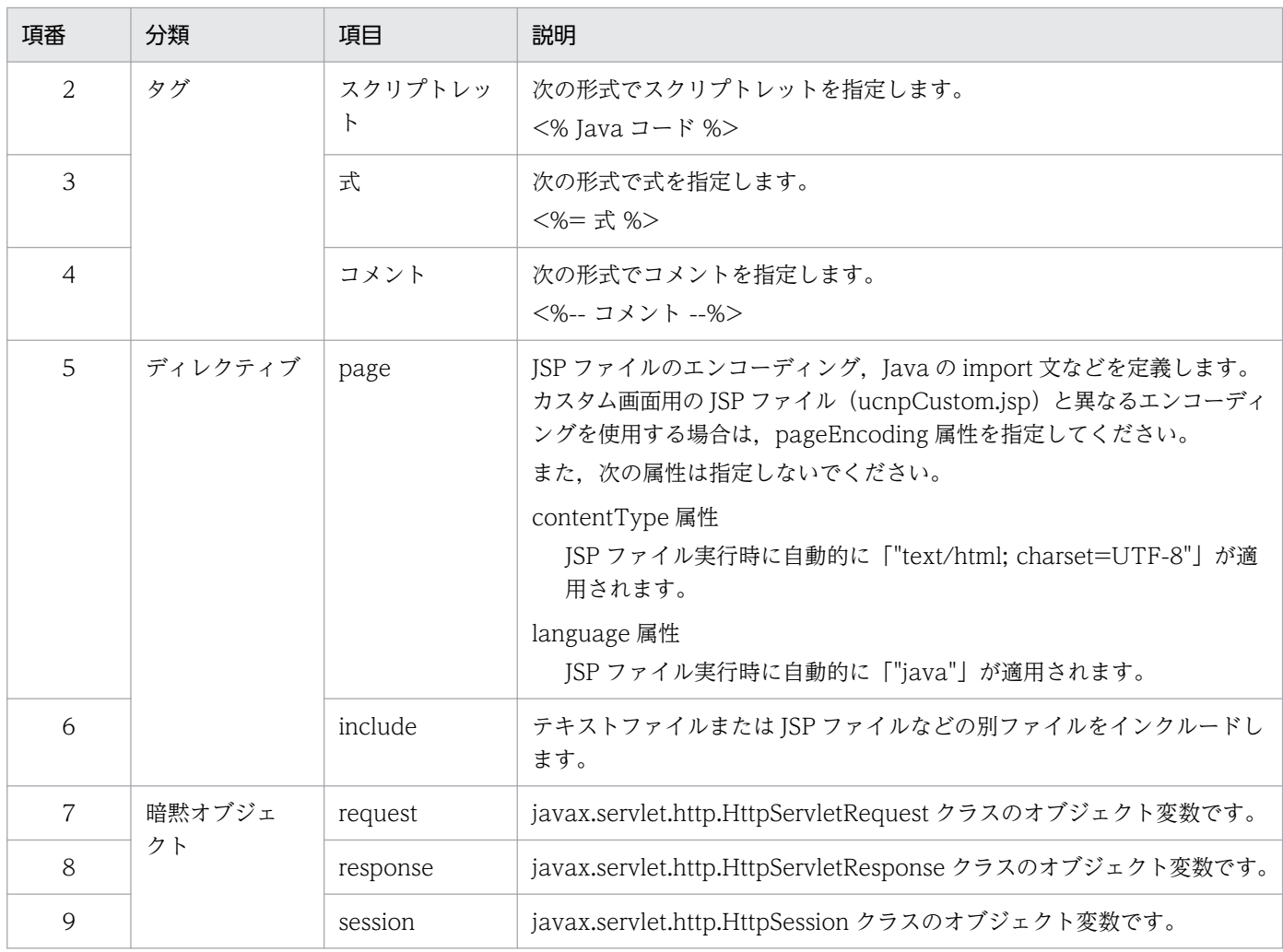

# <span id="page-60-0"></span>4.4 データベースとの接続処理の追加

プラグインにデータベースとの接続処理を追加するには,Cosminexus のリソースアダプタ「DB Connector」を J2EE サーバに設定します。必要な作業を次に示します。

1. リソースアダプタの設定(追加,設定変更,削除)

2. プラグインの設定

3. データベースとの接続処理の実装

また,接続対象となるデータベースとリソースアダプタは次のとおりです。

データベース

HiRDB Single Server 08-00 以降

リソースアダプタ

DB\_Connector\_for\_HiRDB\_Type4

ナビゲーション プラットフォームをセットアップするときにインポートされているリソースアダプタ です。

### 4.4.1 リソースアダプタの追加

リソースアダプタを追加するには,Connector 属性ファイルが必要です。手順を次に示します。

1. 次のとおりにコマンドを実行してリソースアダプタの一覧を表示し, 「DB\_Connector\_for\_HiRDB\_Type4」というリソースアダプタがないことを確認します。

ナビゲーション プラットフォームインストールディレクトリ\PP\uCPSB\CC\admin\bin\cjlistrar u CNP\_J2EE

2. 次のとおりにコマンドを実行して「DB Connector for HiRDB Type4」リソースアダプタをデプロ イします。

ナビゲーション プラットフォームインストールディレクトリ\PP\uCPSB\CC\admin\bin\cideployrar uCNP J2EE -resname DB Connector for HiRDB Type4

- 3. リソースアダプタの一覧を再度表示して,「DB\_Connector\_for\_HiRDB\_Type4」リソースアダプタが 追加されたことを確認します。
- 4. 次のとおりにコマンドを実行して追加したリソースアダプタの Connector 属性ファイルを取得します。

ナビゲーション プラットフォームインストールディレクトリ\PP\uCPSB\CYadmin\bin\cjgetrarpro p uCNP J2EE -resname DB Connector for HiRDB Type4 -c "C:\temp\TP Connector for HiRDB Type 4.xml"

"C:¥temp¥TP\_Connector\_for\_HiRDB\_Type4.xml"の部分は Connector 属性ファイル(拡張子 は.xml)の取得先ファイルパスです。任意に変更できます。

<span id="page-61-0"></span>なお,すでに一度 Connector 属性ファイルを作成している場合は,この手順は不要です。

#### 5. Connector 属性ファイルを編集して、接続処理を追加したいデータベースの情報を指定します。

データベースの設定値に従い、次に示すタグに値を設定してください。

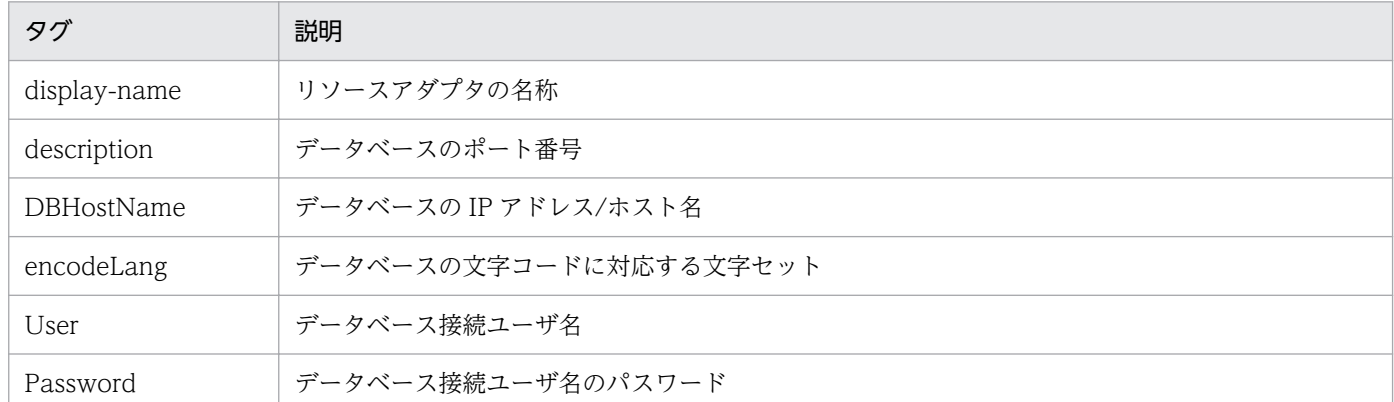

なお,display-name タグを編集するときは,次の規則に従ってください。

- ucnp で始まる文字列を指定しない(大文字と小文字は区別されません)
- ほかのリソースアダプタと同じ値を指定しない

なお,すでに一度 Connector 属性ファイルを作成している場合は,この手順は不要です。

### 6. 次のとおりにコマンドを実行して追加したリソースアダプタに Connector 属性ファイルの編集内容を 反映します。

ナビゲーション プラットフォームインストールディレクトリ\PP\uCPSB\CC\admin\bin\cjsetrarpro p\_uCNP\_J2EE -resname リソースアダプタの表示名 -c "C:\temp\TP\_Connector\_for\_HiRDB\_Type4.xm  $\frac{1}{1}$ "

リソースアダプタの表示名は,「DB\_Connector\_for\_HiRDB\_Type4」または Connector 属性ファイ ルの display-name タグに設定した名称です。

### 7. 次のとおりにコマンドを実行して追加したリソースアダプタでデータベースに接続できるかどうかを試 します。

ナビゲーション プラットフォームインストールディレクトリ\PP\uCPSB\CC\admin\bin\cjtestres u CNP\_J2EE -type rar -resname リソースアダプタの表示名

#### 8. 次のとおりにコマンドを実行して追加したリソースアダプタを開始します。

ナビゲーション プラットフォームインストールディレクトリ\PP\uCPSB\CC\admin\bin\cjstartrar uCNP J2EE -resname リソースアダプタの表示名

### 4.4.2 リソースアダプタの設定変更

追加済みのリソースアダプタの設定を変更するには,いったんプラグインとリソースアダプタを停止する 必要があります。手順を次に示します。

1. 次のとおりにコマンドを実行してリソースアダプタの一覧を表示し,設定を変更するリソースアダプタ の状態を確認します。

ナビゲーション プラットフォームインストールディレクトリ\PP\uCPSB\CYadmin\bin\cjlistrar u CNP\_J2EE

表示名の前に「running」と表示されているリソースアダプタは,開始状態にあります。「stopped」と 表示されているリソースアダプタは停止しています。

なお. 表示名が「uCNP DB Connector for HiRDB Type4」のリソースアダプタはナビゲーション プラットフォーム用のリソースアダプタです。それ以外の表示名のリソースアダプタが、プラグイン用 に追加されたリソースアダプタです。

2. 設定を変更するリソースアダプタを利用するプラグインがある場合は、次のとおりコマンドを実行して 停止します。

ナビゲーション プラットフォームインストールディレクトリ\PP\uCPSB\CC\admin\bin\cjstopapp u CNP J2EE -name プラグイン名

3. 次のとおりコマンドを実行して、設定を変更するリソースアダプタを停止します。

ナビゲーション プラットフォームインストールディレクトリ\PP\uCPSB\CC\admin\bin\cjstoprar u CNP J2EE -resname リソースアダプタの表示名

4.[「4.4.1 リソースアダプタの追加」](#page-60-0)の手順 5.以降を実施します。

## 4.4.3 リソースアダプタの削除

リソースアダプタを削除する場合,そのリソースアダプタを利用しているプラグインを先に削除する必要 があります。手順を次に示します。

- 1.[「4.4.2 リソースアダプタの設定変更」](#page-61-0)の手順 1.と手順 3.を実施します。
- 2.削除するリソースアダプタを利用するプラグインがある場合は,次のとおりコマンドを実行して削除し ます。

ナビゲーション プラットフォームインストールディレクトリ\PP\uCPSB\CC\admin\bin\cjdeleteapp uCNP\_J2EE -name プラグイン名

3. 次のとおりコマンドを実行して,リソースアダプタを削除します。

ナビゲーション プラットフォームインストールディレクトリ\PP\uCPSB\CC\admin\bin\cjdeleteres uCNP\_J2EE -type rar -resname リソースアダプタの表示名

4. プラグインの開発

# 4.4.4 データベースとの接続処理のためのプラグインの設定

データベースとの接続処理をプラグインに設定するには,web.xml と cosminexus.xml の 2 ファイルを 編集して,リソースアダプタの情報を追加する必要があります。各ファイルの格納場所と編集内容を次に 示します。

### 重要

web.xml と cosminexus.xml は、エディタを「管理者として実行」で起動して編集してくださ  $\mathcal{U}$ 

# (1) web.xml の編集

ユーザプラグインの web.xml にリソース定義を追加します。web.xml の格納先を次に示します。

Navigation Platform for Developersインストールディレクトリ\pluginSDK\plugin\プラグインID\WEB  $-INF\text{\#web}$ , xml

リソース参照の名称を「idbc/TP Connector for HiRDB Type4」とした場合の記述例を次に示します。

```
<resource-ref>
  <res-ref-name>jdbc/TP_Connector_for_HiRDB_Type4</res-ref-name>
  <res-type>javax.sql.DataSource</res-type>
   <res-auth>Container</res-auth>
</resource-ref>
```
この記述を web.xml ファイルの末尾に記述されている「</web-app>」の直前に追加してください。

# (2) cosminexus.xml の編集

ユーザプラグインの cosminexus.xml を編集します。

cosminexus.xml の格納先を次に示します。

Navigation Platform for Developersインストールディレクトリ\pluginSDK\plugin\プラグインID\dd\ MFTA-INF¥cosminexus.xml

リソース参照の名称を「jdbc/TP\_Connector\_for\_HiRDB\_Type4」,リソースアダプタ表示名を 「TP\_Connector\_for\_HiRDB\_Type4」とした場合の記述例を次に示します。

```
\langleresource-ref\rangle <res-ref-name>jdbc/TP_Connector_for_HiRDB_Type4</res-ref-name>
   <linked-to>TP_Connector_for_HiRDB_Type4</linked-to>
\langle/resource-ref>
```
この記述を cosminexus.xml ファイルの末尾に記述されている「</war>」の直前に追加してください。

## 4.4.5 データベースとの接続処理の実装

データベースに接続するプラグインを開発する場合の条件を次に示します。

- データソースを取得する処理は,プラグインの初期化処理(IPluginInitializer インタフェースの PluginInitializer クラス)で実装する。
- データソースのルックアップ処理は,PluginInitializer クラスの init メソッドで実装する。

次に,データベースに接続するプラグインを開発する場合に,推奨する実装を示します。

- データソースの取得に失敗した場合は,UCNPPluginUserException をスローする。
- データソースの更新処理は inputFromNode メソッドで実装する。
- データソースの参照処理は outputToNode メソッドで実装する。
- 外部システムと連携するプラグインの場合,ほかのプラグインを使って更新と参照のタイミングを合わ せる。

### 目 メモ

データソースのルックアップ処理の失敗を無視してプラグインの起動処理を終了させると、ナ ビゲーション プラットフォームを再起動するまで次のルックアップ処理は実行されません。

ルックアップ処理失敗の要因は次のどちらかであるため,UCNPPluginUserException をス ローしてナビゲーション プラットフォームが起動しないようにしておく必要があります。

- リソースアダプタが起動していない。
- リソースアダプタの設定とプラグインの実装に不整合がある。

# (1) プラグインの初期化処理の実装例

//inputFromNodeメソッドからデータソースを取得できるように, staticメンバ変数に格納する。 private static DataSource mDs;

```
 @Override
 public void init() throws UCNPPluginUserException {
  try {
    // データソースのルックアップ処理は,必ずinitメソッド内で行うこと。
    InitialContext ic = new InitialContext();
    DataSource ds = (DataSource) ic.lookup(
        "java:comp/env/jdbc/TP_Connector_for_HiRDB_Type4"); 
   mDs = ds; } catch (NamingException e) {
    // ルックアップ処理に失敗したら,UCNPPluginUserExceptionをスローすること。
    UCNPPluginUserException ue = new UCNPPluginUserException(
        "ルックアップ処理に失敗しました。", e);
    throw ue;
  }
 }
```

```
 public static DataSource getDataSource() {
   return mDs;
 }
```
# (2) outputToNode メソッドの実装例

```
 public Map<String, Object> outputToNode(HttpSession session, Map<String, Object> param){
   Map\langle String, Object\rangle map = new HashMap\langle String, Object\rangle();
    DataSource ds = PluginInitializer.getDataSource(); // インスタンスを取得
    Connection con = null;
    PreparedStatement statement = null;
    String name = null;
    try {
      // 接続を確立する
      con = ds.getConnection();
      // SQLを実行する
      // 参照系の処理は,outputToNodeメソッドで行う
     statement = con.prepareStatement("SELECT NAME FROM TP TBL");
      statement.setString(1, uid);
      ResultSet set = statement.executeQuery();
      // 結果を取得する
      if (set.next()) {
       name = set.getString(1); }
     Map<String, String> rtnParm = new HashMap<String, String>();
      rtnParm.put("outputParam1", name);
     map.put("ucnp.next.params.map",rtnParm);
    } catch (SQLException e) {
 // エラー情報を応答に格納して,遷移を中断させる。
 map.put("ucnp.error.message","DBアクセスでエラーが発生しました。");
      map.put("ucnp.error.type","NG");
    } finally {
      if (statement != null) {
        try {
         statement.close();
        } catch (SQLException e) {
        }
      }
     if (con != null) {
        try {
          con.close();
        } catch (SQLException e) {
 }
      }
    }
    return name;
  }
```
<span id="page-66-0"></span>プラグインが起動または停止するタイミングで実行する必要がある処理は,IPluginInitializer インタフェー スの PluginInitializer クラスに実装してください。該当する処理がない場合は、ひな形プラグイン作成コ マンドで生成された PluginInitializer クラスを変更しないでそのまま使えます。

## 4.6 プラグインのビルド

この節では、プラグインのビルド手順、およびビルドに失敗したときの対処の手順を説明します。

### 4.6.1 プラグインのビルド手順

Ant から pluginSDK プロジェクトの build.xml を実行して,カスタマイズしたひな形プラグインをビル ドします。プラグインのビルド手順を次に示します。

1. Eclipse を起動します。

- 2. [ファイル] − [インポート] − [General] − [既存プロジェクトをワークスペースへ] を選択します。
- 3.[ルート・ディレクトリーの選択]テキストボックスに次の値を指定して、[終了]ボタンをクリックし ます。

Navigation Platform for Developers インストールディレクトリ¥pluginSDK [プロジェクトをワークスペースにコピー]はチェックしないでください。

- 4.[ウィンドウ]−[ビューの表示]−[その他]−[Ant]−[Ant]を選択して,[Ant]ビューを表 示します。
- 5. [3.2 pluginSDK プロジェクトのインポート」でインポートしたプロジェクトから, build.xml を [Ant]ビューにドラッグ&ドロップします。

[Ant]ビューに「root」が追加されます。

6.[Ant]ビューの「root」の[+]アイコンをクリックして,ターゲット一覧を表示します。

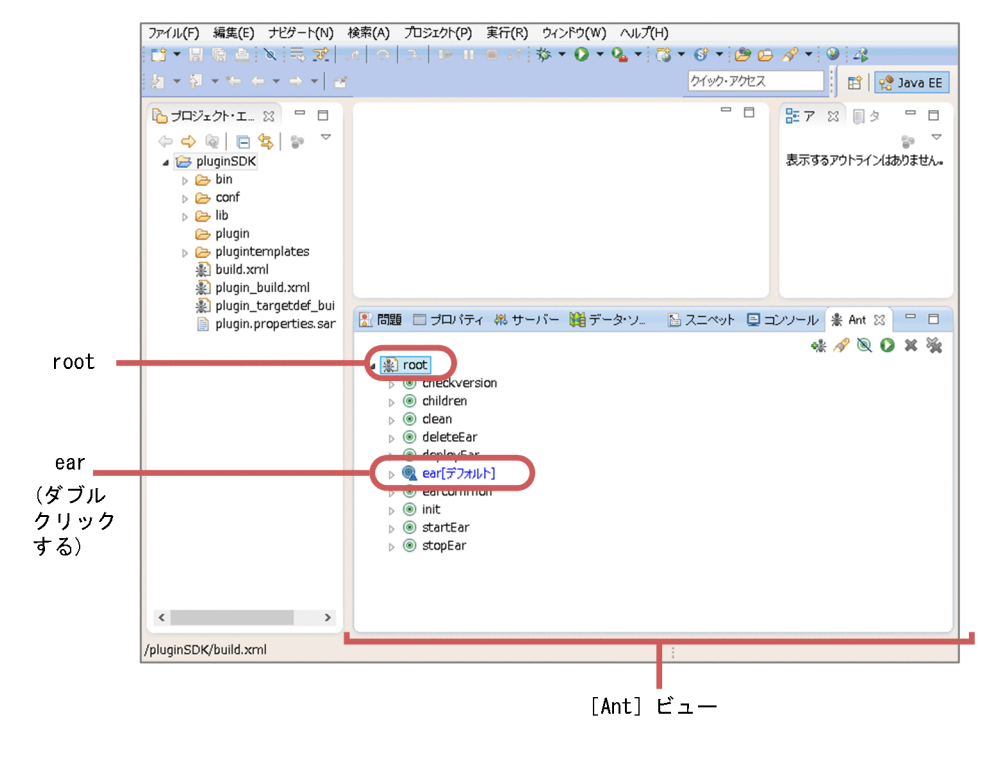

### 7. ターゲット一覧の [ear] をダブルクリックします。

Navigation Platform for Developers インストールディレクトリ¥pluginSDK¥plugins ディレクトリ 以下にあるすべてのプラグインのビルドが実行され,EAR ファイルが次のディレクトリに作成されます。

Navigation Platform for Developersインストールディレクトリ\pluginSDK\dest

なお, 2 度目以降にプラグインをビルドする場合は、ターゲット一覧の [ear] をダブルクリックする 前に、必要に応じて [clean] ターゲットをダブルクリックしてください。この操作で、クラス、ライ ブラリ,プラグインなどの中間ファイルを削除できます。

# 4.6.2 プラグインのビルドに失敗したときの対処

ここでは、プラグインのビルドに失敗したときの対処手順を説明します。

プラグインのビルドに失敗する要因には、java.lang.OutOfMemoryError のエラーが考えられます。この エラーは,プラグインが複数ある場合に発生しやすくなります。

java.lang.OutOfMemoryError のエラーが発生した場合は、次の手順を実施してから、再度プラグインを ビルドしてください。

1.[Ant] ビューの「root| を右クリックして表示されるメニューから「実行] − [外部ツールの構成] を選択します。

[外部ツール構成] ダイアログが表示されます。

2. [JRE] タブをクリックして, [VM 引数] に「-XX:MaxMetaspaceSize=256m」を入力します。

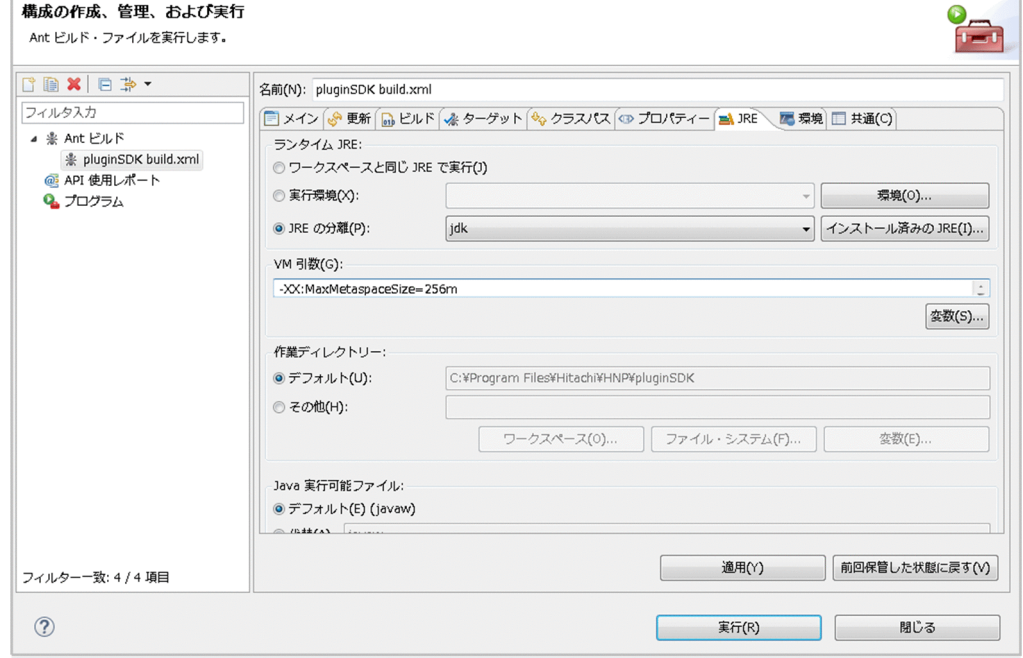

3.[適用]ボタンをクリックし,[閉じる]ボタンをクリックします。

[外部ツール構成]画面が閉じます。

# 4.7 プラグインのデプロイ

開発したプラグインを利用できるようにするには、Eclipse を使ってデプロイし、開始する必要がありま す。手順を次に示します。

# $Q$  ヒント

この手順は Windows の管理者権限を持つユーザで実施してください。なお,ここで説明する 手順は、Eclipse の Ant ビューに pluginSDK プロジェクトの「root」ノードが追加されている ことを前提としています。

1. ナビゲーション プラットフォーム(J2EE サーバ)を起動します。

すでに起動している場合,この手順は不要です。また,ナビゲーション プラットフォームの起動方法 については,マニュアル「ナビゲーション プラットフォーム 導入から運用まで」を参照してください。

- 2. [管理者として実行]を選択して, Eclipse を起動します。
- 3.[ウィンドウ]−[ビューの表示]−[その他]−[Ant]−[Ant]を選択して,[Ant]ビューを表 示します。
- 4. [3.2 pluginSDK プロジェクトのインポート」でインポートしたプロジェクトから, build.xml を [Ant]ビューにドラッグ&ドロップします。
	- [Ant] ビューに [root] が追加されます。
- 5.[Ant]ビューの「root」の[+]アイコンをクリックして,ターゲット一覧を表示します。

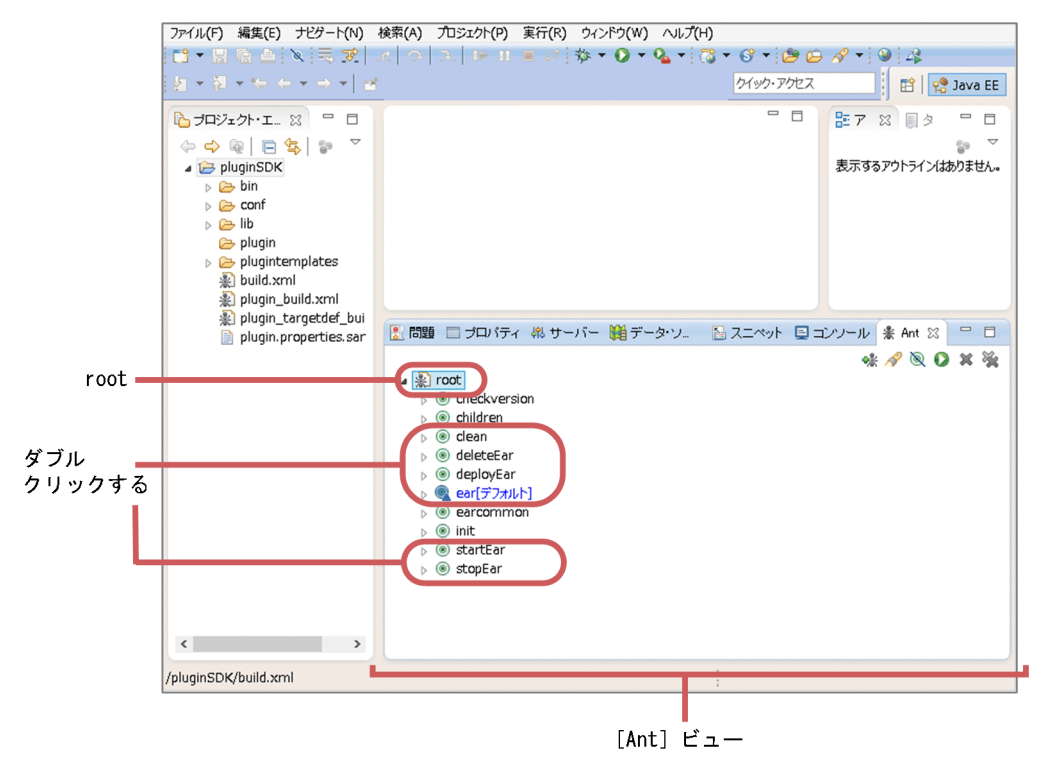

6. J2EE サーバ上で起動しているプラグインがある場合は,ターゲット一覧の[stopEar]をダブルクリッ クします。

プラグインの J2EE アプリケーションが停止します。

7. J2EE サーバ上にプラグインが存在する場合は,ターゲット一覧の[deleteEar]をダブルクリックし ます。

プラグインの J2EE アプリケーションが削除されます。

- 8. ターゲット一覧の [clean] をダブルクリックしたあとに, [ear] をダブルクリックします。 プラグインがビルドされます。
- 9. ターゲット一覧の [deployEar] をダブルクリックします。 プラグインの J2EE アプリケーションがインポートされます。
- 10. ターゲット一覧の [startEar] をダブルクリックします。 プラグインの J2EE アプリケーションが開始されます。
- 11. ナビゲーション プラットフォーム(J2EE サーバ)を再起動します。

# 4.8 業務コンテンツへの関連づけ(入出力プラグインの場合)

業務編集画面で,プラグインを利用する業務コンテンツに入出力プラグインを関連づけます。中断再開プ ラグインまたはカスタム画面プラグインの場合は,この操作は不要です。入出力プラグインを関連づけで きるガイドパーツにはポート(●)が表示されます。

この節では、業務編集画面で入出力プラグインとガイドパーツをマッピング線で関連づける方法について 説明します。

# 4.8.1 マッピング線を引く(ガイドパーツとプラグインパーツをつなぐ)

入出力プラグインのパーツを配置してマッピング線を引く手順を次に示します。

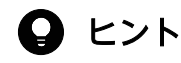

ガイド領域がマッピングモードのときだけ,プラグインパーツおよびマッピング線を表示,操 作できます。各手順の詳細については、マニュアル「ナビゲーション プラットフォーム コンテ ンツ作成ガイド」を参照してください。

### 1. Web ブラウザ上で次の URL を指定して、ログイン画面を呼び出します。

http(s)://ホスト名:ポート番号/ucnpBase/portal/screen/TitlePortlet/portlet/ucnp/ pane/-44Ob44O844Og55S76Z2i/layout\_id/default/tab\_id/-44Ob44O844Og55S76Z2i? start\_editor=true&open\_editor=true

• ホスト名

開発環境の J2EE サーバマシンのホスト名または IP アドレスです。

• ポート番号

開発環境の Web サーバのポート番号です。ユーザセットアッププロパティファイル (ucnp\_setup\_user.properties) の ucnp.setup.server.cosminexus.hws.http.port プロパティの指 定値になります。

### 2. ユーザ ID とパスワードを入力して, [ログイン] ボタンをクリックします。

入力を間違えた場合は、[リセット]ボタンをクリックして、入力した内容をいったん消去してから再 度入力してください。

[ログイン]ボタンをクリックすると、業務編集画面が表示されます。

#### 3. 業務フロー領域で,プラグインを設定したいプロセスノードをクリックします。

ガイド領域に業務フローに対応するガイドが表示されます。

#### 4. ツールバーの キ ブラグイン ([プラグイン]ボタン)をクリックします。

マッピングモードに切り替わります。
5. ガイド領域の [Plugins] パレットで | | ([プラグイン] ボタン) をクリックします。

6. ガイド領域の任意の場所をクリックします。

プラグインパーツが配置されます。

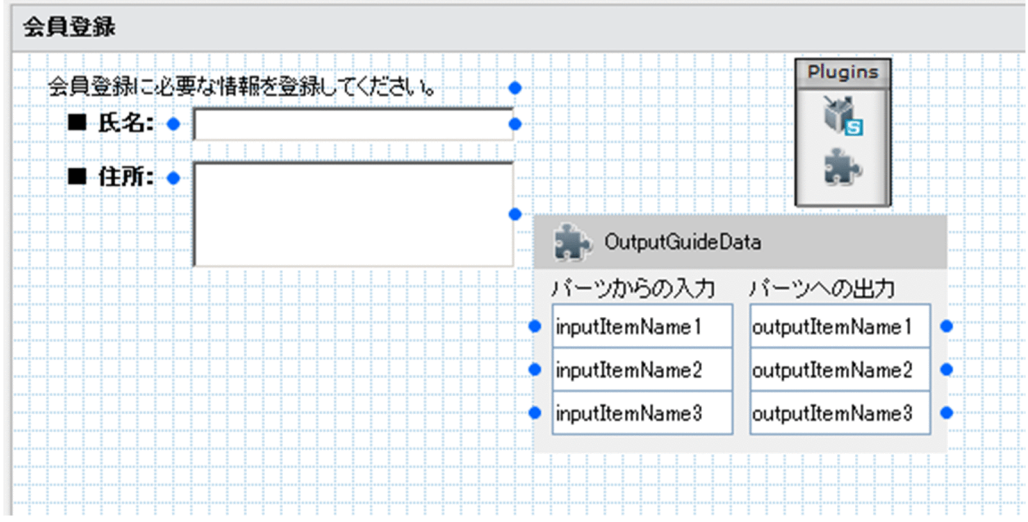

ほかのプラグインを配置したい場合は,手順 5.〜6.を繰り返します。

7. 遷移元のガイドパーツのポート(●) からプラグインパーツの入力パラメタ(プラグインパーツの左 側のポート)にドラッグしてマッピング線を引きます。

ガイドパーツのキャッシュ値が入力パラメタとしてプラグインに渡されるようになります。 各ガイドパーツのキャッシュ値については,[「5.2.1\(5\) ガイドパーツのキャッシュ値」](#page-102-0)を参照してく ださい。

8. プラグインパーツの出力パラメタ(プラグインパーツの右側のポート)から遷移先のガイドパーツにド ラッグしてマッピング線を引きます。

プラグインが設定した値がガイドパーツに渡されるようになります。

補足事項

• マッピング線は,次の図に示すように色つきの矢印で表示されます。それぞれのマッピング線は色 が異なるため,マッピング線同士が交差していても区別しやすくなっています。

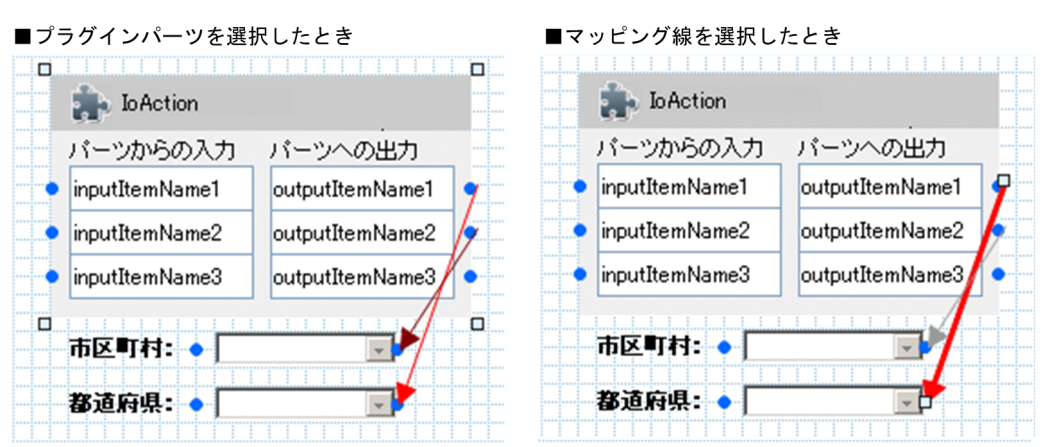

- 一つのガイドパーツからは,複数の入力パラメタにマッピング線を引けます。
- 複数の出力パラメタから一つのガイドパーツにマッピング線を引くことはできません。
- プラグインパーツのポートには,マッピング線を引かないこともできます。
- プラグインパーツを配置した場合は,プラグインパーツに一つもマッピング線が引かれていない状 態でも,業務編集画面でプラグインを配置したノード間が遷移すると,プラグインの処理が呼び出 されます。
- この作業で設定するマッピング線やプラグインパーツは,業務実行画面には表示されません。

#### ガイドパーツのキャッシュ値に関する注意事項

ガイドパーツのキャッシュ値は,ガイドパーツごとに一つの値が共有されます。このため,合流ノード を含む業務フローの場合、一度表示したプロセスノードを別のルートを通って再度表示すると、最初に 表示したときのキャッシュ値がそのまま利用されます。

入出力プラグイン(サーバ処理実装インタフェース)を利用すると,条件に応じてキャッシュ値を変更 できます。サーバ処理実装インタフェースについては,[「5.2 IIoPluginController\(サーバ処理実装](#page-94-0) [インタフェース\)](#page-94-0)」を参照してください。

#### 親子関係があるドロップダウンパーツと関連づける場合の注意事項

親子関係があるドロップダウンパーツとプラグインパーツを関連づける場合、親ドロップダウンに関連 づけるパラメタが子ドロップダウンに関連づけるパラメタよりも上になるように設定してください。親 子ドロップダウンのパラメタは連続していなくてもかまいません。

出力パラメタ(プラグインパーツの右側のポート)を親子関係があるドロップダウンパーツと関連づけ る場合の例を次に示します。

#### 図 4-4 親子関係があるドロップダウンパーツと関連づける場合の例

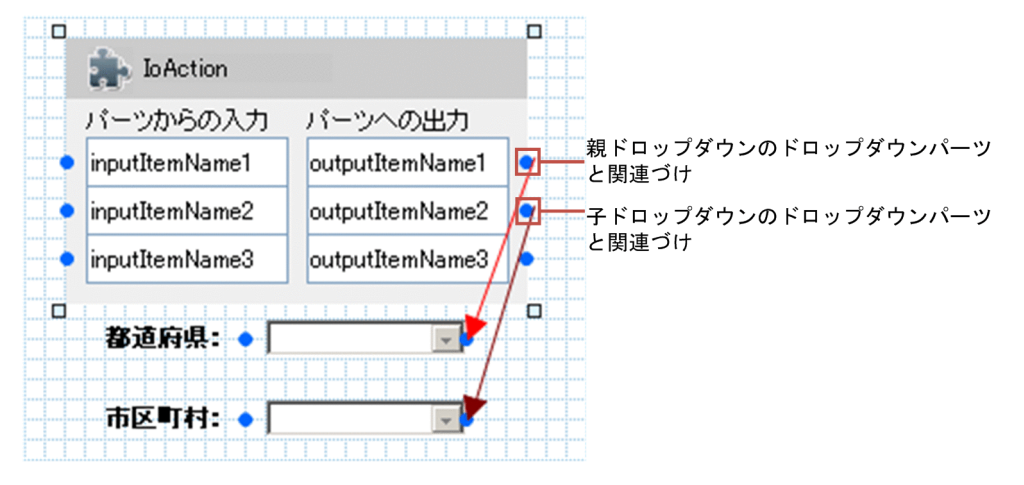

この例では,「outputItemName1」を親ドロップダウンに,「outputItemName2」を子ドロップダウ ンに関連づけています。親子ドロップダウンのパラメタが連続していなくてもよいので,例えば 「outputItemName3」を子ドロップダウンに関連づけることもできます。

なお,出力パラメタだけでなく,入力パラメタを親子関係があるドロップダウンパーツと関連づける場 合も,ここで説明した注意事項に従ってください。

## プラグインを修正した場合の操作

関連づけが完了したあとにプラグインを修正した場合,修正後のプラグインに対応するプラグインパー ツを再配置して,マッピング線を引き直す必要があります。

再配置とマッピング線の引き直しをしないでプラグインの修正を有効にする方法については、マニュア ル「ナビゲーション プラットフォーム 導入から運用まで」のユーザプラグインの更新についての説明 を参照してください。

# 4.8.2 プラグインに入力,または出力する値の詳細

ガイドパーツごとに,プラグインに入力または出力する値について次に示します。

#### 表 4-5 ガイドパーツからプラグインへの入力値とプラグインからガイドパーツへの出力結果

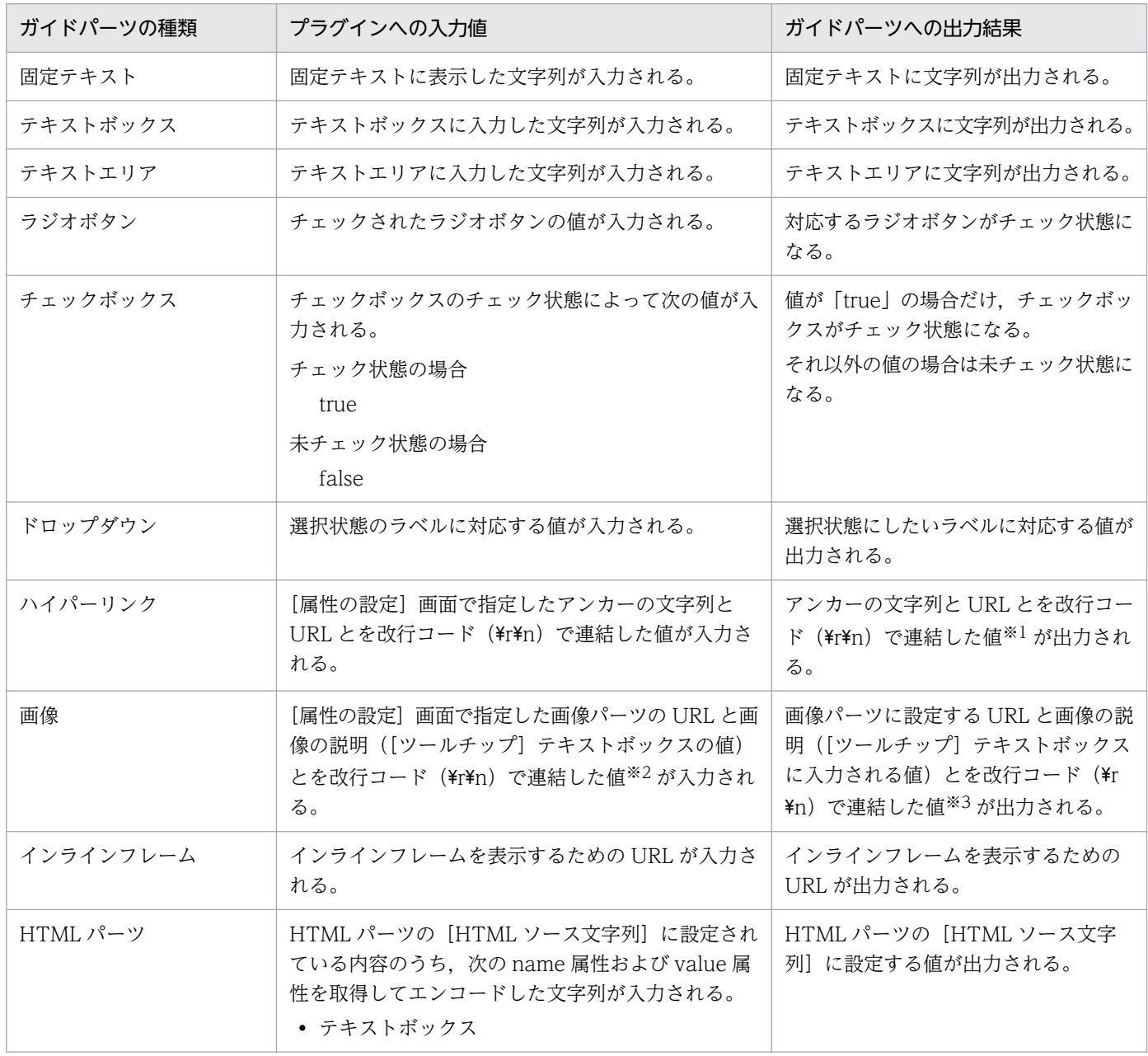

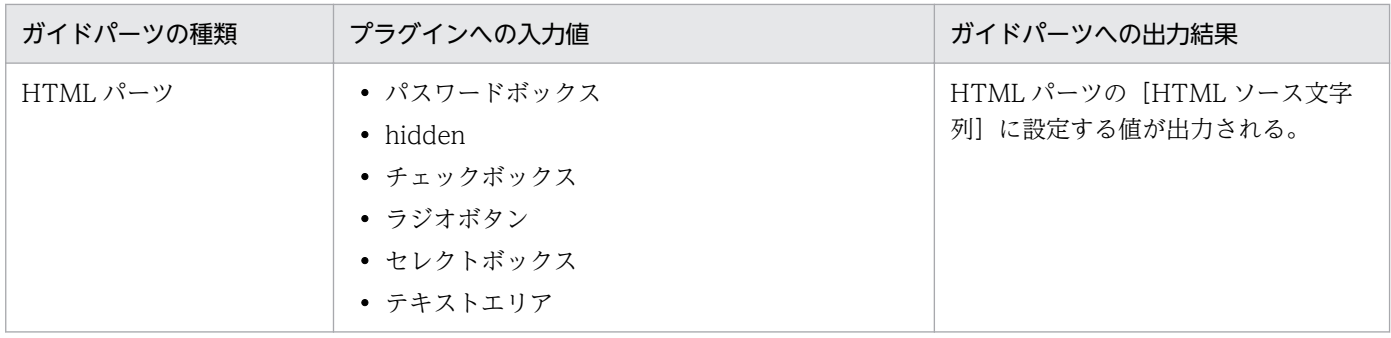

注※1

出力される値については次の注意事項があります。

・値が null,空文字,または改行コードだけの場合は,空文字が出力されます。

・改行コードがない場合は,すべてアンカーの文字列として処理されます(URL には空文字が出力されます)。

・改行コードが二つ以上ある場合は,3 行目以降の値が無視されます。

注※2

ツールチップが未設定(空文字)の場合、入力値は「URL +改行コード(\r\n)」となります。URL だけを切り出したい場合 は,改行コードに注意してください。

#### 注※3

出力される値については次の注意事項があります。

- ·値が null の場合は、空文字が出力されます。
- ·改行コード (\r\n) がない場合は、すべて URL として扱われます。ツールチップには空文字が出力されます。
- ・改行コードが二つ以上ある場合は,3 行目以降の値が無視されます。

## 4.8.3 プラグインパーツを更新する

入出力プラグイン用 XML ファイルを編集して、次に示す項目のどれかを変更した場合、変更した内容を 有効にするには,プラグインパーツを更新する必要があります。

- ツールアイコンのファイル名
- 実行順序
- 実行確認ダイアログ
- プレビュー画面実行フラグ
- ボタン種別での実行抑止
- 説明文字列
- 入力パラメタ
- 出力パラメタ

変更前のプラグインをすでに業務コンテンツに関連づけてある場合は,配置済みのプラグインをいったん 削除して関連づけ作業をやり直す必要があります。関連づけ作業をやり直さないで変更内容を有効にする 方法については,マニュアル「ナビゲーション プラットフォーム 導入から運用まで」のユーザプラグイ ンの更新についての説明を参照してください。

なお,プラグインの関連づけ作業のやり直し,またはユーザプラグインの更新作業は,編集環境および実 行環境でも実施する必要があります。このため、入出力プラグイン用 XML ファイルを編集したときはシ ステム管理者にも通知してください。

# 4.8.4 プラグインを使用している業務コンテンツの設定情報を確認する

業務編集画面のツールバーにある「マッピング一覧]ボタンでマッピング一覧ファイルを出力すると、プ ラグインを使用している業務コンテンツの設定情報を確認できます。出力手順や出力内容の詳細は,マニュ アル「ナビゲーション プラットフォーム コンテンツ作成ガイド」を参照してください。

# 4.9 ユーザプロパティファイルの設定

開発したプラグインを有効にして正常に動作させるには,ユーザプロパティファイル (ucnp\_user.properties) を次のように設定する必要があります。

- ucnp.base.client.directjump.enable プロパティに all を指定しない。 all を指定すると,中断再開プラグインの場合はエラーが発生して,ナビゲーション プラットフォーム が起動しません。また,入出力プラグインも動作しません。
- 中断再開プラグインが存在する場合だけ,ucnp.base.client.suspend.enable プロパティに true を指 定する。

true を指定すると,中断再開プラグインが動作します。また,中断再開プラグインが存在しないのに true を指定すると,ログイン後にエラーが発生して,業務実行画面を利用できません。

• カスタム画面の処理に応じて ucnp.base.server.logoutbutton.display プロパティの指定値をデフォル トから変更する。

カスタム画面からログアウトする場合は、ucnp.base.server.logoutbutton.display プロパティに false を指定して、ナビゲーション プラットフォームの業務実行画面に [ログアウト] ボタンを表示しない ようにしておく必要があります。

また,次に示すプロパティについても,必要に応じて指定値をデフォルトから変更してください。

- ucnp.base.client.viewer.confirm.discardinput.enable プロパティ(入力情報の破棄確認ダイアログ の表示有無)
- ucnp.base.client.suspend.confirm.load.enable プロパティ(業務再開の確認ダイアログの表示有無)

ユーザプロパティファイルの格納場所やプロパティの詳細は,マニュアル「ナビゲーション プラットフォー ム 導入から運用まで」を参照してください。

# 4.10 プラグインのデバッグ

プラグインは、Eclipse を使用してデバッグします。

## 4.10.1 プラグインをデバッグするための条件

プラグインをデバッグするには、ユーザセットアッププロパティファイル (ucnp\_setup\_user.properties) の ucnp.setup.server.cosminexus.debug.enable プロパティに true を指定して開発環境をセットアップ しておく必要があります。また,デバッグ時にはナビゲーション プラットフォームを起動してください。

セットアップ手順,プロパティの詳細,ナビゲーション プラットフォームの起動手順については,マニュ アル「ナビゲーション プラットフォーム 導入から運用まで」を参照してください。

## 4.10.2 プラグインのデバッグ手順

Eclipse のデバッガ機能を使用したデバッグ手順の例を次に示します。

- 1. Eclipse を起動します。
- 2.[パッケージ・エクスプローラー]で [4.2 ひな形プラグインのプロジェクトのインポート]でイン ポートしたひな形プラグインのプロジェクトをクリックします。 プロジェクトが選択されます。
- 3. メニューから [デバッグ] − [デバッグの構成] を選択します。 [デバッグ構成] ダイアログが表示されます。
- 4. [リモート Java アプリケーション] を右クリックすると表示されるメニューの [新規] をクリックし ます。

新しいリモート Java アプリケーションが作成されます。ポート番号には、ユーザセットアッププロパ ティファイル (ucnp\_setup\_user.properties) の ucnp.setup.server.cosminexus.debug.jdwp.port プロパティで設定した値を指定してください。

- 5. デバッグ]ボタンをクリックします。 デバッガが実行されます。
- 6. 実装した Java コードにブレークポイントを設定します。
- 7. Web ブラウザで,プラグインが動作する操作を実行して,デバッグをします。

入出力プラグインの場合

プラグインを関連づけた業務コンテンツを操作してみて,プラグインが正しく動作するかどうかを 確認します。

4. プラグインの開発

中断再開プラグインの場合

任意の業務コンテンツを途中まで操作し,[一時保存]ボタンをクリックしてログアウトします。再 度ログインしたときに,途中まで操作した内容が保存され,業務フローの途中から操作を再開でき るかどうかを確認します。

カスタム画面プラグインの場合

ログイン後に,カスタム画面が表示されるかどうかを確認します。

# 4.11 プラグインの削除

プラグインを削除するには、Eclipse を使用します。また、削除するプラグインの ID や、ライブラリの使 用有無についてあらかじめ調べておく必要があります。

## 4.11.1 プラグインの削除手順

プラグインの削除手順を次に示します。

- 1. ナビゲーション プラットフォーム (J2EE サーバ) を起動します。
- すでに起動している場合,この手順は不要です。また,ナビゲーション プラットフォームの起動方法 については,マニュアル「ナビゲーション プラットフォーム 導入から運用まで」を参照してください。
- 2. 削除するプラグインが入出力プラグインの場合は,プラグインを使用している業務コンテンツを削除す るか,業務コンテンツから削除対象のプラグインの関連づけを削除します。
- 3. [管理者として実行]を選択して, Eclipse を起動します。
- 4.[ウィンドウ]−[ビューの表示]−[その他]−[Ant]−[Ant]を選択して,[Ant]ビューを表 示します。
- 5. ターゲット一覧の [stopEar] と [deleteEar] を順番にダブルクリックして, いったんすべてのプラ グインを削除します。
- 6. 削除対象のプラグインのディレクトリ (Navigation Platform for Developers インストールディレク トリ\pluginSDK\plugin\プラグイン ID)を削除します。
- 7. 削除対象のプラグインだけがシステムクラスローダのレイヤに配置したライブラリを利用している場合 は,配置したライブラリを削除し,クラスパスの設定も削除します。
- 8. 手順 5.で削除したプラグインに、削除したくないプラグインが含まれている場合は, [deployEar]と [startEar]を順番にダブルクリックして,再度デプロイします。
- 9. ナビゲーション プラットフォームを再起動します。

# 4.12 プラグインが使用するメモリ使用量の計算

ユーザプラグインが使用するメモリ使用量を求める式を次に示します。

メモリ使用量A※−メモリ使用量B=ユーザプラグインが使用するメモリ使用量

(凡例)

メモリ使用量 A:ユーザプラグインを使用して作成した業務コンテンツを実行した場合

メモリ使用量 B:ユーザプラグインを使用しないで作成した業務コンテンツを実行した場合

注※

ucnpOptions パラメタを使用する場合,業務コンテンツを実行する際に ucnpOptions パラメタを指 定して測定してください。

## 4.12.1 測定用の業務コンテンツの作成手順

ユーザプラグインが使用するメモリ使用量を計算するためには,同じ業務コンテンツでユーザプラグイン を使用した場合と使用しない場合で実行して,それぞれのメモリ使用量を測定する必要があります。

ユーザプラグインを使用しない業務コンテンツを作成する手順を次に示します。

1. ナビゲーション プラットフォームにログインします。

2. ユーザプラグインを使用して作成した業務コンテンツをコピーします。

3. コピーした業務コンテンツからユーザプラグインを削除します。

4. 業務コンテンツを保存します。

## 4.12.2 プラグインが使用するメモリ使用量の測定手順

メモリ使用量の測定手順を次に示します。

# (1) ナビゲーション プラットフォームの再起動

1. npstop コマンド (停止)でナビゲーション プラットフォームを停止します。

2. npstart コマンド(起動)でナビゲーション プラットフォームを起動します。

## (2) 業務コンテンツの実行

1. ナビゲーション プラットフォームにログインします。

2. メモリ使用量を測定する業務コンテンツを選択します。

3. [次へ] ボタンをクリックしながら最後まで業務コンテンツを実行します。

分岐によって複数の経路を持つ業務コンテンツの場合は,プラグインを配置したノードを通る経路で実 行してください。

実行完了後の注意事項

業務コンテンツの実行後は,ほかの業務コンテンツを表示したりログアウトしたりしないでください。

# (3) GC(ガーベージコレクション)の実行

1. 次のコマンドを実行してナビゲーション プラットフォームの RMI レジストリのポートを使用している プロセス ID を取得します。

netstat -abo

コマンドの出力例を次に示します。

プロトコル ローカル アドレス 外部アドレス 状態 PID<br>TCP 0000:24702 navipla:0 I ISTFNING 1876  $0.0.0.0:24702$  navipla:0

ローカルアドレスのポート番号が「24702」となっている行の PID を確認してください。この例では, 「1876」が RMI レジストリのポートを使用しているプロセス ID となります。RMI レジストリのポー トがわからない場合は、ユーザセットアッププロパティファイル (ucnp\_setup\_user.properties)の ucnp.setup.server.cosminexus.ejbserver.rmi.naming.port プロパティに指定した値を確認してくだ さい。デフォルトの場合は「24702」です。

#### 2. 次のコマンドで GC を実行します。

"ナビゲーション プラットフォームインストールディレクトリ\PP\uCPSB\jdk\bin\javagc.exe" -p RMIレジストリのポートを使用しているプロセスID

コマンドを実行すると次のメッセージが表示されます。「y」を入力後< Enter >キーを押してください。

Force VM to execute  $GC: ? (y/n)$ 

# (4) ナビゲーション プラットフォームとプラグインの J2EE アプリケーショ ンの停止

1. 次のコマンドを実行してプラグインの J2EE アプリケーションを停止します。

ナビゲーション プラットフォームインストールディレクトリ\PP\uCPSB\CC\admin\bin\cjstopapp u CNP J2EE -name ユーザプラグイン名

ユーザプラグインが複数ある場合は,すべてのプラグインを停止するまでこのコマンドを繰り返してく ださい。

2. 次のコマンドを実行してナビゲーション プラットフォームの J2EE アプリケーションを停止します。

ナビゲーション プラットフォームインストールディレクトリ\PP\uCPSB\CC\admin\bin\cjstopapp u CNP J2EE -name ucnp

# (5) 稼働統計の確認

次のパスに出力されている,JavaVM の稼働統計ファイルを確認します。

ナビゲーション プラットフォームインストールディレクトリ\PP\uCPSB\CC\server\public\ejb\ナビ ゲーション プラットフォームのJ2EEサーバ名¥stats¥HJVMStats YYYYMMDDhhmmTZ.csv

(凡例)

YYYYMMDDhhmm:稼働統計ファイルが作成された日時

TZ:タイムゾーン

稼働統計ファイルを Excel で開いた場合. AK 列に業務コンテンツを実行したときのメモリ使用量が出力 されています。メモリ使用量は,ナビゲーション プラットフォームの J2EE アプリケーションを停止して から、過去60 秒間に Explicit ヒープから解放した1セッション当たりの最大メモリ使用量(単位:バイ ト)です。

# (6) ナビゲーション プラットフォームの再起動

1. npstop コマンド(停止)でナビゲーション プラットフォームを停止します。

2. npstart コマンド(起動)でナビゲーション プラットフォームを起動します。

# 4.13 J2EE サーバの設定項目の変更

必要に応じて変更できる J2EE サーバの設定項目と,変更手順を説明します。このマニュアルで説明して いる項目以外は,デフォルトの設定から変更しないでください。

## 4.13.1 プラグイン開発時に変更できる J2EE サーバの設定項目

編集できる J2EE サーバのファイルと,変更できる設定項目を次に示します。

J2EE サーバ用ユーザプロパティファイル(usrconf.properties)

Java VM のシステムプロパティ

J2EE サーバ用オプション定義ファイル(usrconf.cfg)

システムクラスパス

Java VM の Java ヒープのメモリ使用量の最小値

Java VM の Java ヒープのメモリ使用量の最大値

Java VM の明示管理ヒープ機能における,Explicit メモリブロックの最大サイズ

このほかに,リソースアダプタも開発するプラグインに合わせて変更できます。リソースアダプタの変更 については,「[4.4 データベースとの接続処理の追加」](#page-60-0)を参照してください。

## 4.13.2 J2EE サーバの設定項目を変更するためのファイルの格納場所

J2EE サーバ用ユーザプロパティファイル(usrconf.properties)と J2EE サーバ用オプション定義ファイ ル (usrconf.cfg) の格納場所は次のとおりです。

ナビゲーション プラットフォームインストールディレクトリ\PP\uCPSB\CC\server\usrconf\ejb\uCNP\_ J2EE

# 4.13.3 J2EE サーバ用ユーザプロパティファイル (usrconf.properties)の 変更手順

J2EE サーバ用ユーザプロパティファイル (usrconf.properties) で変更できる設定項目は、Java VM の システムプロパティです。手順を次に示します。

## 重要

この手順で説明されていない個所は、編集しないでください。また、説明されていない設定値 を追加しないでください。

- 1. 管理者としてエディタを起動して、J2EE サーバ用ユーザプロパティファイル (usrconf.properties) を開きます。
- 2. 次に示すコメント行よりも下の行に Java VM のシステムプロパティ値の指定を追加します。

############################################################################# ## When you edit, please add description below. ## #############################################################################

3. npstop コマンド (停止) と npstart コマンド (起動) を実行してナビゲーション プラットフォームを 再起動します。

# (1) Java VM のシステムプロパティの詳細

#### 形式

次のようにキーを指定します。

<キー名称> = <値>

## 指定方法

- 改行までが値になります。
- #で始まる行はコメントと見なされます。
- 値が存在しない行を定義した場合,その行は無視されます。
- 値の後ろには,空白やコメントなどの文字列は追加できません。追加した場合,不正な値と解釈さ れます。

システムプロパティのキー名称には,任意の文字列を指定できます。ただし,次に示す条件に該当する接 頭辞は使用しないでください。

- ucnp.
- java.
- javax.
- javax.portlet.
- hptl
- com.cosminexus
- jp.co.hitachi.soft.portal
- 次に示す J2EE サーバの予約済みキー
	- com.cosminexus
	- cosminexus.jpa
	- ejbserver.application
	- ejbserver.client
- ejbserver.commonj
- ejbserver.compiler
- ejbserver.connectionpool
- ejbserver.connector
- ejbserver.container
- ejbserver.ctm
- ejbserver.deploy
- ejbserver.distributedtx
- ejbserver.DynamicStubLoading
- ejbserver.ejb
- ejbserver.ext
- ejbserver.http
- ejbserver.instrumentation
- ejbserver.jca
- ejbserver.jndi
- ejbserver.jpa
- ejbserver.jta
- ejbserver.logger
- ejbserver.management
- ejbserver.manager
- ejbserver.naming
- ejbserver.rmi
- ejbserver.security
- ejbserver.server
- ejbserver.stateful
- ejbserver.stdoutlog
- ejbserver.watch
- ejbserver.webj2ee
- https
- java
- javax
- vbj

4. プラグインの開発

- vbroker
- webserver.application
- webserver.connector
- webserver.container
- webserver.context
- webserver.dbsfo
- webserver eadssfo
- webserver.errorpage
- webserver.http
- webserver.jsp
- webserver.logger
- webserver.servlet
- webserver session
- webserver.static
- webserver.work
- $\bullet$  webserver  $xml$

# (2) J2EE サーバ用ユーザプロパティファイル(usrconf.properties)の編 集例

J2EE サーバ用ユーザプロパティファイルに「com.example.property.key1」という名称のキーを追加し た例を次に示します。

############################################################################# ## When you edit, please add description below. ## ############################################################################# com.example.property.key1=value1

# 4.13.4 J2EE サーバ用オプション定義ファイル (usrconf.cfg) の変更手順

J2EE サーバ用オプション定義ファイル (usrconf.cfg) で変更できる設定項目は、次の項目です。

- システムクラスパス
- Java VM の Java ヒープのメモリ使用量
- Java VM の明示管理ヒープ機能の Explicit メモリブロックサイズ

手順を次に示します。

# 重要

この手順で説明されていない個所は,編集しないでください。また,説明されていない設定値 を追加しないでください。

- 1. 管理者としてエディタを起動して,J2EE サーバ用オプション定義ファイル(usrconf.cfg)を開きます。
- 2. Java VM の Java ヒープのメモリ使用量, および Java VM の明示管理ヒープ機能の Explicit メモリ ブロックサイズの設定値を変更する場合は,次に示すコメント行よりも下の行にあるキーの値を変更し ます。

############################################################################# ## When you change settings, please correct the following description. ## #############################################################################

3. システムクラスパスの設定値を変更する場合は,次に示すコメント行よりも下の行に指定を追加します。

############################################################################# ## When you edit, please add description below. ## #############################################################################

4. npstop コマンド(停止)と npstart コマンド(起動)を実行してナビゲーション プラットフォームを 再起動します。

# (1) システムクラスパス

J2EE サーバのシステムクラスローダでロードする,ユーザプラグインやユーザライブラリといったユーザ 作成のプログラムを指定します。

J2EE サーバ全体から参照できるプログラムを指定してください。また,複数指定することもできます。

キー名称

add.class.path

指定値

システムクラスパスを指定してください。複数指定したい場合は、セミコロン(;)で区切ってくださ い。

デフォルト値

なし。

#### 省略値

なし。

# (2) Java VM の Java ヒープのメモリ使用量の詳細

J2EE サーバの Java VM の Java ヒープのメモリ使用量は,ナビゲーション プラットフォームのメモリ使 用量より大きな値を指定する必要があります。また,最小値と最大値は同じ値にしてください。

4. プラグインの開発

## 重要

J2EE サーバの Java VM の Java ヒープのメモリ使用量の最小値・最大値の指定は省略できま せん。デフォルトで記載されている add.jvm.arg キーは削除しないでください。

#### キー名称

add.jvm.arg

指定値

-Xmxメモリ使用量のサイズ m

メモリ使用量のサイズは,1024〜1434 の範囲で指定してください。1434 より大きい値を指定する と,OS のメモリ上限値を超えてしまいます。指定値末尾の「m」は,「MB」を意味します。

デフォルト値

-Xmx1024m

# (3) Java VM の明示管理ヒープ機能の Explicit メモリブロックサイズの詳細

J2EE サーバの Java VM の Explicit ヒープの最大サイズは,ナビゲーション プラットフォームの Explicit メモリブロックサイズより大きな値を指定する必要があります。

## 重要

Explicit ヒープの最大サイズの指定は省略できません。デフォルトで記載されている add.jvm.arg キーは削除しないでください。

## 目 メモ

Explicit ヒープには,ユーザプラグインのインスタンスと ucnpOptions パラメタの値を含む セッション情報が格納されます。そのため,「1 ユーザあたりのユーザプラグインのインスタン スのメモリ容量×最大同時実行ユーザ数」の分だけ Explicit ヒープを拡張するケースを想定し ておくことを推奨します。

キー名称

add.jvm.arg

指定値

-XX:HitachiExplicitHeapMaxSize=Explicit ヒープの最大サイズ m

Explicit ヒープの最大サイズには,160 以上の値を指定してください。指定値末尾の「m」は,「MB」 を意味します。

デフォルト値

-XX:HitachiExplicitHeapMaxSize=160m

# 4.14 Google Chrome または Mobile Safari で業務コンテンツを表示する プラグインを開発する場合の注意事項

- カスタム画面プラグインで作成した画面で JavaScript を使って画面を閉じる処理は実装できません。 ブラウザ標準の機能で画面を閉じるようにしてください。
- Google Chrome および Mobile Safari では、JavaScript の実行時間が 10 秒以上かかると処理が停止 するおそれがあります。通信時間を含めて 10 秒以内にプラグインの処理が完了されるように開発して ください。

# 4.15 ユーザプラグインが利用する Java パッケージへのアクセス権の設定

ユーザプラグインが利用する Java パッケージの中には、個別にアクセス権の設定が必要なものがありま す。アクセス権の設定手順を次に示します。

1. 管理者としてエディタを起動して、次のファイルを開きます。

ナビゲーション プラットフォームインストールディレクトリ\PP\uCPSB\CC\server\usrconf\ejb\uC NP J2EE¥server.policy

2. 次の個所に accessClassInPackage の設定を追加します。

```
grant codeBase "file:${ejbserver.http.root}/ejb/${ejbserver.serverName}/apps/-" {
 permission java.io.FilePermission "<<ALL FILES>>", "read, write, delete, execute";
 permission java.lang.RuntimePermission "accessDeclaredMembers";
 permission java.lang.RuntimePermission "getProtectionDomain";
  permission java.lang.RuntimePermission "setFactory";
  permission java.lang.reflect.ReflectPermission "suppressAccessChecks";
 permission java.lang.RuntimePermission "getenv.*";
 permission java.lang.RuntimePermission "getClassLoader";
permission java.lang.RuntimePermission "accessClassInPackage.利用するJavaパッケージ名";
 // 追加
};
```
3. ナビゲーション プラットフォームを再起動します。

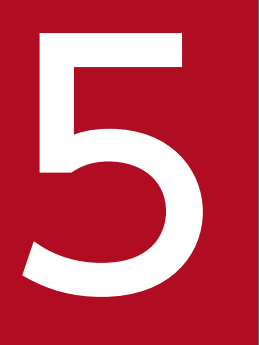

# API リファレンス (入出力プラグイン開発の場合)

この章では,入出力プラグイン開発で使用する API について説明します。

# 5.1 API 一覧 (入出力プラグイン開発の場合)

入出力プラグインの開発で使用する API を次に示します。

## 表 5-1 API 一覧 (入出力プラグイン開発)

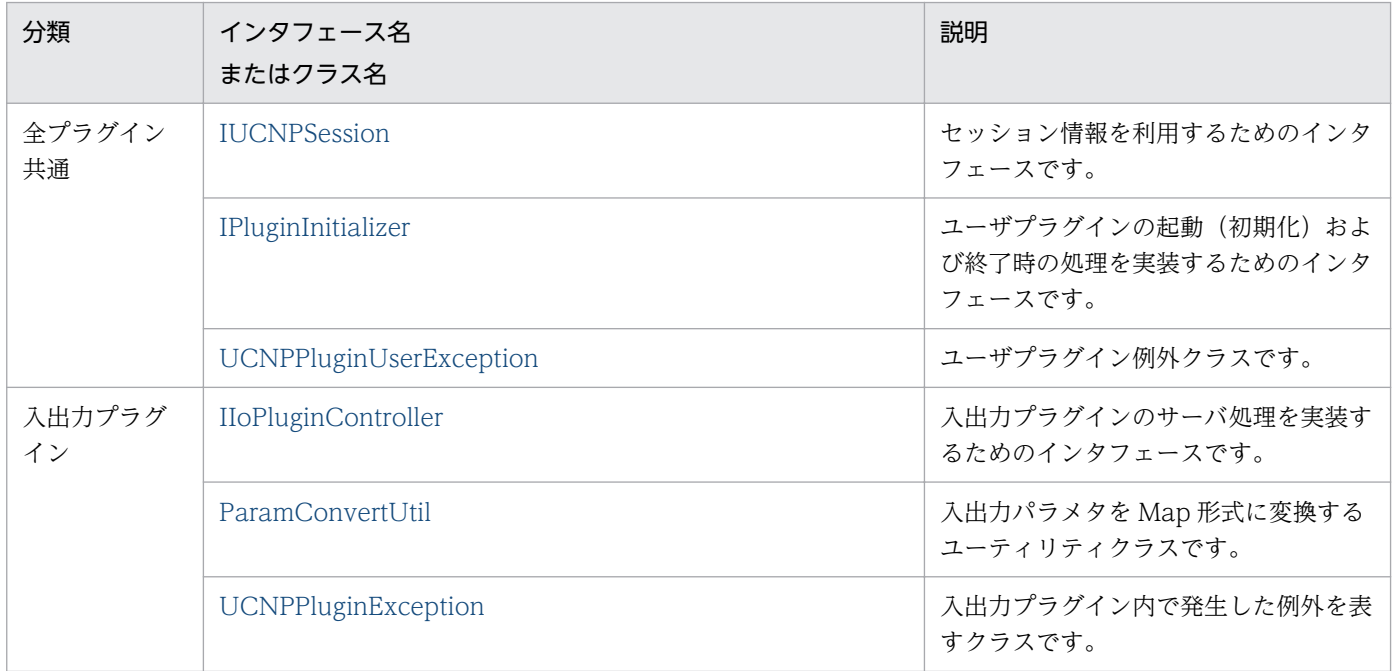

5. API リファレンス(入出力プラグイン開発の場合)

# <span id="page-94-0"></span>5.2 IIoPluginController (サーバ処理実装インタフェース)

入出力プラグインのサーバ処理を実装するためのインタフェースです。

## パッケージ

package jp.co.hitachi.soft.ucnp.plugin.inputoutput.controller;

## 形式

public interface IIoPluginController

## メソッド

• inputFromNode メソッド

入出力プラグインを配置したノードからほかのノードに遷移するときに,遷移元ノードの情報を取得し て入力する処理を実行します。

• [outputToNode メソッド](#page-106-0)

入出力プラグインを配置したノードに遷移するときに,遷移先ノードに情報を出力する処理を実行しま す。

# 5.2.1 inputFromNode メソッド

入出力プラグインを配置したノードからほかのノードに遷移するときに,遷移元ノードの情報を取得して 入力する処理を実行します。

ノード遷移時に,遷移元ノードの情報を取得して外部システムと連携するなどの,データ更新系の処理を このメソッドで実装すると効果的です。

#### inputFromNode メソッドの注意事項

- 同じノードに複数の入出力プラグインを配置している場合,先に実行された inputFromNode メソッ ドの結果に関係なく,すべての入出力プラグインの inputFromNode メソッドが実行されます。した がって,入力パラメタのチェックが必要なプラグインを複数配置するときは,すべての入出力プラグイ ンの inputFromNode メソッドの入力パラメタをチェックする必要があります。
- 次の場合, inputFromNode メソッドが複数回実行されます。
	- あとから実行した inputFromNode メソッドの実行結果がエラーのとき
	- 遷移先ノードに入出力プラグインが配置されていて,かつ,outputToNode メソッドの実行結果が エラーのとき

したがって、inputFromNode メソッドが複数回実行されても問題がないように、更新対象となるデー タの整合性を保って実装してください。なお,メソッドの実行結果はエラーのほかに,正常,警告があ ります。

# (1) 形式

public Map<String, Object> inputFromNode(HttpSession session, Map<String, Object> param);

# (2) 引数

## (a) session

現在のセッションが格納されます。プラグインの中で取得した HttpSession オブジェクトに対して setAttribute()メソッドを実行する場合, setAttribute()メソッドの引数 name に次の名前を指定しないで ください。

- "ucnp"で始まる名前
- "java."で始まる名前
- "javax."で始まる名前
- "javax.portlet."で始まる名前
- "hptl"で始まる名前
- "com.cosminexus"で始まる名前
- "jp.co.hitachi.soft.portal"で始まる名前

また,URL のリクエストパラメタを利用することもできます。URL のリクエストパラメタを利用する場 合は,ucnp.request.options キーで ucnpOptions パラメタを取得する必要があります。

ucnpOptions パラメタは、セッション単位または画面 ID 単位で取得できます。ucnpOptions パラメタ の値は画面 ID 単位で取得することを推奨します。画面 ID 単位で取得する方法については,[「\(b\)](#page-96-0)  [param](#page-96-0)」を参照してください。

#### セッション単位の取得を推奨しない理由

同一セッションでナビゲーション プラットフォームの画面を複数表示した場合,あとから操作した画 面の ucnpOptions パラメタの値が HTTP セッションに上書きされ、前に操作した画面の ucnpOptions パラメタの情報が削除されるためです。

#### ucnp.request.options キー

セッションから,URL に指定した ucnpOptions パラメタの値を取得するためのキーです。 HttpSession.getAttribute()メソッドにこのキーを指定することで, URL デコードされた ucnpOptions パラメタの値を取得できます。URL に ucnpOptions パラメタを指定していない場合は、null を返し ます。

• ucnp.request.options キーの指定例(セッション単位)(非推奨)

public class IoPluginController implements IIoPluginController {

 /\*\* \* 入出力プラグインのサーバ処理を実行します。

```
 * 
     * @param session
    * 現在のセッションです。
     * @param param
     * クライアントから送信されるパラメタです。
     */
    public Map<String, Object> inputFromNode(HttpSession session, Map<String, Object> par
am){
       /* 現在のセッションからucnpOptionsパラメタの値を取得します。 */
       String ucnpOptions = (String) session.getAttribute("ucnp.request.options");
       if (ucnpOptions != null) {
          /* ucnpOptionsパラメタが指定されていたら,その値に対する処理を記述します。 */
           ・・・
       }
    }
}
```
## (b) param

入出力プラグインの実行時に,クライアントから送信される情報が格納されます。詳細を次の表に示しま す。param パラメタは更新しないでください。

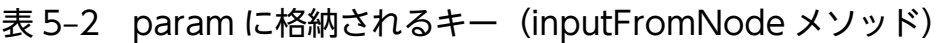

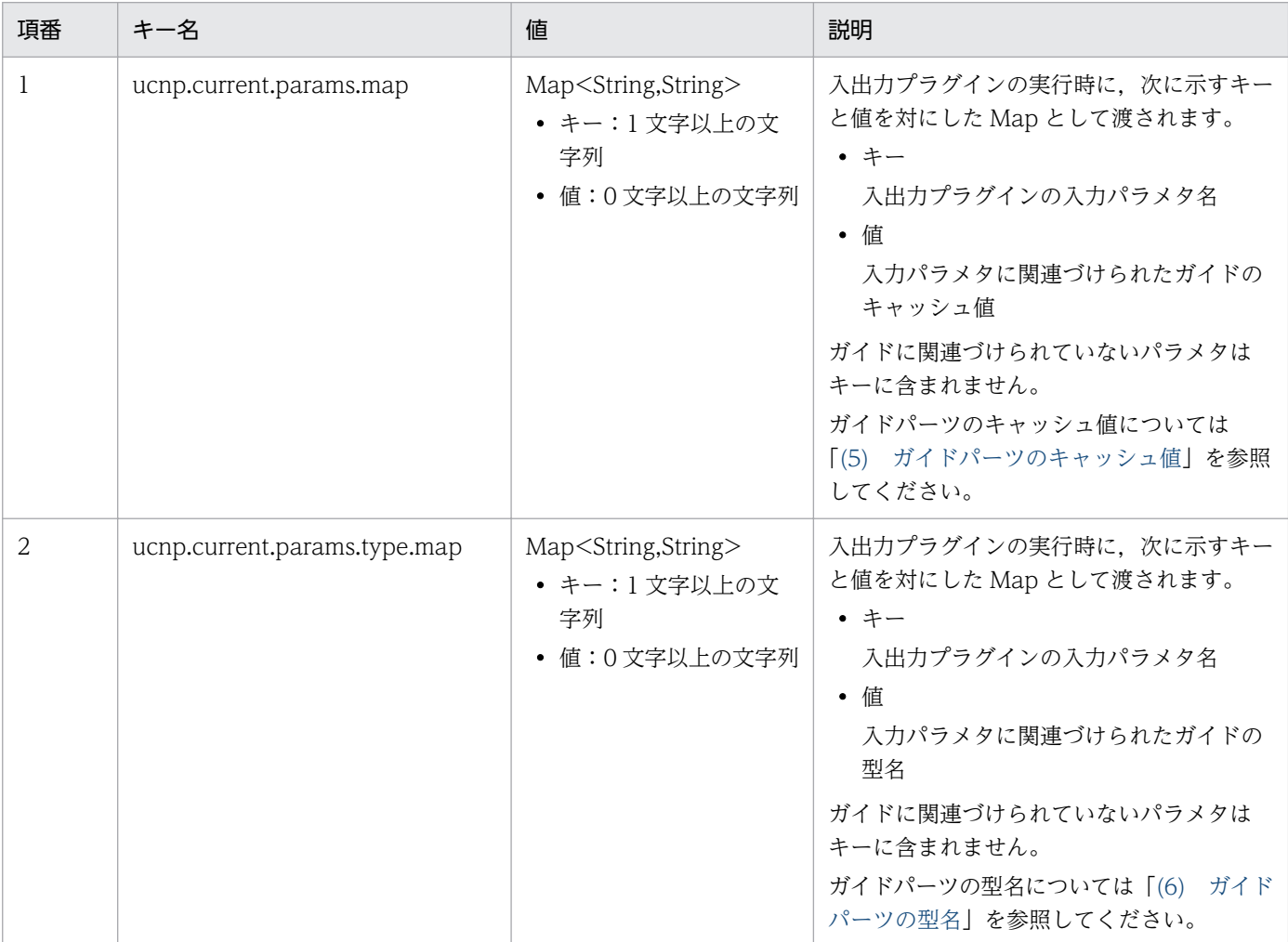

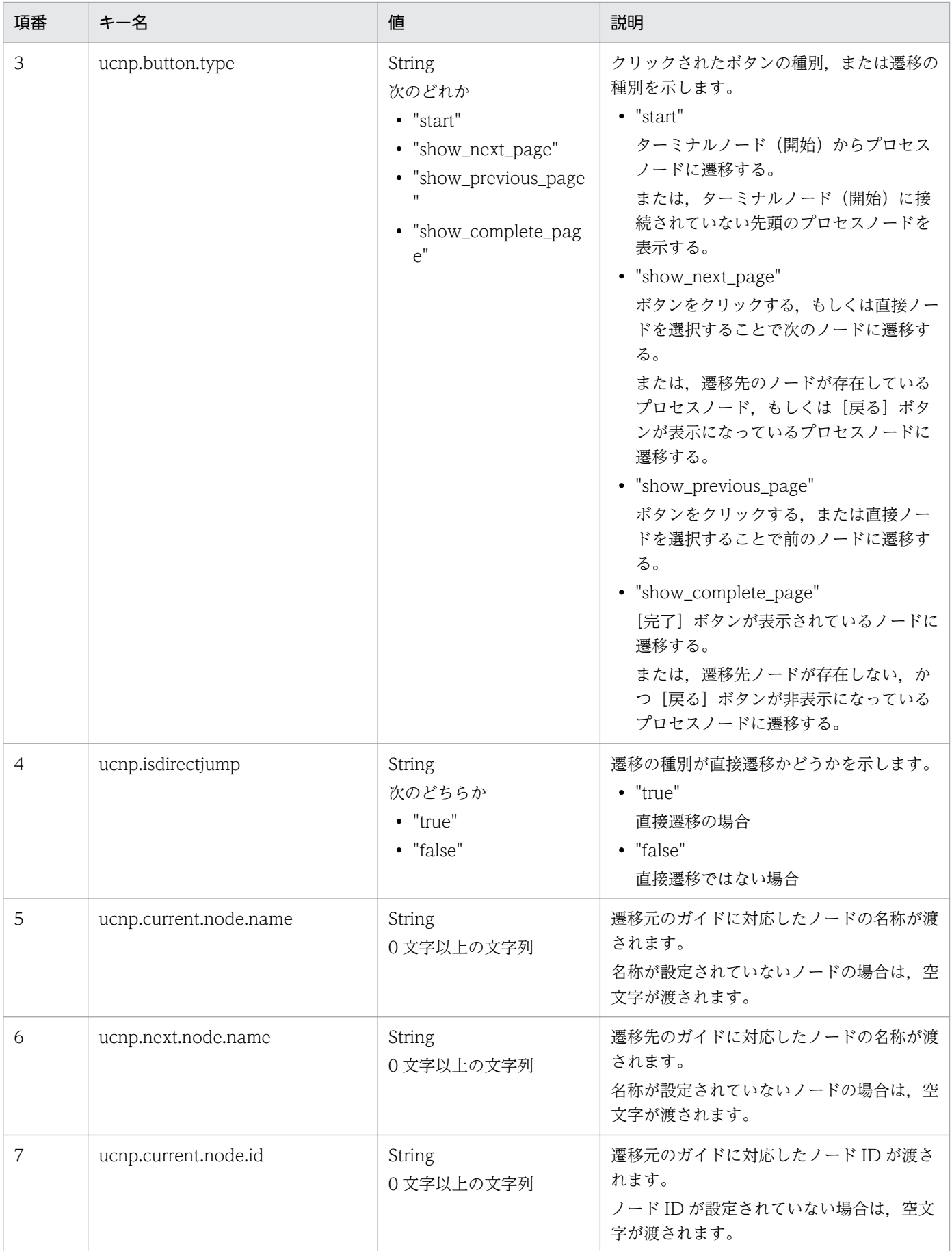

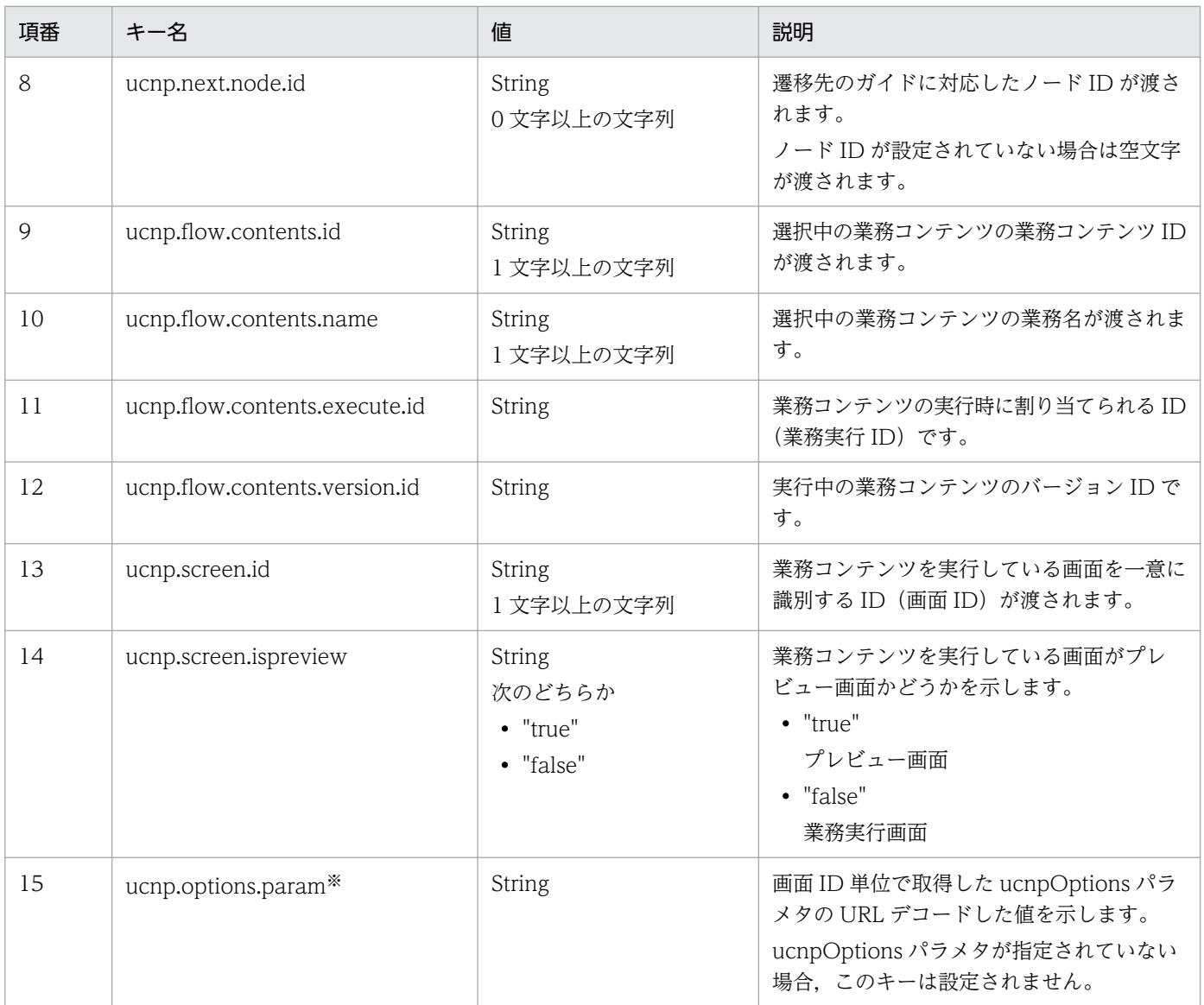

#### 注※

URL に指定した ucnpOptions パラメタの値を画面 ID 単位で取得するためのキーです。引数 param にこのキーを指定することで, URL デコードされた ucnpOptions パラメタの値を取得できます。URL に ucnpOptions パラメタを指定していない場合は、null が返されます。

• ucnp.options.param キーの指定例 (画面 ID 単位) (推奨)

```
public class IoPluginController implements IIoPluginController {
    /**
     * 入出力プラグインのサーバ処理を実行します。
     *
     * @param session
    * 現在のセッションです。
     * @param param
     * クライアントから送信されるパラメタです。
     */
   public Map<String, Object> inputFromNode(HttpSession session,Map<String, Object> param
) {
       /* 引数からucnpOptionsパラメタの値を取得します。 */
       String ucnpOptions = (String) param.get("ucnp.options.param");
```

```
 if (ucnpOptions != null) {
          /* ucnpOptionsパラメタが指定されていたら,その値に対する処理を記述します。 */
       }
    }
}
```
# (3) 戻り値

入出力プラグインの実行結果が Map で返されます。詳細を次の表に示します。これ以外の値は無視され ます。

# 表 5-3 inputFromNode メソッドの戻り値

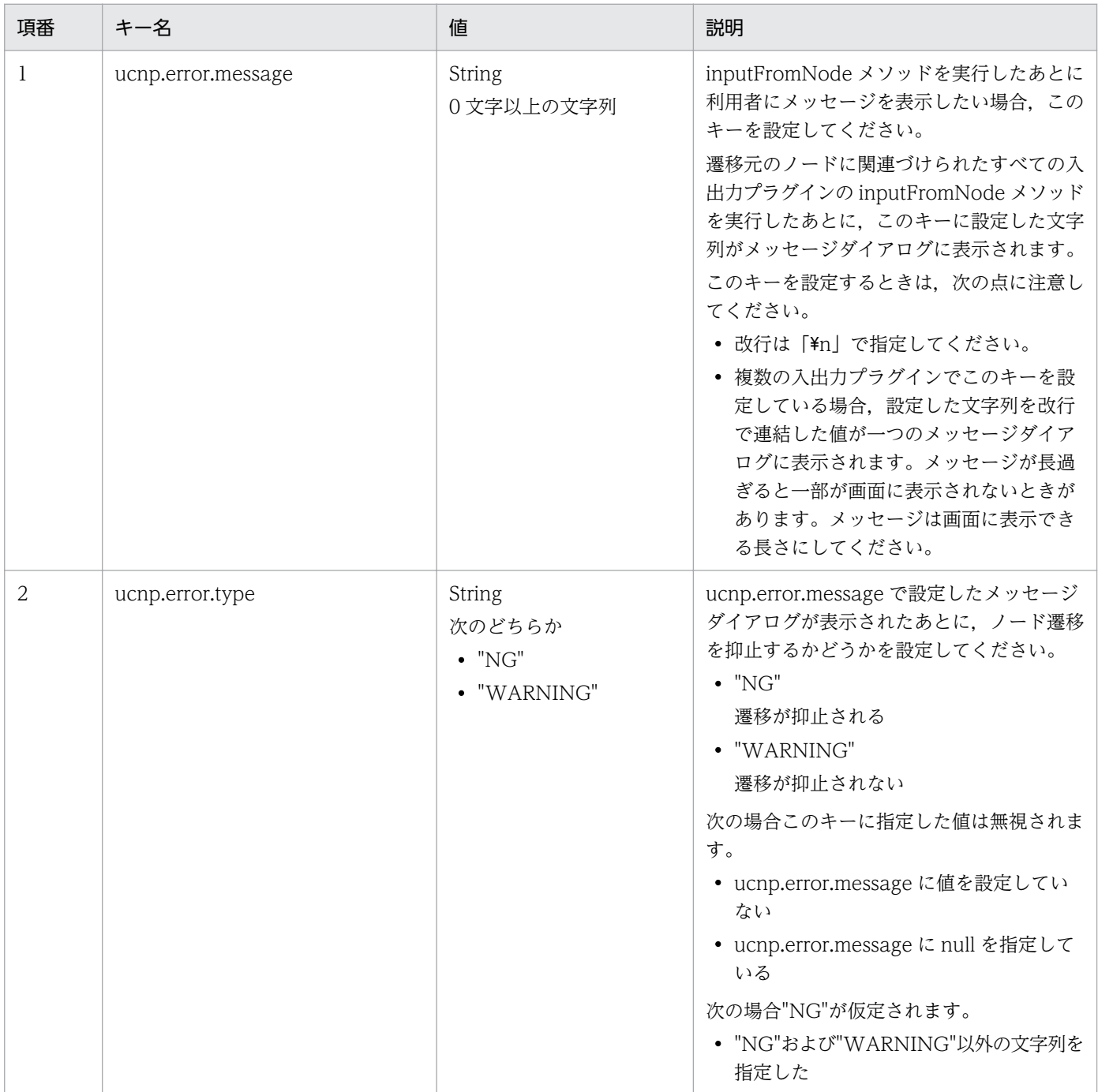

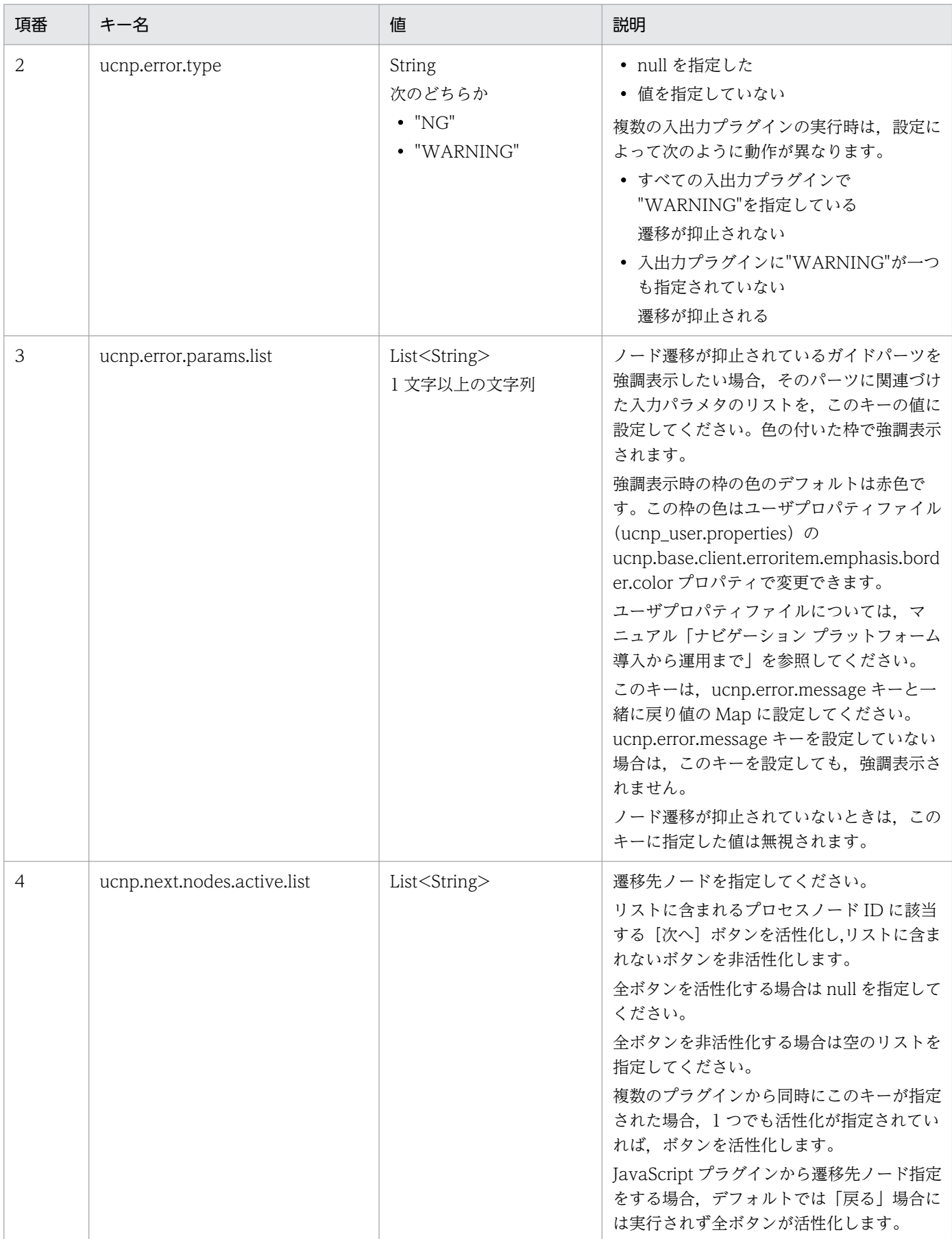

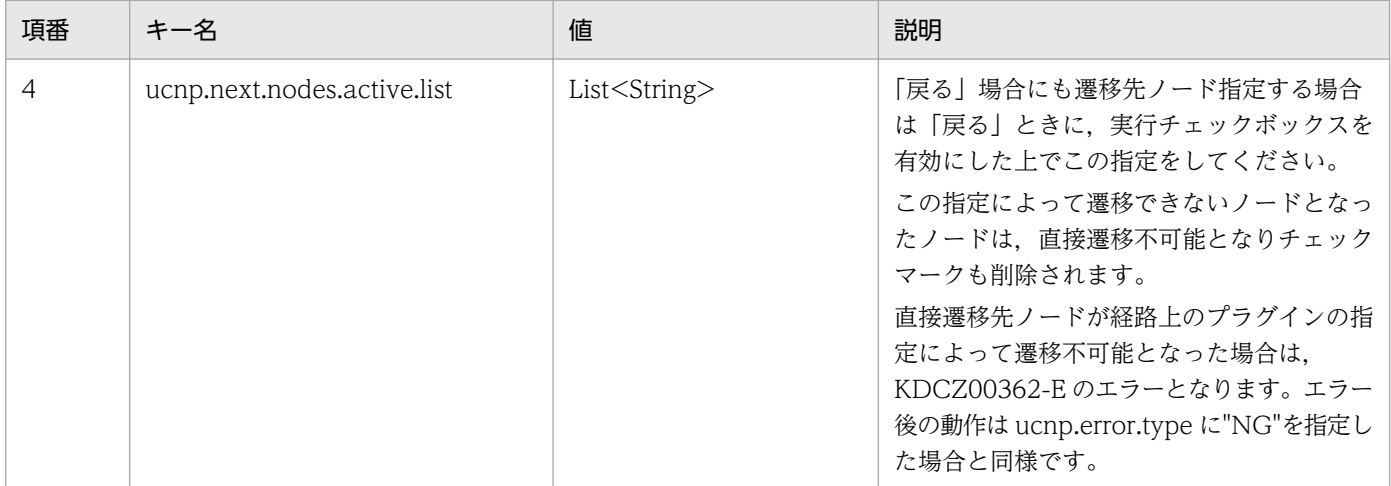

inputFromNode メソッドの戻り値と遷移元ノードに関連づけた入出力プラグイン実行後の動作を次の表 に示します。

## 表 5-4 戻り値と遷移元ノードに関連づけた入出力プラグイン実行後の動作

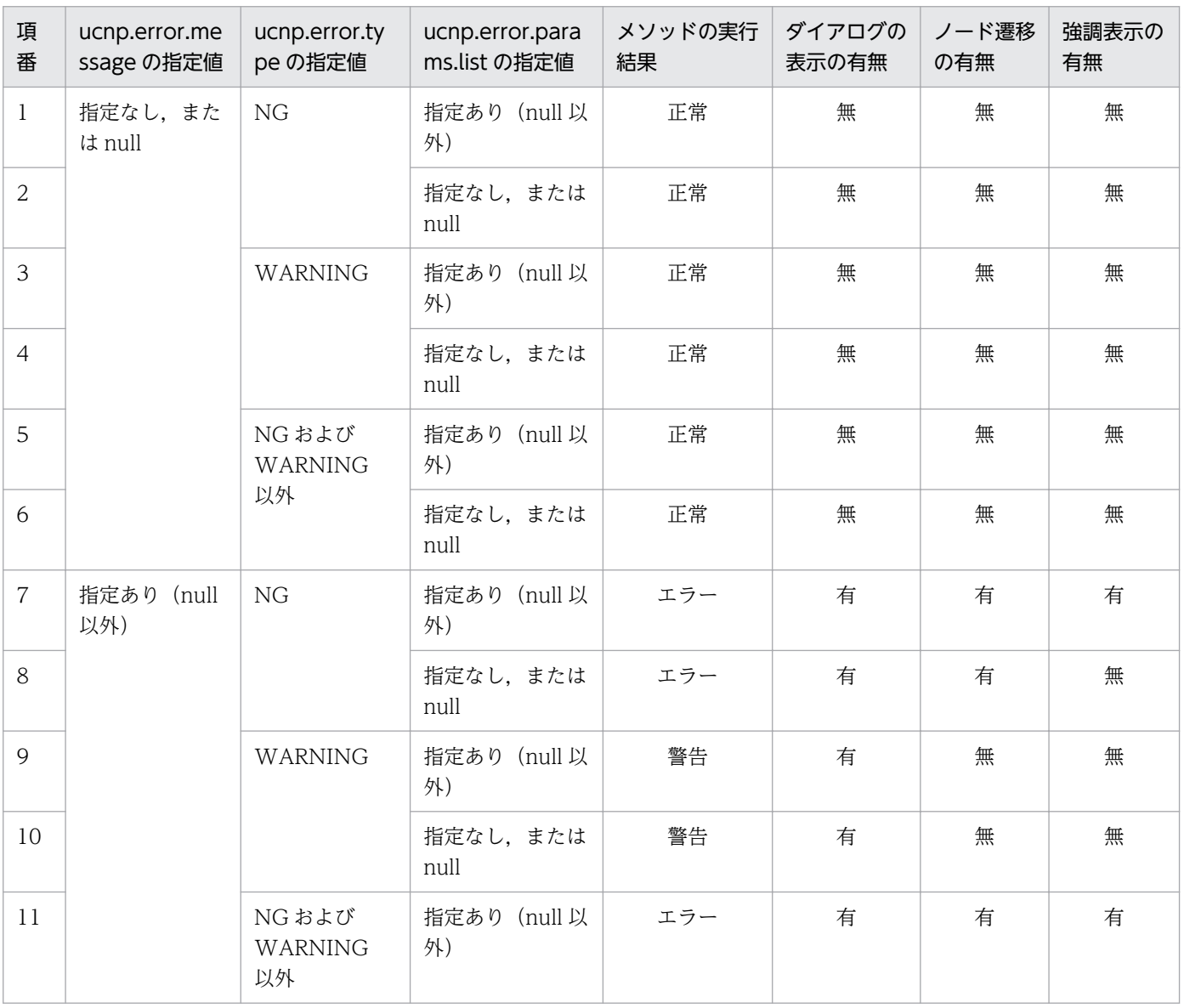

<span id="page-102-0"></span>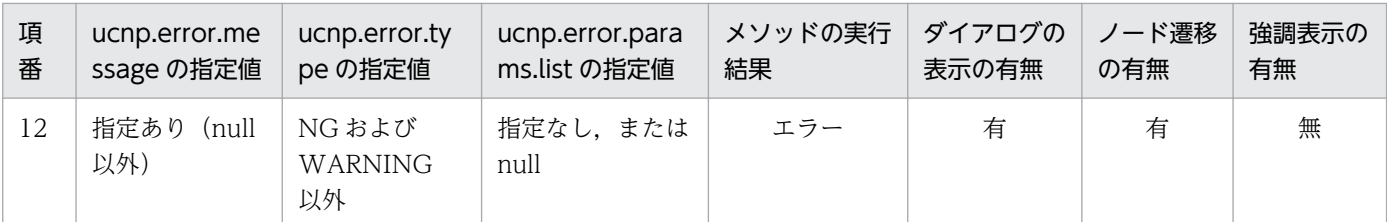

# (4) 例外

なし

# (5) ガイドパーツのキャッシュ値

プラグインで保持されるガイドパーツのキャッシュ値を次の表に示します。

## 表 5‒5 各ガイドパーツのキャッシュ値

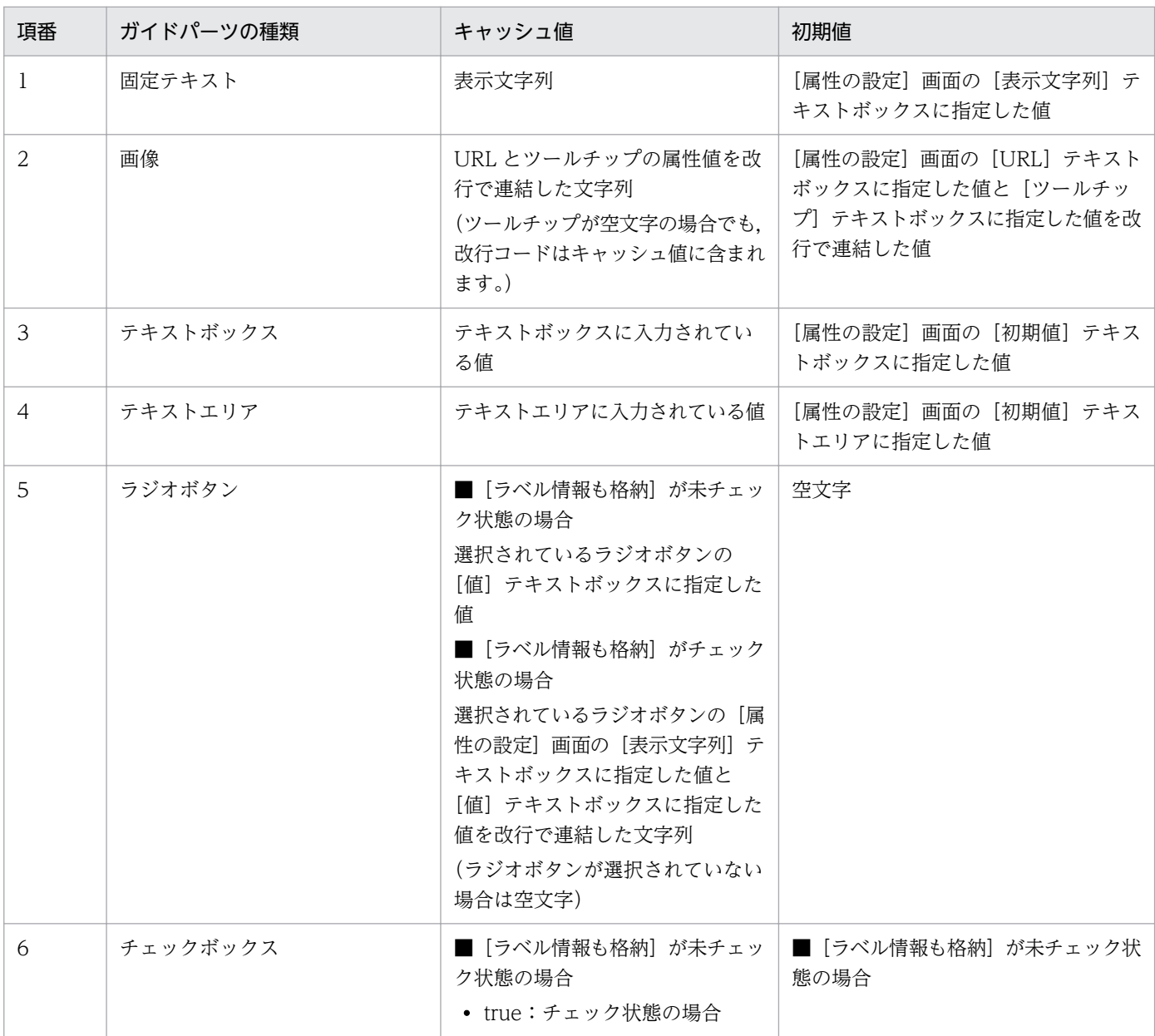

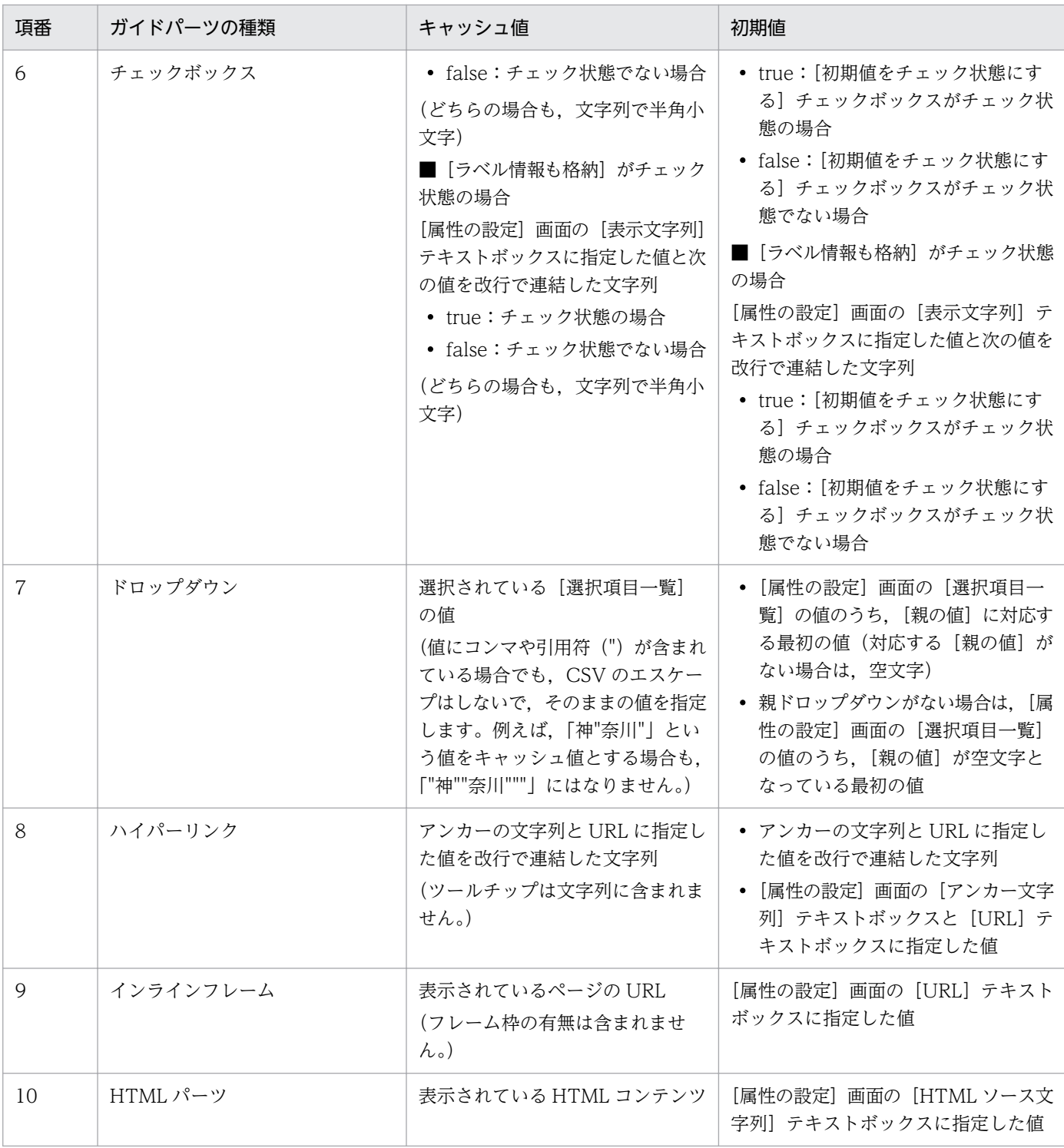

## 全パーツ共通の注意事項

- 業務実行画面で業務を進めたり戻ったりして,ガイド領域を表示したときに表示される値の優先順位を 次に示します。
	- 1. 入出力プラグインの出力値
	- 2. 業務実行画面で利用者が以前入力した値(固定テキストパーツを除く)
	- 3. 各パーツのキャッシュ値の初期値[\(表 5-5](#page-102-0))
- キャッシュ値のライフサイクルは,業務を開始してから,業務を終了するか,または破棄するまでとな ります。中断再開プラグインを利用して一時保存した業務を再開する場合は,キャッシュ値も引き継が れます。
- 同じプロセスノードに対応するガイド領域の,同じガイドパーツのキャッシュ値は一つの値が共有され ます。そのため,合流を含むフローの場合,一度表示したプロセスノードを別のルートを通って再度表 示した場合,以前表示したときのキャッシュ値がそのまま利用されます。キャッシュ値を条件に応じて 変更したいときには,入出力プラグインを利用して変更してください。
- キャッシュ値の改行は「\r\n」です。このメソッドの戻り値で指定するキャッシュ値に改行を含める場 合.「¥r¥n」を改行として指定してください。

#### テキストボックスの注意事項

• キャッシュ値として,プラグインから改行を含む文字列が出力された場合,改行を取り除いた文字列が キャッシュ値となります。

#### ラジオボタンとチェックボックスの注意事項

• プラグインからの入力で指定された「表示文字列]テキストボックスの値に改行が含まれない場合は, [表示文字列]テキストボックスの値は変更せず,チェック状態だけが指定されたものと見なされます。

#### ドロップダウンの注意事項

• 親ドロップダウンのキャッシュ値を指定した場合,親ドロップダウンのキャッシュ値とプラグインで指 定された値が異なると,子ドロップダウンのキャッシュ値はリセットされます。リセットされた子ド ロップダウンのキャッシュ値は,[属性の設定]画面の[選択項目一覧]のうち,対応する親ドロップ ダウンの最初の値です。

例えば,[属性の設定]画面で次のように設定されているドロップダウンに関して,親ドロップダウン のキャッシュ値が「kanagawa」,プラグインで指定された値が「tokyo」の場合,「tokyo」に対応す る最初の値である「shibuyaku」が,リセットされた子ドロップダウンのキャッシュ値となります。

<span id="page-105-0"></span>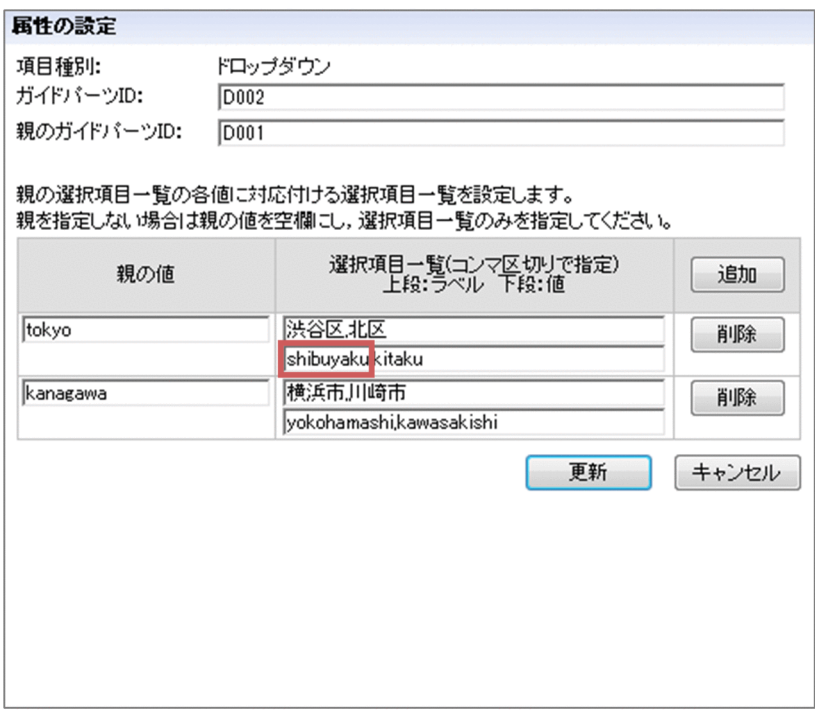

なお,業務実行画面で親ドロップダウンの選択状態を変更した場合も,同様に子ドロップダウンの値が リセットされます。

- キャッシュ値は、プラグインのパラメタの順序に従って反映されます。そのため、親子関係のあるド ロップダウンのキャッシュ値を更新する場合は,子ドロップダウンには親ドロップダウンに関連づけた パラメタよりもあとにあるパラメタを関連づける必要があります。
- キャッシュ値に指定した値が,[属性の設定]画面の[親の値]に対応する[選択項目一覧]に存在し ない場合,指定したキャッシュ値は無視されます。

### ハイパーリンクの注意事項

• キャッシュ値に改行が含まれない場合は,ラベルだけが指定されたものと見なされます。

## (6) ガイドパーツの型名

プラグインで保持されるガイドパーツの型名を次の表に示します。

## 表 5‒6 各ガイドパーツの型名

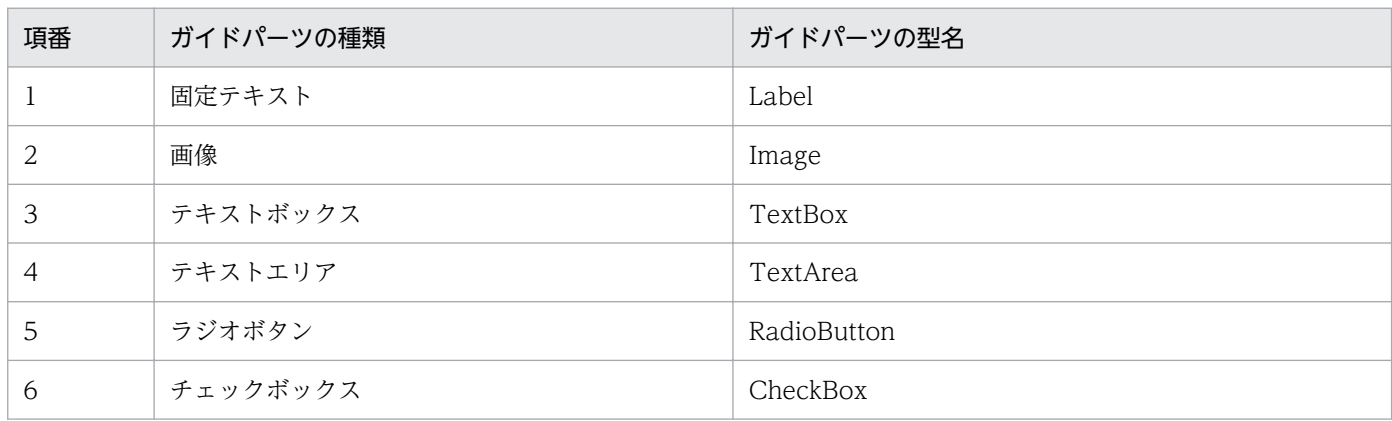

5. API リファレンス(入出力プラグイン開発の場合)

<span id="page-106-0"></span>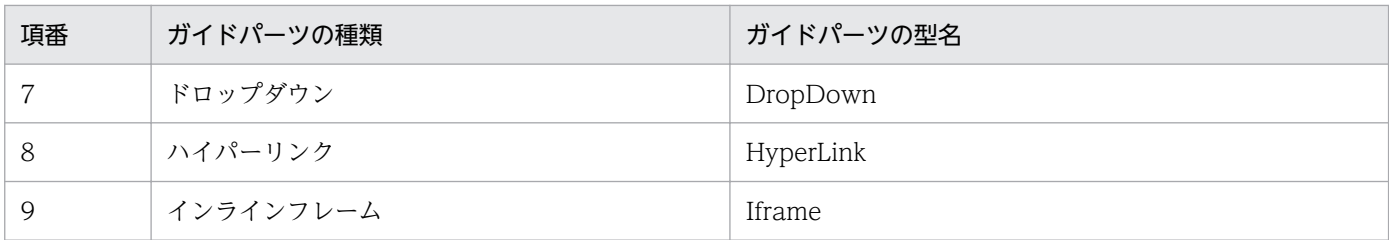

# 5.2.2 outputToNode メソッド

入出力プラグインを配置したノードに遷移するときに,遷移先ノードに情報を出力する処理を実行します。

ノード遷移時に,遷移先ノードに外部システムから取得したデータを反映するなど,データ参照系の処理 をこのメソッドで実装すると効果的です。

合流ノードが遷移した経路ごとに入出力プラグインの処理を切り替えたい場合は,入出力プラグインの outputToNode メソッドで遷移した経路を遷移元ノードから判断し、処理を切り替えるようにしてくださ  $V_{\alpha}$ 

## outputToNode メソッドの注意事項

- 遷移元ノードに入出力プラグインが配置されていて,かつ,先に実行した inputFromNode メソッド の実行結果がエラーの場合,すべての入出力プラグインの outputToNode メソッドは実行されません。
- 同じノードに複数の入出力プラグインが配置されている場合,先に実行した outputToNode メソッド の実行結果がエラーのときは,以降の入出力プラグインは実行されません。

なお,メソッドの実行結果はエラーのほかに,正常,警告があります。

# (1) 形式

public Map<String, Object> outputToNode(HttpSession session, Map<String, Object> param);

# (2) 引数

## (a) session

現在のセッションが格納されます。プラグインの中で取得した HttpSession オブジェクトに対して setAttribute()メソッドを実行する場合, setAttribute()メソッドの引数 name に次の名前を指定しないで ください。

- "ucnp"で始まる名前
- "java."で始まる名前
- "javax."で始まる名前
- "javax.portlet."で始まる名前

<sup>5.</sup> API リファレンス(入出力プラグイン開発の場合)

- "hptl"で始まる名前
- "com.cosminexus"で始まる名前
- "jp.co.hitachi.soft.portal"で始まる名前

また,URL のリクエストパラメタを利用することもできます。URL のリクエストパラメタを利用する場 合は,ucnp.request.options キーで ucnpOptions パラメタを取得する必要があります。

ucnpOptions パラメタは、セッション単位または画面 ID 単位で取得できます。ucnpOptions パラメタ の値は画面 ID 単位で取得することを推奨します。画面 ID 単位で取得する方法については,「(b) param」を参照してください。

#### セッション単位の取得を推奨しない理由

同一セッションでナビゲーション プラットフォームの画面を複数表示した場合,あとから操作した画 面の ucnpOptions パラメタの値が HTTP セッションに上書きされ、前に操作した画面の ucnpOptions パラメタの情報が削除されるためです。

#### ucnp.request.options キー

セッションから,URL に指定した ucnpOptions パラメタの値を取得するためのキーです。 HttpSession.getAttribute()メソッドにこのキーを指定することで, URL デコードされた ucnpOptions パラメタの値を取得できます。URL に ucnpOptions パラメタが指定されていない場合は、null を返

```
します。
```
ucnp.request.options キーの指定例については、「5.2 IIoPluginController(サーバ処理実装インタ フェース)」の [inputFromNode メソッドの](#page-94-0)指定例を参照してください。

# (b) param

入出力プラグインの実行時に,クライアントから送信される情報が格納されます。詳細を次の表に示しま す。param パラメタは更新しないでください。

| 項番 | キー名                  | 値                                   | 説明                                                                                                    |
|----|----------------------|-------------------------------------|----------------------------------------------------------------------------------------------------|
|    | ucnp.next.params.map | Map <string,string></string,string> | 入出力プラグインの実行時に、次に示すキー<br>と値を対にした Map として渡されます。<br>• キー<br>入出力プラグインの出力パラメタ名<br>• 値<br>出力パラメタに関連づけられたガイドの、<br>遷移前の時点のキャッシュ値 |
|    |                      |                                     | ガイドに関連づけられていないパラメタは<br>キーに含めません。<br>ガイドパーツのキャッシュ値については<br>[5.2.1(5) ガイドパーツのキャッシュ値」を<br>参照してください。                         |

表 5–7 param に格納されるキー(outputToNode メソッド)

5. API リファレンス(入出力プラグイン開発の場合)
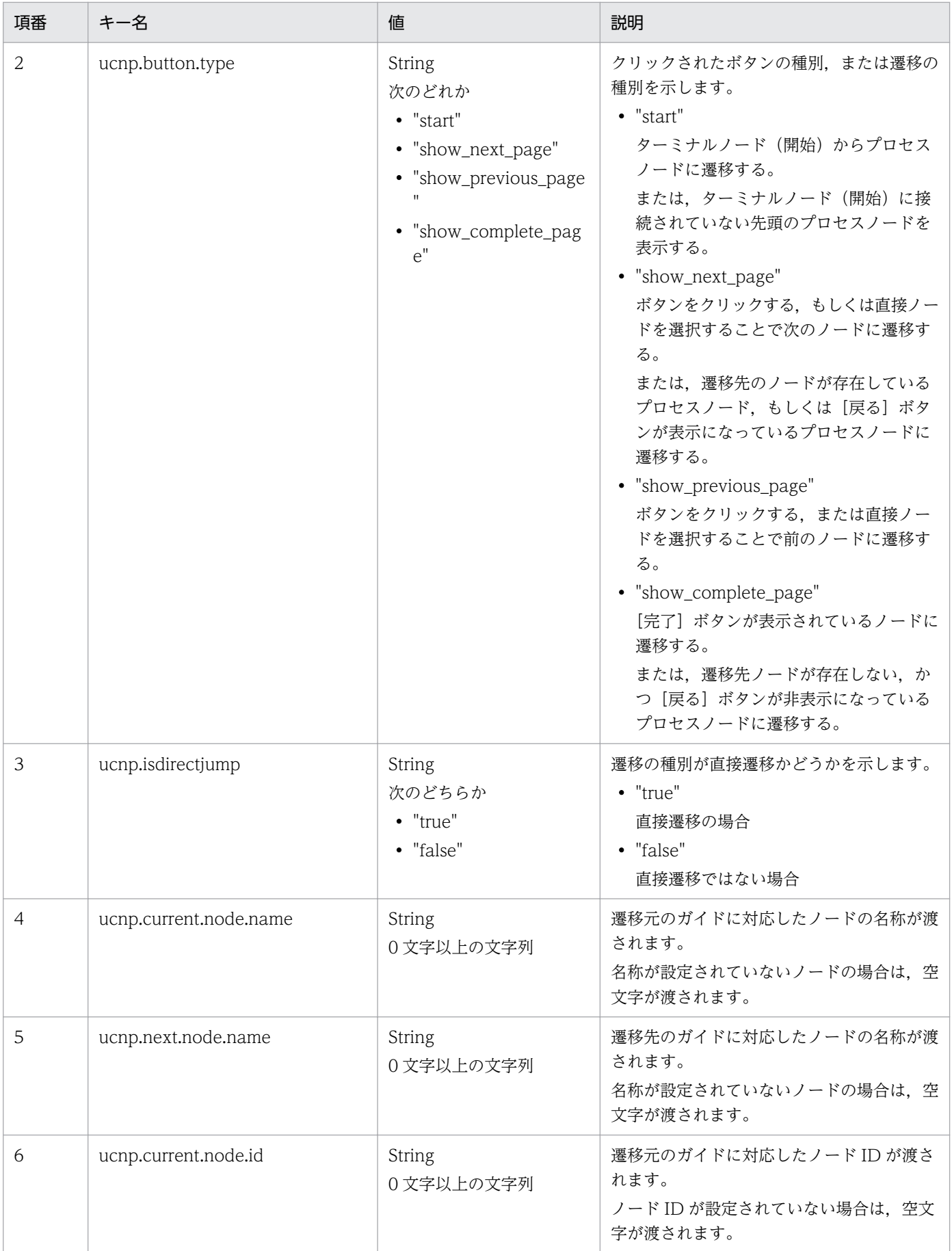

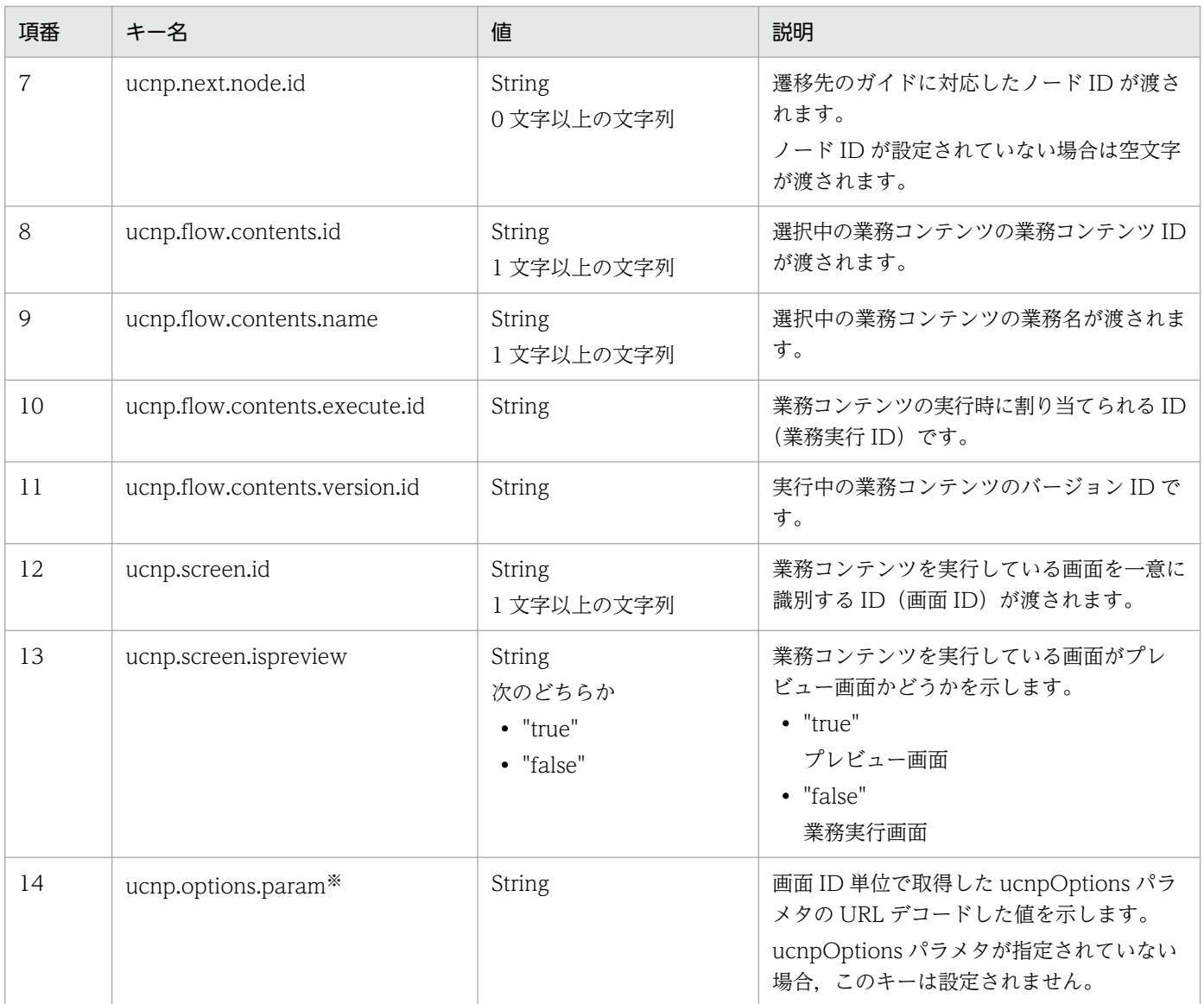

#### 注※

URL に指定した ucnpOptions パラメタの値を画面 ID 単位で取得するためのキーです。引数 param にこのキーを指定することで, URL デコードされた ucnpOptions パラメタの値を取得できます。URL に ucnpOptions パラメタを指定していない場合は、null が返されます。ucnp.options.param キーの 指定例については,「5.2 IIoPluginController(サーバ処理実装インタフェース)」の [inputFromNode](#page-94-0) [メソッドの](#page-94-0)指定例を参照してください。

## (3) 戻り値

入出力プラグインの実行結果が Map で返されます。詳細を次の表に示します。これ以外の値は無視され ます。

## 表 5-8 outputToNode メソッドの戻り値

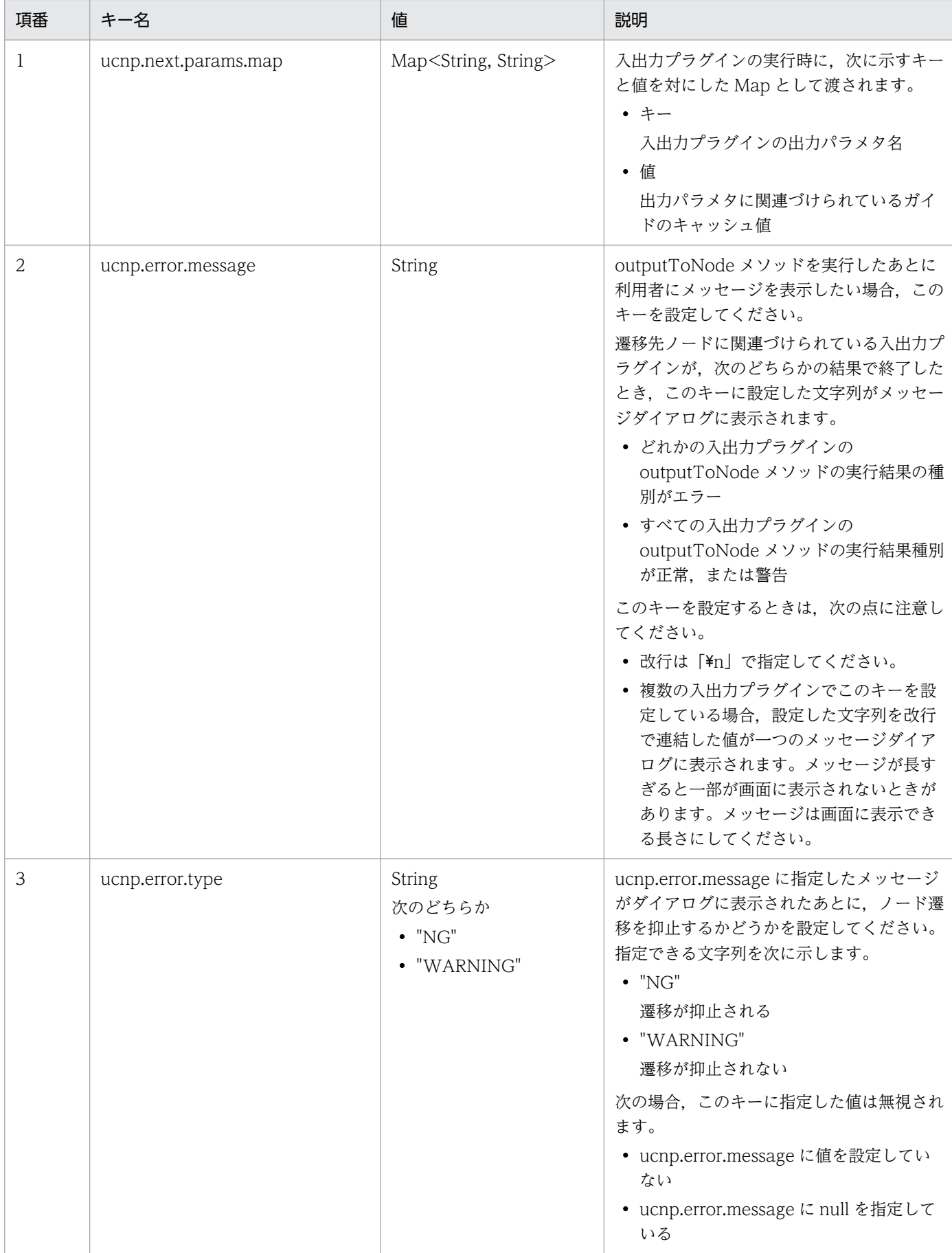

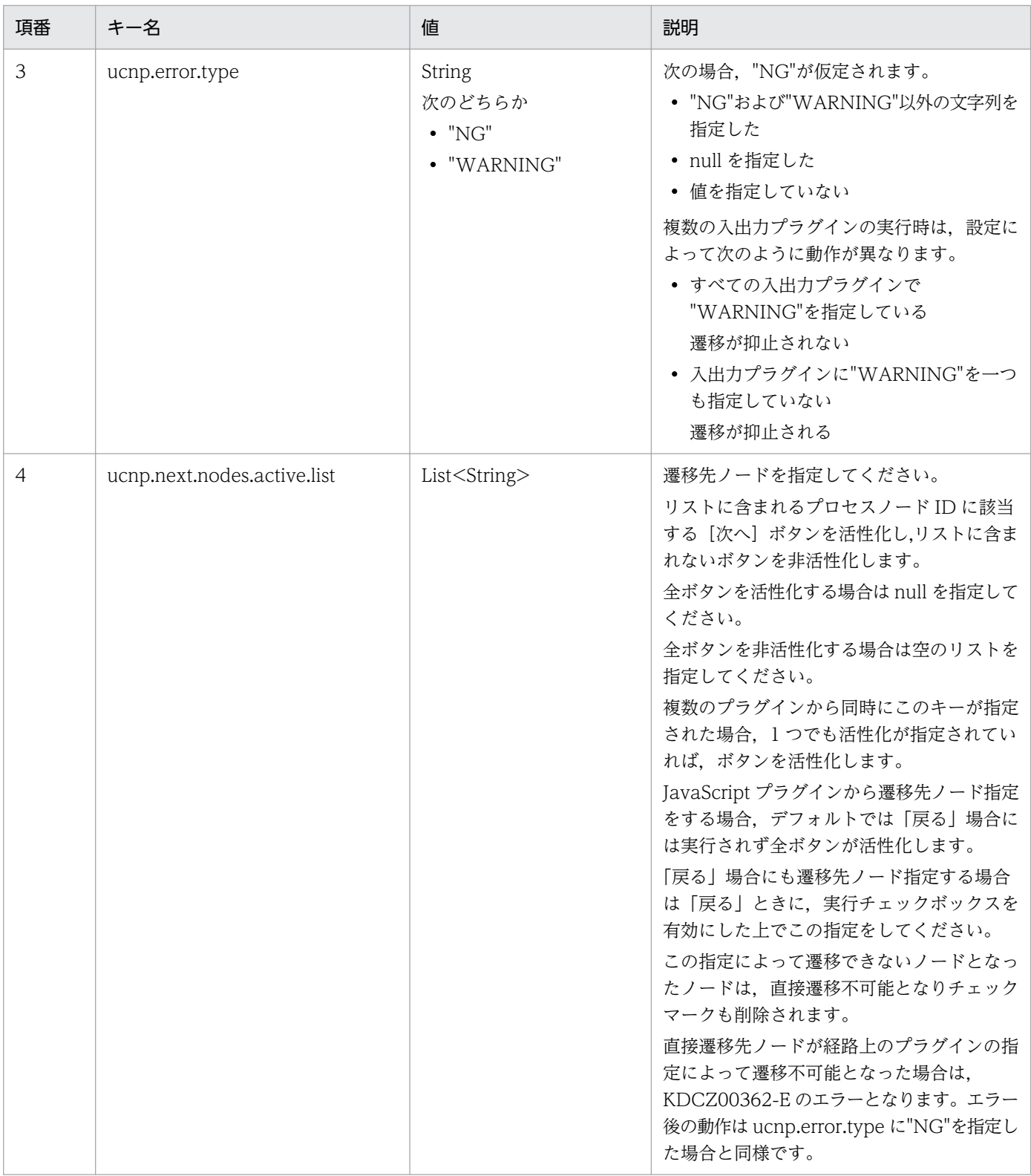

outputToNode メソッドの戻り値と遷移先ノードに関連づけた入出力プラグイン実行後の動作を次の表に 示します。

#### 表 5-9 戻り値と遷移先ノードに関連づけた入出力プラグイン実行後の動作

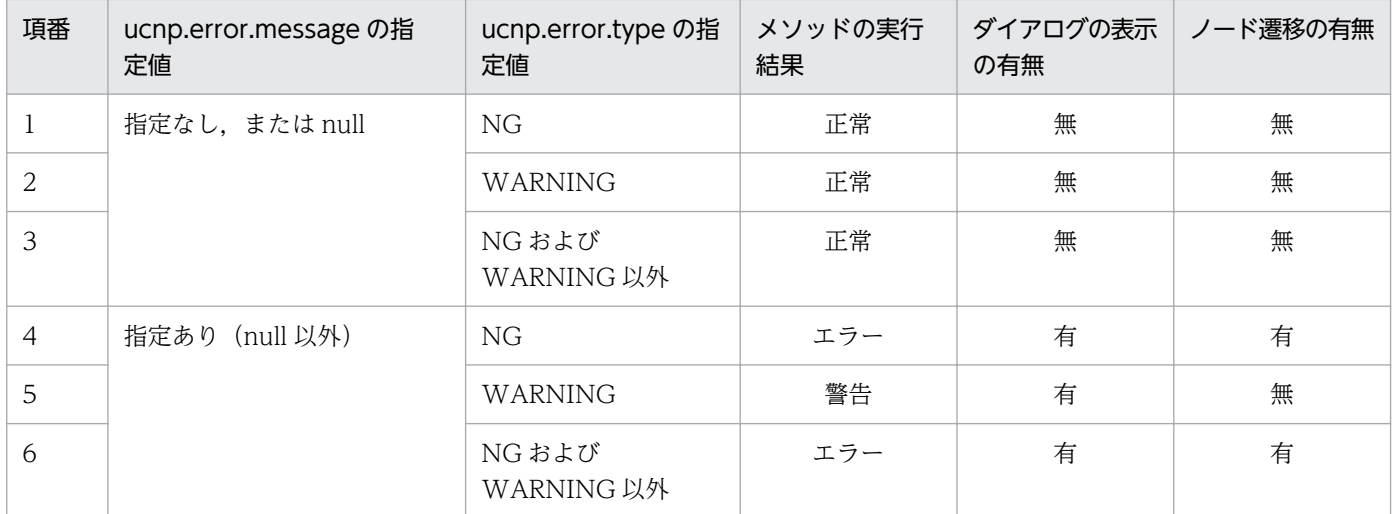

## (4) 例外

なし

# 5.2.3 プレビュー時のプラグイン処理

業務実行画面だけでなく,プレビュー時にノード遷移した場合でも,入出力プラグインが実行されます。 プレビュー時に入出力プラグインを実行させたくないときは、inputFromNode/outputToNode メソッ ドを実装する際に,param パラメタから、プラグインを実行した画面がプレビュー画面かどうかを取得し て,プラグインの処理の実行可否を判断できるようにしてください。

実装例

```
public Map<String,Object> outputToNode(HttpSession session, Map<String,Object> param) {
 boolean isPreview = Boolean.valueOf((String) param.get("ucnp.screen.ispreview"));
 if (!isPreview) {
   // プレビュー画面ではない場合だけプラグインの処理を実行する
 }
}
```
# 5.3 IPluginInitializer (ユーザプラグインの起動(初期化)・終了時の処理の 実装インタフェース)

ユーザプラグインの起動(初期化)および終了時の処理を実装するためのインタフェースです。

#### パッケージ

package jp.co.hitachi.soft.ucnp.base.pluginmng.controller;

#### 形式

public interface IPluginInitializer

#### メソッド

- init メソッド ユーザプラグインの初期化処理を実装します。
- [destroy メソッド](#page-114-0) ユーザプラグインの終了処理を実装します。

## 5.3.1 init メソッド

このメソッドは,ユーザプラグインの EAR が起動するときに呼び出されます。このメソッドが呼び出され ると,ユーザプラグインの初期化処理が実行されます。

例えば,データベースとの接続処理をするユーザプラグインを実装する場合に,データソースをルックアッ プする処理をこのメソッドで実行します。データベースとの接続処理を実装する手順については,「[4.4](#page-60-0)  [データベースとの接続処理の追加](#page-60-0)」を参照してください。

データベースと接続するためのデータソースのルックアップは,必ずこのメソッド内で実装してください。 ほかのメソッド内で実装した場合は動作が保障されません。inputFromNode()メソッドなど,ほかのメ ソッドでデータソースを利用する場合は,init()メソッド内でルックアップしたデータソースのインスタン スをスタティック変数などに保持し,受け渡すように実装してください。

## (1) 形式

public void init() throws UCNPPluginUserException;

## (2) 引数

なし

# <span id="page-114-0"></span>(3) 戻り値

なし

# (4) 例外

このメソッドでエラーが発生した場合,ユーザプラグインの起動は中断され,UCNPPluginUserException 例外がスローされます。

# 5.3.2 destroy メソッド

このメソッドは,ユーザプラグインの EAR が停止するときに呼び出されます。このメソッドが呼び出され ると,ユーザプラグインの終了処理が実行されます。

# (1) 形式

public void destroy();

(2) 引数

なし

(3) 戻り値

なし

## (4) 例外

なし

# 5.4 UCNPPluginUserException (ユーザプラグイン例外クラス)

ユーザプラグインからナビゲーション プラットフォームにスローする例外です。

#### パッケージ

package jp.co.hitachi.soft.ucnp.base.pluginmng.controller;

#### 形式

public class UCNPPluginUserException extends Exception;

#### コンストラクタ

- UCNPPluginUserException(String)コンストラクタ 親クラスの Exception(String)コンストラクタを呼び出します。
- UCNPPluginUserException(String, Throwable)コンストラクタ 親クラスの Exception(String, Throwable)コンストラクタを呼び出します。

# 5.5 ParamConvertUtil (入出力パラメタ変換ユーティリティクラス)

入出力パラメタを Map 形式に変換するユーティリティクラスです。

#### パッケージ

package jp.co.hitachi.soft.ucnp.plugin.inputoutput.util;

#### 形式

public class ParamConvertUtil

#### メソッド

- decodeHtmlPartParam メソッド HTML パーツから入力されたエンコード文字列を引数として受け取り, Map 形式に変換します。
- [getParamValue メソッド](#page-120-0)

入出力プラグインのメソッドの引数 param に格納される Map オブジェクトから、指定したパラメタ の値を取得するメソッドです。

## 5.5.1 decodeHtmlPartParam メソッド

HTML パーツから入力されたエンコード文字列を引数として受け取り, Map 形式に変換します。

# (1) 形式

public static Map<String, String> decodeHtmlPartParam(String param) throws UCNPPluginException;

# (2) 引数

#### (a) param

HTML パーツから入力されたエンコード文字列が格納されます。

# (3) 戻り値

Map<String, String>

HTML パーツ内の各入力項目に対応した値が Map で返されます。入力項目の name 属性をキー, value 属性を値とする Map です。引数 param が空文字の場合、空の Map が返されます。ユーザは戻り値の Map から,HTML パーツで設定した要素の name 属性をキーとして,値を取得してください。

5. API リファレンス(入出力プラグイン開発の場合)

# (4) 例外

UCNPPluginException - エンコード文字列の変換に失敗した場合

このメソッドでエラーが発生した場合, Map 形式への変換処理は中断され, UCNPPluginException 例 外がスローされます。エラーの一覧を次に示します。

#### 表 5-10 decodeHtmlPartParam メソッドで発生するエラー一覧

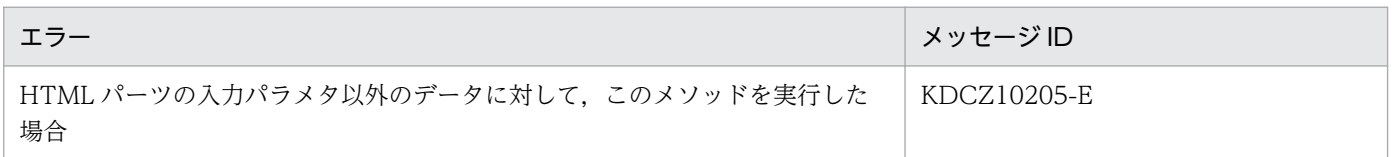

# (5) 使用例

IIoPluginController インタフェースの inputFromNode メソッド内で,decodeHtmlPartParam メソッ ドを使用する例を説明します。

#### 条件

この例は次の条件に基づいています。

- 入出力プラグインのサンプルを利用する。 入出力プラグインのサンプルについては,[「付録 A.1 入出力プラグイン\(サンプル\)の使用方法](#page-155-0)」を 参照してください。
- HTML パーツ用に次の外部 CSS ファイルを作成している。

```
table.sample {
     border:1px solid #777777;
     border-collapse:collapse;
     border-spacing:0;
     background-color:#ffffff;
}
th.sample {
     border-right:1px solid #777777;
     border-bottom:1px solid #777777;
     background-color:#e3e5e7;
     padding:0.3em 1em;
     text-align:center;
}
td.sample {
     border-right:1px solid #777777;
     border-bottom:1px solid #777777;
     padding:0.3em 1em;
}
```
• 入力パラメタ「inputItemName1」に,次のソースコードを入力した HTML パーツを関連づけている。

```
<TABLE class="sample">
  <TBODY>
  \langle TR \rangle <TH class="sample"></TH>
```

```
 <TH class="sample">注文番号</TH>
  \langle/TR\rangle <TR>
    <TD class="sample"><input type="radio" name="order" value="0001-20100801-00001" /></TD
\left\langle \right\rangle <TD class="sample"> 0001-20100801-00001</TD>
  \langle/TR\rangle <TR>
    \langleTD class="sample"\rangle\langleinput type="radio" name="order" value="0001-20100801-00002" /\rangle\langle/TD
\left\langle \right\rangle <TD class="sample"> 0001-20100801-00002</TD>
  \langle/TR\rangle </TBODY>
</TABLE>
```
HTML パーツの画面上の表示は次のとおりです。

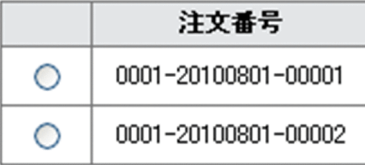

- 出力パラメタ「outputItemName1」と固定テキストパーツを関連づけている。
- 利用者が選択したラジオボタンに応じて、次の工程のガイド領域に表示される注文番号が変わるように する。

#### 入出力プラグインの実装例

条件に示した HTML パーツから入力パラメタを受け取って処理する実装例を次に示します。 decodeHtmlPartParam メソッドを使用しているのは,太字で示した部分です。

```
package jp.co.hitachi.soft.ucnp.plugin.sample.ioaction.controller;
import java.util.HashMap;
import java.util.Map;
import javax.servlet.http.HttpSession;
import jp.co.hitachi.soft.ucnp.plugin.inputoutput.controller.IIoPluginController;
import jp.co.hitachi.soft.ucnp.plugin.inputoutput.common.UCNPPluginException;
import jp.co.hitachi.soft.ucnp.plugin.inputoutput.util.ParamConvertUtil:
public class IoPluginController implements IIoPluginController {
     /* クライアントから受信した入力パラメタの値を保持するメンバ変数です。 */
    private String param1 = null;
    private String param2 = null;
    private String param3 = null;
     public Map<String, Object> inputFromNode(HttpSession session,
            Map<String, Object> param) {
        /* クライアントに処理結果を送るためのMapを生成します。 */
       Map\langle String, Object \rangle map = new HashMap\langle String, Object \rangle /* ボタンの種別で処理を分けます。*/
        String buttonType = (String) param.get("ucnp.button.type");
```

```
 if ("show_next_page".equals(buttonType)) {
          /* [次へ] ボタンの場合は, 入力の値を取得してメンバ変数で保持します。 */
           /* クライアントから受信したデータをMapに展開します。 */
          \text{Map}\left\{?, ?\right\} inParamMap = (\text{Map}\left\{?, ?\right\}) param.get("ucnp.current.params.map");
          /* 変換する値をMapより取り出します。 */
          String inParam1 = (String) inParamMap.get("inputItemName1");
           Map<String, String> decodedMap = null;
           /* APIを利用するため,try-catchで囲みます。*/
           try {
               decodedMap = ParamConvertUtil.decodeHtmlPartParam(inParam1);
           } catch (UCNPPluginException e) {
               /* 例外処理を行います。 */
               String errMsg = e.getMessage();
               /* プラグインのログ出力などの処理をします。 */
               /* エラーメッセージをマップに追加して返します。*/
               map.put("ucnp.error.message", errMsg);
          return map;
 }
           /* name属性が「order」のvalue属性の値を取得します。*/
           String value = decodedMap.get("order");
           /* メンバ変数に入力パラメタの値を設定します。 */
           param1 = value;
           param2 = (String) inParamMap.get("inputItemName2");
           param3 = (String) inParamMap.get("inputItemName3");
       } else if ("show_previous_page".equals(buttonType)) {
           /* 戻るボタンの場合は,何もしません。 */
 }
       return map;
    }
    public Map<String, Object> outputToNode(HttpSession session, 
           Map<String, Object> param) {
       /* クライアントへ送るMapを生成します。 */
      \text{Map}\langle \text{String}, \text{Object}\rangle map = new HashMap\langle \text{String}, \text{Object}\rangle();
       /* ボタンの種別で処理を分けます。*/
       String buttonType = (String) param.get("ucnp.button.type");
       if ("show_next_page".equals(buttonType)) {
           /* 次へボタンの場合は,入力の値を出力項目へマッピングします。 */
           Map<String, String> outParamMap = new HashMap<String, String>();
           /* Mapに送信するデータを設定します。 */
           /* outputItemName1に固定テキストパーツを設定しているので,
 この固定テキストパーツの値としてHTMLパーツから取得した値を設定します。*/
 outParamMap.put("outputItemName1", param1);
 outParamMap.put("outputItemName2", param2);
           outParamMap.put("outputItemName3", param3);
```

```
5. API リファレンス(入出力プラグイン開発の場合)
```

```
map.put("ucnp.next.params.map", outParamMap);
        } else if ("show_previous_page".equals(buttonType)) {
       \rightarrow /* 戻るボタンの場合は,何もしません。 */
 }
        return map;
    }
}
```
# 5.5.2 getParamValue メソッド

入出力プラグインのメソッドの引数 param に格納される Map オブジェクトから,指定したパラメタの キャッシュ値を取得するメソッドです。

結線しているガイドパーツが,ラジオボタン,チェックボックス,またはハイパーリンクの場合は,キャッ シュ値を取得する際,ラベル部分を含めた値全体を取得するか,ラベル部分を除外した値を取得するかを 指定できます。

# (1) 形式

#### 形式 1

public static String getParamValue(Map<String, Object> param, String paramName);

#### 形式 2

public static String getParamValue(Map<String, Object> param, String paramName, boolean with Label);

# (2) 引数

#### (a) param

inputFromNode メソッドの第 2 引数(param)に渡される Map オブジェクトを指定します。

#### (b) paramName

キャッシュ値を取得するパラメタ名を指定します。

## (c) withLabel

パラメタのキャッシュ値を取得する際,ラベルを含めた値全体を取得するかどうかを指定します。なお, このメソッドを形式 1 で使用する場合は「false」が仮定されます。

• true

5. API リファレンス(入出力プラグイン開発の場合)

ラベルを含めた値全体がそのまま返されます。

• false

結線しているガイドパーツの種類に応じて,次の表に示す値が返されます。

#### 表 5‒11 ガイドパーツの種類と取得する値

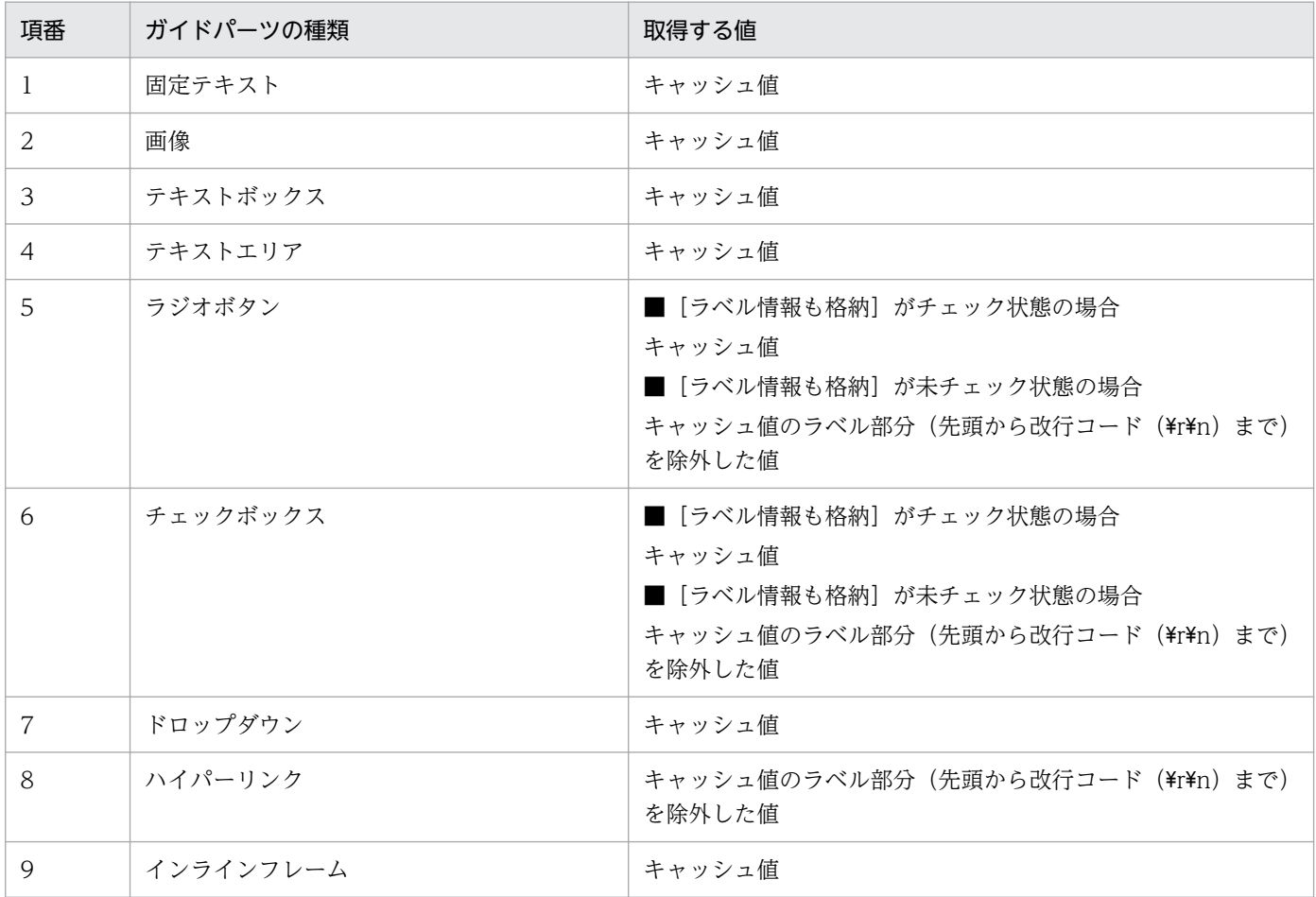

# (3) 戻り値

指定したパラメタのキャッシュ値が返されます。

## (4) 例外

なし

## (5) 使用例

入出力プラグインのサンプルを使用して、execute メソッド内で、getParamValue メソッドを使用する 例を説明します。

入出力プラグインのサンプルについては、「付録 A.1 入出力プラグイン (サンプル)の使用方法」を参照 してください。

#### 入出力プラグインとガイドパーツの前提

- ラジオボタン 1 (ラベル: Label1, 値: Value1), ラジオボタン 2 (ラベル: Label2, 値: Value2), ラジオボタン 3(ラベル:Label3,値:Value3)から入出力プラグインの入力パラメタ 「inputItemName1」に結線
- チェックボックス (ラベル: CheckboxLabel, 値: true または false) から入出力プラグインの入力 パラメタ「inputItemName2」に結線

#### 処理の概要

- inputFromNode メソッドで Map オブジェクトを取得する。
- ラジオボタン 1~3の値を、ラベルを除外した値で取得する。
- チェックボックスの値を,ラベルを含めた値のままで取得する。

#### 実装例

```
public Map<String, Object> inputFromNode(HttpSession session, Map<String, Object> param) {
  Map\langle String, Object\rangle map = new HashMap\langle String, Object\rangle();
   // ラベルを除外した値で取得
   radioButtonValue = ParamConvertUtil.getParamValue(param, "inputItemName1");
   // ラベルを含めた値で取得
   checkBoxValue = ParamConvertUtil.getParamValue(param, "inputItemName2", true);
   return map;
}
```
# 5.6 UCNPPluginException (入出力プラグイン例外クラス)

入出力プラグイン内で発生した例外を表すクラスです。

#### パッケージ

package jp.co.hitachi.soft.ucnp.plugin.inputoutput.common;

#### 形式

public class UCNPPluginException extends Exception

#### メソッド

- getMessage メソッド エラーの原因を記述する詳細メッセージを取得します。
- getMessageId メソッド メッセージ ID を取得します。

# 5.6.1 getMessage メソッド

エラーの原因を記述する詳細メッセージを取得します。メッセージ ID は含まれません。

# (1) 形式

public String getMessage();

## (2) 引数

なし

## (3) 戻り値

エラーの原因を記述する詳細メッセージ

## (4) 例外

なし

# 5.6.2 getMessageId メソッド

メッセージ ID を取得します。

5. API リファレンス(入出力プラグイン開発の場合)

# (1) 形式

public String getMessageId();

# (2) 引数

なし

# (3) 戻り値

メッセージ ID

# (4) 例外

なし

5. API リファレンス(入出力プラグイン開発の場合)

# 5.7 IUCNPSession (セッション情報利用インタフェース)

セッション情報を利用するためのインタフェースです。

このインスタンスは、HttpSession オブジェクトから、次に示すコードで取得できます。

IUCNPSession ucnpSession = (IUCNPSession)session.getAttribute("ucnp.session");

なお、IUCNPSession インタフェースのインスタンスはログイン状態のときだけ取得できます。上記の コードでは,ログインしていない状態のときは ucnpSession 変数が null になります。

#### パッケージ

package jp.co.hitachi.soft.ucnp.base.portlet;

#### 形式

public interface IUCNPSession

#### メソッド

- getLoginId メソッド ログイン中のユーザ ID を返します。
- [getJp1Token メソッド](#page-126-0) JP1/Base にログイン中に JP1 トークンを返します。

# 5.7.1 getLoginId メソッド

ログイン中のユーザ ID を返します。

# (1) 形式

public String getLoginId();

# (2) 引数

なし

# (3) 戻り値

ユーザ ID

# <span id="page-126-0"></span>(4) 例外

なし

# 5.7.2 getJp1Token メソッド

JP1/Base にログイン中に JP1 トークンを返します。

# (1) 形式

public byte[] getJp1Token();

# (2) 引数

なし

# (3) 戻り値

- JP1/Base にログイン中の場合 JP1 トークン
- JP1/Base にログイン中でない場合 null

# (4) 例外

なし

5. API リファレンス(入出力プラグイン開発の場合)

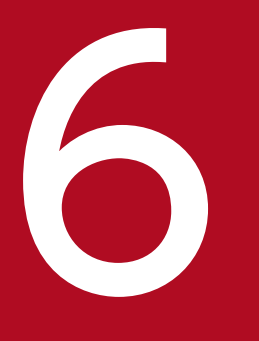

# イントリアテレンス (中断再開プラグイン開発の場合)

この章では,中断再開プラグインの開発で使用する API について説明します。

# 6.1 API 一覧(中断再開プラグイン開発の場合)

中断再開プラグインの開発で使用する API を次に示します。

#### 表 6-1 API 一覧 (中断再開プラグイン開発)

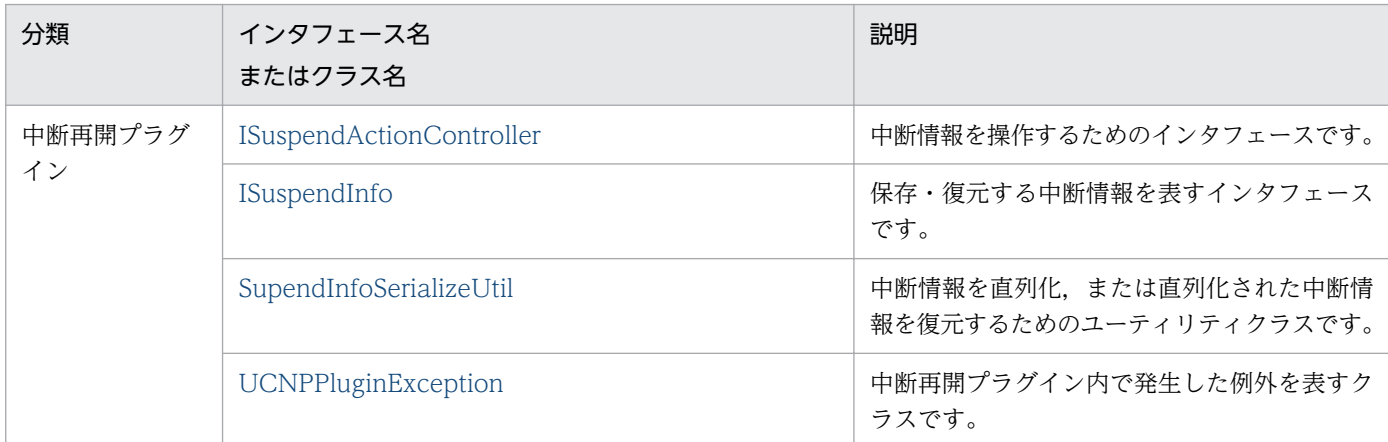

全プラグイン共通で使用する API については,「[5.1 API 一覧\(入出力プラグイン開発の場合\)](#page-93-0)」を参照 してください。

<sup>6.</sup> API リファレンス(中断再開プラグイン開発の場合)

# <span id="page-129-0"></span>6.2 ISuspendActionController(中断再開アクションコントローラインタ フェース)

中断再開プラグインで,中断情報を操作するためのインタフェースです。

#### パッケージ

package jp.co.hitachi.soft.ucnp.plugin.suspend.controller;

#### 形式

public Interface ISuspendActionController

#### メソッド

- save メソッド 中断情報を業務コンテンツ ID に関連づけて保存します。
- [load メソッド](#page-131-0) 業務コンテンツ ID に関連づいた中断情報を読み込みます。
- [contains メソッド](#page-133-0) 業務コンテンツ ID に関連づいた中断情報があるかどうかを確認します。
- [delete メソッド](#page-134-0) 業務コンテンツ ID に関連づいた中断情報を削除します。
- [deleteAll メソッド](#page-136-0) 業務コンテンツ ID に関連づいた中断情報をすべて削除します。

#### ISuspendActionController を継承したユーザ実装クラスのインスタンスについて

ISuspendActionController を継承したユーザ実装クラスのインスタンスは、初回のメソッド呼び出し時 に一度だけ作成されます。各メソッドの呼び出しは,同じインスタンスに対して実施します。

# 6.2.1 save メソッド

中断再開プラグインで,中断情報を保存するメソッドです。パラメタに指定された業務コンテンツ ID に 関連づけて中断情報を保存します。

このメソッドが UCNPPluginException 例外をスローした場合,ナビゲーション プラットフォームは UCNPPluginException 例外のメッセージをダイアログに表示します。ダイアログに表示するメッセージ にはメッセージ ID は付きません。

このメソッドの処理は,ひな形プラグイン作成コマンドで作成した中断再開アクションコントローラクラ スに実装します。

<sup>6.</sup> API リファレンス(中断再開プラグイン開発の場合)

# (1) 形式

public void save(String contentId, ISuspendInfo suspendInfo, HttpSession session) throws UCNPPluginException;

# (2) 引数

#### (a) contentId

業務コンテンツ ID が表示されます。

#### (b) suspendInfo

[一時保存]ボタンをクリックしたときに選択されていた業務コンテンツの中断情報が格納されます。

## (c) session

現在のセッションが格納されます。プラグインの中で取得した HttpSession オブジェクトに対して setAttribute()メソッドを実行する場合, setAttribute()メソッドの引数 name に次の名前を指定しないで ください。

- "java."で始まる名前
- "javax."で始まる名前
- "javax.portlet."で始まる名前
- "hptl"で始まる名前
- "com.cosminexus"で始まる名前
- "jp.co.hitachi.soft.portal"で始まる名前

また,URL のリクエストパラメタを取得して利用することもできます。URL のリクエストパラメタを利 用する場合は、次のキーで ucnpOptions パラメタを取得する必要があります。

#### ucnp.request.options キー

セッションから,URL に指定した ucnpOptions パラメタの値を取得するためのキーです。 HttpSession.getAttribute()メソッドにこのキーを指定することで, URL デコードされた ucnpOptions パラメタの値を取得できます。URL に ucnpOptions パラメタが指定されていない場合は、null を返 します。

ucnp.request.options キーの指定例については, [5.2 IIoPluginController(サーバ処理実装インタ フェース)」の [inputFromNode メソッドの](#page-94-0)指定例を参照してください。

# (3) 戻り値

なし

# <span id="page-131-0"></span>(4) 例外

UCNPPluginException - 中断情報の保存処理などでエラーが発生した場合

ナビゲーション プラットフォームは,このメソッドがスローした UCNPPluginException 例外の詳細メッ セージを,業務実行画面のダイアログに表示します。スローする UCNPPluginException 例外には,どの ようなエラーが起こったか,またどのように対処すればよいかが,利用者にわかるメッセージを設定して ください。中断再開プラグインが出力するエラーメッセージに,多数の改行を含む場合,メッセージダイ アログの一部が,画面に表示されなくなる場合があります。これは,JavaScript の Alert でエラーメッセー ジを表示するためです。エラーメッセージは画面に表示できる長さにしてください。

## (5) 呼び出しタイミング

ナビゲーション プラットフォームが,このメソッドを呼び出すタイミングを次に示します。

• [一時保存] ボタンをクリックしたとき

## 6.2.2 load メソッド

中断再開プラグインで,中断情報を読み込んで復元するメソッドです。パラメタに指定された業務コンテ ンツ ID に関連づいた中断情報を読み込みます。

contains()メソッドの戻り値が true の場合だけ、このメソッドは呼び出されます。したがって、このメ ソッドの戻り値が null の場合、ダイアログにプラグインエラーのメッセージを表示します。中断情報がな い場合は,UCNPPluginException 例外にメッセージを設定してスローしてください。

このメソッドが UCNPPluginException 例外をスローした場合,ナビゲーション プラットフォームは UCNPPluginException 例外のメッセージをダイアログに表示します。ダイアログに表示するメッセージ にはメッセージ ID は付きません。

このメソッドの戻り値が不正な場合,または,このメソッドが UCNPPluginException 例外をスローした 場合は,メッセージをダイアログに表示したあと,業務を最初から開始します。

# (1) 形式

public ISuspendInfo load(String contentId, HttpSession session) throws UCNPPluginException;

## (2) 引数

#### (a) contentId

業務コンテンツ ID が表示されます。

<sup>6.</sup> API リファレンス(中断再開プラグイン開発の場合)

# (b) session

現在のセッションが格納されます。プラグインの中で取得した HttpSession オブジェクトに対して setAttribute()メソッドを実行する場合, setAttribute()メソッドの引数 name に次の名前を指定しないで ください。

- "ucnp"で始まる名前
- "java."で始まる名前
- "javax."で始まる名前
- "javax.portlet."で始まる名前
- "hptl"で始まる名前
- "com.cosminexus"で始まる名前
- "jp.co.hitachi.soft.portal"で始まる名前

また,URL のリクエストパラメタを取得して利用することもできます。URL のリクエストパラメタを利 用する場合は,次のキーで ucnpOptions パラメタを取得する必要があります。

#### ucnp.request.options キー

セッションから,URL に指定した ucnpOptions パラメタの値を取得するためのキーです。 HttpSession.getAttribute()メソッドにこのキーを指定することで, URL デコードされた ucnpOptions パラメタの値を取得できます。URL に ucnpOptions パラメタが指定されていない場合は、null を返 します。

ucnp.request.options キーの指定例については,「5.2 IIoPluginController(サーバ処理実装インタ フェース)」の [inputFromNode メソッドの](#page-94-0)指定例を参照してください。

# (3) 戻り値

業務コンテンツ ID に関連づいた中断情報

# (4) 例外

UCNPPluginException - 中断情報の読み込み処理などでエラーが発生した場合

ナビゲーション プラットフォームは,このメソッドがスローした UCNPPluginException 例外の詳細メッ セージを,業務実行画面のダイアログに表示します。スローする UCNPPluginException 例外には,どの ようなエラーが起こったか,またどのように対処すればよいかが,利用者にわかるメッセージを設定して ください。中断再開プラグインが出力するエラーメッセージに,多数の改行を含む場合,メッセージダイ アログの一部が,画面に表示されなくなる場合があります。これは,JavaScript の Alert でエラーメッセー ジを表示するためです。エラーメッセージは画面に表示できる長さにしてください。

# (5) 呼び出しタイミング

ナビゲーション プラットフォームがこのメソッドを呼び出すタイミングを次に示します。

<span id="page-133-0"></span>• 中断再開アクションコントローラインタフェースを継承した実装クラスの contains()メソッドが呼び出 されたあと,その contains()メソッドが true を返したとき contains()メソッドが false を返したとき、および UCNPPluginException 例外をスローしたときは 呼び出されません。contains()メソッドが呼び出されるタイミングについては,「6.2 ISuspendActionController(中断再開アクションコントローラインタフェース)」の contains メソッ ドの説明を参照してください。

## 6.2.3 contains メソッド

中断再開プラグインで,中断情報の存在を確認するメソッドです。パラメタに指定された業務コンテンツ ID に関連づいた中断情報があるかどうかを確認します。関連した中断情報がある場合は true, ない場合は false を返します。

このメソッドが UCNPPluginException 例外をスローした場合,ナビゲーション プラットフォームは UCNPPluginException 例外のメッセージをダイアログに表示します。ダイアログに表示するメッセージ にはメッセージ ID は付きません。

このメソッドの処理は,ひな形プラグイン作成コマンドで作成した中断再開アクションコントローラクラ スに実装します。

# (1) 形式

public boolean contains(String contentId, HttpSession session) throws UCNPPluginException;

# (2) 引数

## (a) contentId

業務コンテンツ ID が表示されます。

## (b) session

現在のセッションが格納されます。プラグインの中で取得した HttpSession オブジェクトに対して setAttribute()メソッドを実行する場合,setAttribute()メソッドの引数 name に次の名前を指定しないで ください。

- "ucnp"で始まる名前
- "java."で始まる名前
- "javax."で始まる名前
- "javax.portlet."で始まる名前
- "hptl"で始まる名前

6. API リファレンス(中断再開プラグイン開発の場合)

- <span id="page-134-0"></span>• "com.cosminexus"で始まる名前
- "jp.co.hitachi.soft.portal"で始まる名前

また,URL のリクエストパラメタを取得して利用することもできます。URL のリクエストパラメタを利 用する場合は,次のキーで ucnpOptions パラメタを取得する必要があります。

#### ucnp.request.options キー

セッションから,URL に指定した ucnpOptions パラメタの値を取得するためのキーです。 HttpSession.getAttribute()メソッドにこのキーを指定することで,URL デコードされた ucnpOptions パラメタの値を取得できます。URL に ucnpOptions パラメタが指定されていない場合は、null を返

ucnp.request.options キーの指定例については, [5.2 IIoPluginController(サーバ処理実装インタ フェース)」の [inputFromNode メソッドの](#page-94-0)指定例を参照してください。

# (3) 戻り値

します。

- true:業務コンテンツ ID に関連づいた中断情報がある
- false:業務コンテンツ ID に関連づいた中断情報がない

# (4) 例外

UCNPPluginException - 中断情報の読み込み処理などでエラーが発生した場合

ナビゲーション プラットフォームは,このメソッドがスローした UCNPPluginException 例外の詳細メッ セージを,業務実行画面のダイアログに表示します。スローする UCNPPluginException 例外には,どの ようなエラーが起こったか,またどのように対処すればよいかが,利用者にわかるメッセージを設定して ください。中断再開プラグインが出力するエラーメッセージに,多数の改行を含む場合,メッセージダイ アログの一部が,画面に表示されなくなる場合があります。これは,JavaScript の Alert でエラーメッセー ジを表示するためです。エラーメッセージは画面に表示できる長さにしてください。

# (5) 呼び出しタイミング

ナビゲーション プラットフォームが,このメソッドを呼び出すタイミングを次に示します。

- ユーザが業務実行画面で業務コンテンツを選択したとき
- URL を直接指定し,業務コンテンツ ID を指定するパラメタ(contentId)で,業務コンテンツが選択 されたとき

# 6.2.4 delete メソッド

中断再開プラグインで,中断情報を削除するメソッドです。パラメタに指定された業務コンテンツ ID に 関連づいた中断情報を削除します。

<sup>6.</sup> API リファレンス(中断再開プラグイン開発の場合)

このメソッドが UCNPPluginException 例外をスローした場合,ナビゲーション プラットフォームは UCNPPluginException 例外のメッセージをダイアログに表示します。ダイアログに表示するメッセージ にはメッセージ ID は付きません。

このメソッドの処理は,ひな形プラグイン作成コマンドで作成した中断再開アクションコントローラクラ スに実装します。

# (1) 形式

public void delete(String contentId, HttpSession session) throws UCNPPluginException;

# (2) 引数

#### (a) contentId

業務コンテンツ ID が表示されます。

## (b) session

現在のセッションが格納されます。プラグインの中で取得した HttpSession オブジェクトに対して setAttribute()メソッドを実行する場合, setAttribute()メソッドの引数 name に次の名前を指定しないで ください。

- "ucnp"で始まる名前
- "java."で始まる名前
- "javax."で始まる名前
- "javax.portlet."で始まる名前
- "hptl"で始まる名前
- "com.cosminexus"で始まる名前
- "jp.co.hitachi.soft.portal"で始まる名前

また,URL のリクエストパラメタを取得して利用することもできます。URL のリクエストパラメタを利 用する場合は、次のキーで ucnpOptions パラメタを取得する必要があります。

#### ucnp.request.options キー

セッションから,URL に指定した ucnpOptions パラメタの値を取得するためのキーです。 HttpSession.getAttribute()メソッドにこのキーを指定することで, URL デコードされた ucnpOptions パラメタの値を取得できます。URL に ucnpOptions パラメタが指定されていない場合は、null を返 します。

ucnp.request.options キーの指定例については、「5.2 IIoPluginController(サーバ処理実装インタ フェース)」の [inputFromNode メソッドの](#page-94-0)指定例を参照してください。

# <span id="page-136-0"></span>(3) 戻り値

なし

# (4) 例外

UCNPPluginException - 中断情報の削除処理などでエラーが発生した場合

ナビゲーション プラットフォームは,このメソッドがスローした UCNPPluginException 例外の詳細メッ セージを,業務実行画面のダイアログに表示します。スローする UCNPPluginException 例外には,どの ようなエラーが起こったか,またどのように対処すればよいかが,利用者にわかるメッセージを設定して ください。中断再開プラグインが出力するエラーメッセージに,多数の改行を含む場合,メッセージダイ アログの一部が,画面に表示されなくなる場合があります。これは,JavaScript の Alert でエラーメッセー ジを表示するためです。エラーメッセージは画面に表示できる長さにしてください。

# (5) 呼び出しタイミング

ナビゲーション プラットフォームがこのメソッドを呼び出すタイミングを次に示します。

- 利用者が,業務実行画面で[完了]ボタンをクリックしたとき
- 中断再開アクションコントローラインタフェースを継承した実装クラスの load メソッドが呼び出され たあと,その load メソッドが返した中断情報のチェックでエラーが発生したとき load メソッドが返した中断情報のチェックでは、中断情報を保存した時点から業務コンテンツが更新 されているかどうかをチェックし,更新されている場合にエラーとなります。load メソッドが呼び出 されるタイミングについては,「6.2 ISuspendActionController(中断再開アクションコントローラ インタフェース)」の [load メソッド](#page-131-0)の説明を参照してください。

#### 注意事項

この機能は,中断再開プラグインがシステムで有効な場合だけ呼び出されます。中断再開プラグインが システムで無効な場合は,上記のタイミングでも呼び出されません。

## 6.2.5 deleteAll メソッド

中断再開プラグインで,業務コンテンツに関連づいたすべての中断情報を削除するメソッドです。パラメ タに指定された業務コンテンツ ID に関連づいたすべての中断情報を削除します。

業務コンテンツを作成するユーザが業務コンテンツを編集または削除した場合に,関連づいた中断情報を すべて削除するためにこのメソッドを呼び出します。業務コンテンツが編集または削除されると,すでに 保存されている中断情報は無効になるため,関連するすべての中断情報を削除してください。

このメソッドが UCNPPluginException 例外をスローした場合,ナビゲーション プラットフォームは UCNPPluginException 例外のメッセージをダイアログに表示します。ダイアログに表示するメッセージ にはメッセージ ID は付きません。

<sup>6.</sup> API リファレンス(中断再開プラグイン開発の場合)

このメソッドの処理は,ひな形プラグイン作成コマンドで作成した中断再開アクションコントローラクラ スに実装します。

# (1) 形式

public void deleteAll(String contentId, HttpSession session) throws UCNPPluginException;

# (2) 引数

#### (a) contentId

業務コンテンツ ID が表示されます。

#### (b) session

現在のセッションが格納されます。公開予約状態の業務コンテンツの公開開始処理でこのメソッドが実行 された場合,値は null になります。プラグインの中で取得した HttpSession オブジェクトに対して setAttribute()メソッドを実行する場合,setAttribute()メソッドの引数 name に次の名前を指定しないで ください。

- "ucnp"で始まる名前
- "java."で始まる名前
- "javax."で始まる名前
- "javax.portlet."で始まる名前
- "hptl"で始まる名前
- "com.cosminexus"で始まる名前
- "jp.co.hitachi.soft.portal"で始まる名前

また,URL のリクエストパラメタを取得して利用することもできます。URL のリクエストパラメタを利 用する場合は,次のキーで ucnpOptions パラメタを取得する必要があります。

#### ucnp.request.options キー

セッションから,URL に指定した ucnpOptions パラメタの値を取得するためのキーです。

HttpSession.getAttribute()メソッドにこのキーを指定することで, URL デコードされた ucnpOptions パラメタの値を取得できます。URL に ucnpOptions パラメタが指定されていない場合は、null を返 します。

ucnp.request.options キーの指定例については, [5.2 IIoPluginController(サーバ処理実装インタ フェース)」の [inputFromNode メソッドの](#page-94-0)指定例を参照してください。

# (3) 戻り値

なし

# (4) 例外

UCNPPluginException - 中断情報の削除処理などでエラーが発生した場合

ナビゲーション プラットフォームは,このメソッドがスローした UCNPPluginException 例外の詳細メッ セージを,業務実行画面のダイアログに表示します。スローする UCNPPluginException 例外には,どの ようなエラーが起こったか,またどのように対処すればよいかが,利用者にわかるメッセージを設定して ください。中断再開プラグインが出力するエラーメッセージに,多数の改行を含む場合,メッセージダイ アログの一部が,画面に表示されなくなる場合があります。これは,JavaScript の Alert でエラーメッセー ジを表示するためです。エラーメッセージは画面に表示できる長さにしてください。

# (5) 呼び出しタイミング

ナビゲーション プラットフォームがこのメソッドを呼び出すタイミングと,削除対象となる中断情報を次 に示します。

#### 表 6-2 deleteAll メソッドの呼び出しタイミングと削除対象の中断情報

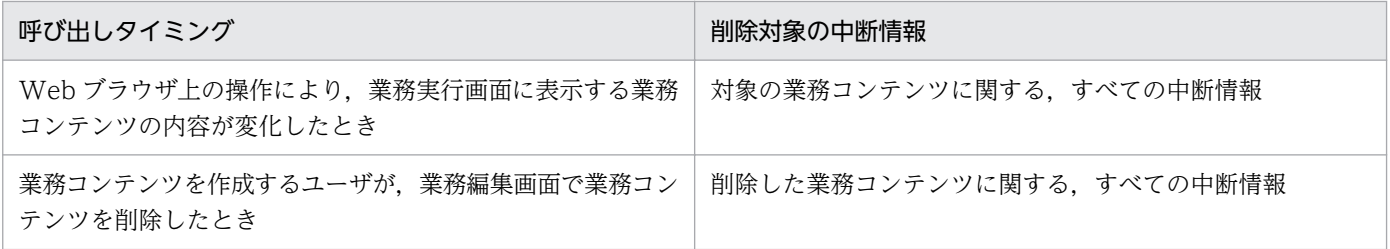

# <span id="page-139-0"></span>6.3 ISuspendInfo(中断情報インタフェース)

中断再開プラグインで,中断情報を表すインタフェースです。ISuspendActionController インタフェー スの各メソッドで,保存または復元する中断情報の受け渡しに使用するインタフェースです。このインタ フェースのオブジェクトはシステムが生成するため,プラグインで生成する必要はありません。

#### パッケージ

package jp.co.hitachi.soft.ucnp.plugin.suspend.model;

#### 形式

public interface ISuspendInfo

#### メソッド

- getContentSuspendedId メソッド 中断 ID を取得します。監査ログに出力されたログと中断情報の突き合わせを行う場合に利用できます。
- [getWorkId メソッド](#page-140-0)

業務実行 ID を取得します。操作ログに出力された各操作と,中断操作を行った業務が同じ業務である か突き合わせを行う場合に利用できます。

- [getContentName メソッド](#page-140-0) 業務中断時に実行している業務コンテンツの名称を取得します。
- [getGroupName メソッド](#page-141-0) 業務中断時に実行している業務コンテンツが所属するグループの名称を取得します。
- [getCurrentNodeName メソッド](#page-141-0) 業務中断時に実行しているノードの名称を取得します。

# 6.3.1 getContentSuspendedId メソッド

中断 ID を取得します。監査ログに出力されたログと中断情報の突き合わせを行う場合に利用できます。

# (1) 形式

public String getContentSuspendedId();

# (2) 引数

なし

# <span id="page-140-0"></span>(3) 戻り値

中断 ID

# (4) 例外

なし

# 6.3.2 getWorkId メソッド

業務実行 ID を取得します。操作ログに出力された各操作と,中断操作を行った業務が同じ業務であるか 突き合わせを行う場合に利用できます。

# (1) 形式

public String getWorkId();

## (2) 引数

なし

## (3) 戻り値

業務実行 ID

# (4) 例外

なし

# 6.3.3 getContentName メソッド

業務中断時に実行している業務コンテンツの名称を取得します。

# (1) 形式

public String getContentName();

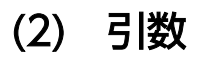

なし

# <span id="page-141-0"></span>(3) 戻り値

業務中断時に実行している業務コンテンツの名称

## (4) 例外

なし

# 6.3.4 getGroupName メソッド

業務中断時に実行している業務コンテンツが所属するグループの名称を取得します。

# (1) 形式

public String getGroupName();

## (2) 引数

なし

## (3) 戻り値

業務中断時に実行している業務コンテンツが所属するグループの名称

#### 注意事項

JP1/Navigation Platform 12-50 より前のバージョンの JP1/Navigation Platform で作成した中断情 報を読み出した場合, グループの名称に「¥」が含まれていても, 中断情報を作成したときの値がその まま戻り値に返されます。JP1/Navigation Platform 12-50 以降では、グループの名称に含まれる「\」 は,グループ階層の区切り文字を意味するため,戻り値の取り扱いに注意してください。

## (4) 例外

なし

# 6.3.5 getCurrentNodeName メソッド

業務中断時に実行しているノードの名称を取得します。

# (1) 形式

public String getCurrentNodeName();

6. API リファレンス(中断再開プラグイン開発の場合)

# (2) 引数

なし

# (3) 戻り値

業務中断時に実行しているノードの名称

# (4) 例外

なし

6. API リファレンス(中断再開プラグイン開発の場合)

# <span id="page-143-0"></span>6.4 SupendInfoSerializeUtil (中断情報直列化ユーティリティクラス)

中断情報(ISuspendInfo)を直列化,直列化復元するためのメソッドを提供するユーティリティクラスで す。

このクラスの serialize メソッドを使用すると、中断情報 (ISuspendInfo) を XML 形式に直列化できま す。また. deserialize メソッドを使用すると. XML 形式に直列化された中断情報 (ISuspendInfo) を復 元できます。

#### パッケージ

package jp.co.hitachi.soft.ucnp.plugin.suspend.util;

#### 形式

public class SuspendInfoSerializeUtil

#### メソッド

- serialize メソッド 中断情報を XML 形式に直列化します。
- [deserialize メソッド](#page-144-0) 直列化された中断情報を読み込み,中断情報を復元します。

# 6.4.1 serialize メソッド

中断再開プラグインで,中断情報を直列化するためのメソッドです。パラメタに指定された中断情報 (suspendInfo)を XML 形式に直列化し,結果を出力ストリーム out に書き込みます。このメソッドで は,出力ストリーム out のクローズ処理はしません。呼び出し側でクローズ処理を実施してください。

中断情報の直列化,およびストリームへの出力に失敗した場合は,UCNPPluginException 例外をスロー します。このメソッドがスローする UCNPPluginException 例外の詳細メッセージには,ナビゲーション プラットフォームのメッセージ ID が付きます。スローされた例外をハンドリングして、ダイアログに表 示するメッセージを設定した UCNPPluginException 例外をスローしてください。

# (1) 形式

public static void serialize(ISuspendInfo suspendInfo, OutputStream out) throws UCNPPluginException;
## <span id="page-144-0"></span>(2) 引数

## (a) suspendInfo

中断情報が格納されます。

## (b) out

直列化した中断情報を書き込む出力ストリームが格納されます。

## (3) 戻り値

なし

## (4) 例外

UCNPPluginException - 中断情報の直列化,および出力に失敗した場合

このメソッドでエラーが発生した場合,直列化処理は中断され,UCNPPluginException 例外がスローさ れます。エラーの一覧を次に示します。

### 表 6‒3 serialize メソッドで発生するエラー一覧

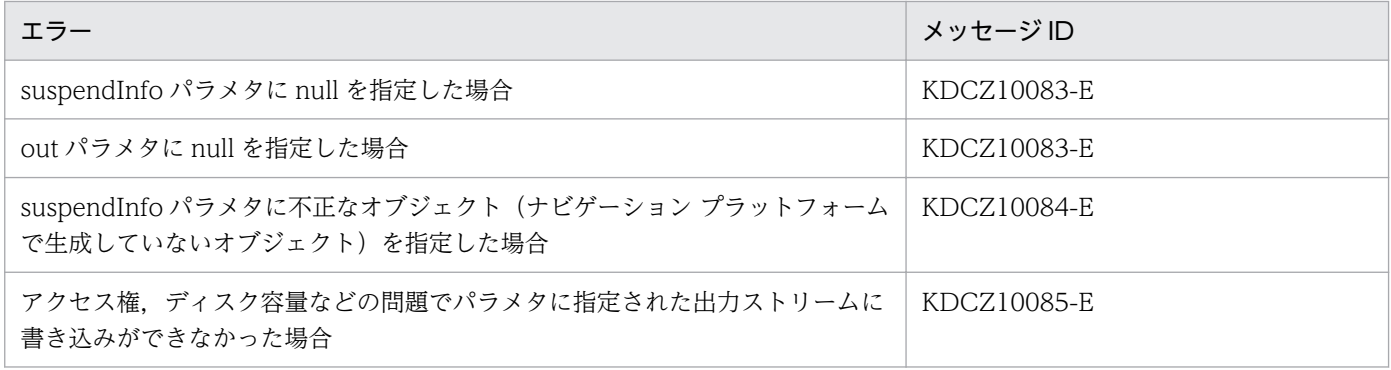

## 6.4.2 deserialize メソッド

中断再開プラグインで,中断情報を直列化復元するためのメソッドです。パラメタに指定された入力スト リーム in から直列化した中断情報を読み込み,中断情報を復元します。このメソッドでは、入力ストリー ム in のクローズ処理はしません。呼び出し側でクローズ処理を実施してください。

中断情報の直列化復元,およびストリームからの入力に失敗した場合は,UCNPPluginException 例外を スローします。このメソッドがスローする例外のメッセージにはシステムのメッセージ ID が付きます。 スローされた例外をハンドリングして,ダイアログに表示するメッセージを設定した UCNPPluginException 例外をスローしてください。

## (1) 形式

public static ISuspendInfo deserialize(InputStream in)throws UCNPPluginException;

## (2) 引数

## (a) in

直列化した中断情報を読み込む入力ストリームが格納されます。

## (3) 戻り値

入力ストリームから直列化復元した中断情報

## (4) 例外

UCNPPluginException - 中断情報の復元,および入力に失敗した場合

このメソッドでエラーが発生した場合,直列化復元処理は中断され,UCNPPluginException 例外がス ローされます。エラーの一覧を次に示します。

### 表 6-4 deserialize メソッドで発生するエラー一覧

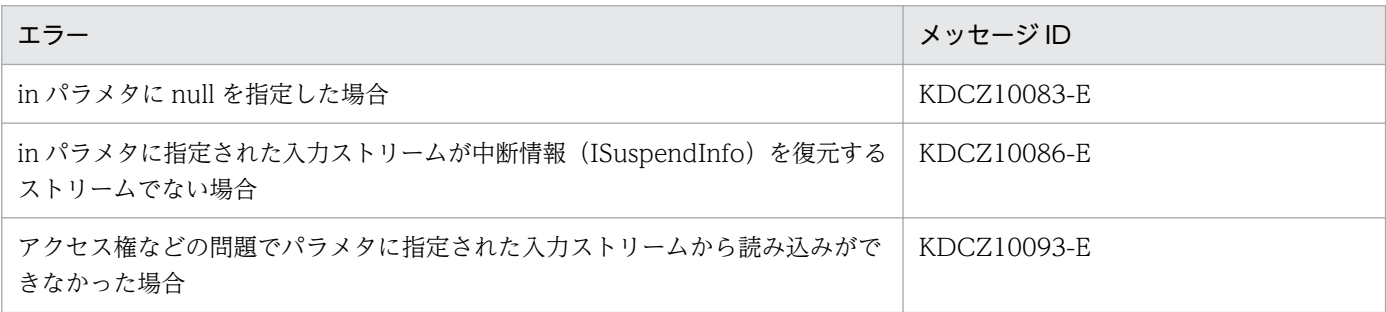

## <span id="page-146-0"></span>6.5 UCNPPluginException (中断再開プラグイン例外クラス)

中断再開プラグイン内で発生した例外を表すクラスです。

ISuspendActionController の各メソッドでエラーが発生した場合,この例外にメッセージを設定してス ローします。例外のメッセージは,ダイアログに表示されます。

中断再開プラグインのエラー内容をメッセージダイアログに表示する場合,全文が表示されないときがあ ります。エラー内容が長文になると,Web ブラウザによっては,メッセージダイアログに表示される文字 列が途切れてしまうためです。

## パッケージ

package jp.co.hitachi.soft.ucnp.plugin.suspend.common;

### 形式

public class UCNPPluginException extends Exception

## コンストラクタ

- UCNPPluginException(String message)コンストラクタ 指定された詳細メッセージを使用して,新規の例外を作成します。
- [UCNPPluginException\(String message, Throwable cause\)コンストラクタ](#page-147-0) 指定された詳細メッセージおよび原因を使用して新規の例外を作成します。

## 6.5.1 UCNPPluginException(String message)コンストラクタ

指定された詳細メッセージを使用して,例外を新規に作成します。

## (1) 形式

public UCNPPluginException(String message);

## (2) 引数

## (a) message

エラーの原因を記述する詳細メッセージが表示されます。

このメッセージは、業務実行画面のダイアログに表示されるため、エラー内容および対処方法が利用者に わかるようなメッセージを指定してください。

## <span id="page-147-0"></span>(3) 例外

なし

## 6.5.2 UCNPPluginException(String message, Throwable cause)コンス トラクタ

指定された詳細メッセージとエラーの原因を使用して,例外を新規に作成します。

## (1) 形式

public UCNPPluginException(String message, Throwable cause);

## (2) 引数

## (a) message

エラーの原因を記述する詳細メッセージが表示されます。

このメッセージは,業務実行画面のダイアログに表示されるため,エラー内容および対処方法が利用者に わかるようなメッセージを指定してください。

## (b) cause

エラーの原因となった Throwable オブジェクトが格納されます。

## (3) 例外

なし

6. API リファレンス(中断再開プラグイン開発の場合)

<span id="page-148-0"></span>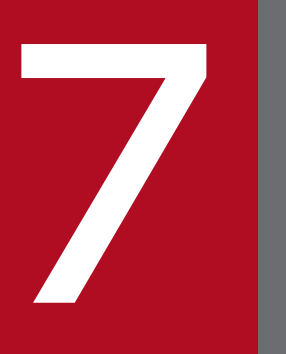

# API リファレンス(カスタム画面プラグイン開発の場 合)

この章では,カスタム画面プラグインの開発で使用する API について説明します。

## <span id="page-149-0"></span>7.1 API 一覧(カスタム画面プラグイン開発の場合)

カスタム画面プラグインの開発で使用する API を次に示します。

## 表 7-1 API 一覧 (カスタム画面プラグイン開発)

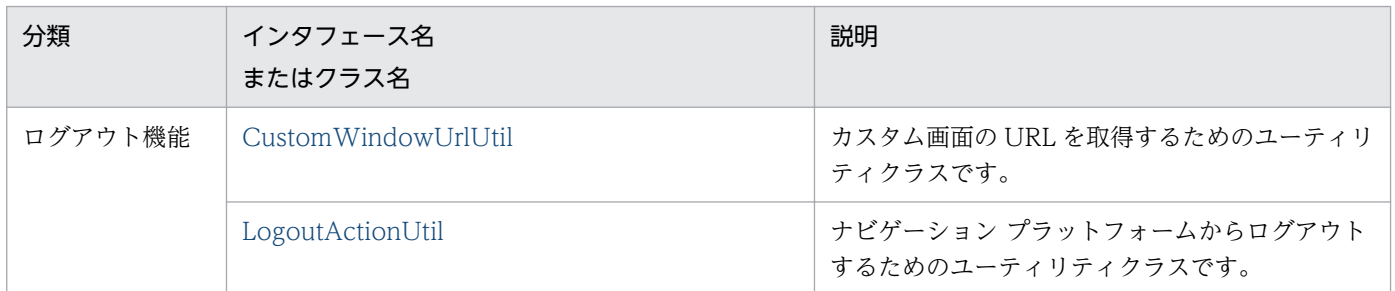

全プラグイン共通で使用する API については,「[5.1 API 一覧\(入出力プラグイン開発の場合\)](#page-93-0)」を参照 してください。

## <span id="page-150-0"></span>7.2 CustomWindowUrlUtil(カスタム画面 URL 取得ユーティリティクラ ス)

カスタム画面の URL を取得するためのユーティリティクラスです。

## パッケージ

package jp.co.hitachi.soft.ucnp.base.common;

### 形式

public class CustomWindowUrlUtil

## メソッド

• getCustomWindowUrl メソッド カスタム画面の URL を取得します。

## 7.2.1 getCustomWindowUrl メソッド

カスタム画面の URL を取得します。このメソッドで取得した URL には,必ず ucnpUserPageId パラメ タを指定してください。

## (1) 形式

public static String getCustomWindowUrl(HttpServletRequest request, HttpServletResponse resp onse);

## (2) 引数

なし

## (3) 戻り値

「ucnpBase」から始まるカスタム画面の URL が返されます。

## (4) 例外

なし

## (5) 使用例

カスタム画面の JSP ファイル内で form タグを使用する場合の例を次に示します。

```
<%
 String url = CustomWindowUrlUtil.getCustomWindowUrl(request, response);
%>
<form action="<%= url %>" method="post" target="_self">
<input type="hidden" name="ucnpUserPageId" value="userCustomPage" />
…略…
\langle/form>
```
## <span id="page-152-0"></span>7.3 LogoutActionUtil (ログアウト処理クラス)

ナビゲーション プラットフォームからログアウトするためのユーティリティクラスです。このクラスは, JSP ファイル内で使用します。カスタム画面でログアウト処理と通常の処理を分岐させるには, ucnpUserData パラメタを使用してください。

ucnpUserData パラメタについては,[「2.5.2 カスタム画面プラグインで受け取れるデータ」](#page-29-0)を参照して ください。

## パッケージ

package jp.co.hitachi.soft.ucnp.base.common;

### 形式

public class LogoutActionUtil

### メソッド

• logout メソッド ナビゲーション プラットフォームからログアウトします。

## 7.3.1 logout メソッド

ナビゲーション プラットフォームからログアウトします。ナビゲーション プラットフォームにログイン していない場合は,何も実行しません。

ログアウトの実行結果はトレースファイルを確認してください。また,ログアウトに失敗した場合,トレー スファイルに KDCZ18033-E のメッセージが出力されます。

トレースファイルのデフォルトの格納ディレクトリは次のとおりです。

格納ディレクトリ

ナビゲーション プラットフォームインストールディレクトリ\logs\ucnp\_trace[N].log([N]はファイ ル面数)

## (1) 形式

public static void logout(HttpServletRequest request, HttpServletResponse response);

## (2) 引数

## (a) request

JSP の暗黙オブジェクト request を指定します。これ以外の値を指定した場合は,エラーになります。

## (b) response

JSP の暗黙オブジェクト response を指定します。これ以外の値を指定した場合は,エラーになります。

## (3) 戻り値

なし

## (4) 例外

なし

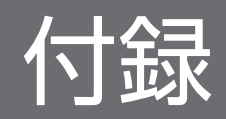

## <span id="page-155-0"></span>付録 A サンプルプラグインの使用方法

Navigation Platform for Developers では、次に示すサンプルプラグインを提供しています。

• 入出力プラグイン (サンプル)

ノードを遷移するときに,プラグインパーツのパラメタに関連づけたガイドパーツの入力値を保持しま す。業務を完了したときに,保持している入力値をファイルに出力します。

• 中断再開プラグイン (サンプル)

複数の業務コンテンツを並行して利用する場合に便利です。操作の途中にほかの業務コンテンツを参照 したり,ログアウトしたりしても,一時保存した状態から業務コンテンツの操作を再開できるようにし ます。

中断情報はサーバ上のファイルシステムに保存され,操作再開時には,サーバ上のファイルシステムか ら中断情報が読み込まれます。

ここでは,サンプルプラグインの使用方法について説明します。なお,サンプルプラグインを使用するに は注意事項があります。詳細は[「付録 A.3 サンプルプラグインを使用するときの注意事項](#page-156-0)」を参照して ください。

## 付録 A.1 入出力プラグイン (サンプル)の使用方法

入出力プラグイン(サンプル)の使用手順を次に示します。

1. サンプルプラグインをプラグイン開発の作業ディレクトリにコピーします。

コピーするファイルとコピー先のディレクトリを次に示します。

コピーするファイル

Navigation Platform for Developers インストールディレクトリ¥sample¥plugin \sample.OutputGuideData

コピー先ディレクトリ

Navigation Platform for Developers インストールディレクトリ\pluginSDK\plugin

2. プラグインをビルドします。

プラグインのビルド方法については,[「4.6 プラグインのビルド](#page-67-0)」を参照してください。

3. プラグインをデプロイして開始します。

プラグインのデプロイ方法については,[「4.7 プラグインのデプロイ](#page-69-0)」を参照してください。

### 4. 業務完了時に入力値を出力するファイルの出力先フォルダを作成します。

### サンプルプラグインをそのまま利用する場合

C:¥ucnpwork

### <span id="page-156-0"></span>出力先フォルダを変更する場合

プラグインをカスタマイズしてください。プラグインをカスタマイズする方法については, 「[4.3.1\(8\) プラグインが実行する処理の実装](#page-57-0)」を参照してください。

#### 5. サンプルプラグインを業務コンテンツに関連づけて, 動作確認を実施します。

サンプルプラグインを業務コンテンツに関連づける方法については,[「4.8 業務コンテンツへの関連づ](#page-71-0) [け\(入出力プラグインの場合\)](#page-71-0)」を参照してください。なお、サンプルプラグインを利用するには、次 のとおり業務フローにプラグインパーツおよびターミナルノードを配置する必要があります。

- 開始のプロセスノードにプラグインパーツを配置する
- 業務フローの終点にターミナルノードを配置し,そのノードの前のプロセスノードにプラグインパー ツを配置する

## 付録 A.2 中断再開プラグイン (サンプル)の使用方法

中断再開プラグイン(サンプル)の使用手順を次に示します。

1. サンプルプラグインをプラグイン開発の作業ディレクトリにコピーします。

コピーするファイルとコピー先のディレクトリを次に示します。

コピーするファイル

Navigation Platform for Developers インストールディレクトリ $\text{\tt\#sample}\text{\tt\#plugin}$ \ucnp.plugin.suspend

コピー先ディレクトリ

Navigation Platform for Developers インストールディレクトリ\pluginSDK\plugin

#### 2. 定数「DEFAULT SAVE FOLDER」の指定値を編集して、中断情報を出力するフォルダを変更します。

3. プラグインをビルドします。

プラグインのビルド方法については,[「4.6 プラグインのビルド](#page-67-0)」を参照してください。

4. 中断再開プラグインをシステムで有効にします。

ユーザプロパティファイル (ucnp\_user.properties) の ucnp.base.client.suspend.enable キーで, true に設定してください。ユーザプロパティファイルの設定方法については、マニュアル「ナビゲー ション プラットフォーム 導入から運用まで」を参照してください。

## 付録 A.3 サンプルプラグインを使用するときの注意事項

サンプルプラグインを使用するときには,次の注意事項があります。

- サンプルプラグインにはエラー処理が含まれていません。必要に応じてエラー処理を追加してください。
- 十分な動作確認を実施して,エラーが発生しないことを確認してから使用してください。

付録 A サンプルプラグインの使用方法

- サンプルプラグインを*OS のインストールドライブ*:\Program Files ディレクトリ以下などの作業ディ レクトリにコピーするときに,Windows の管理者権限がないユーザが追加すると,ファイルがユーザ フォルダにリダイレクトされてしまうことがあります。そのため,Windows の管理者権限があるユー ザで追加してください。
- インストールディレクトリがデフォルトと異なる場合,サンプルプラグインのプロジェクトを Eclipse にインポートしようとすると、Eclipse の問題ビューに次のエラーが表示されてプロジェクトのビルド に失敗します。

Project 'OutputGuideData' is missing required library: 'C:\Program Files (x86)\Hitachi\HN P\lib\ucnppluginif.jar' Project 'OutputGuideData' is missing required library: 'C:\Program Files (x86)\Hitachi\HN P¥syslib¥ucnpsys.jar' Project 'OutputGuideData' is missing required library: 'C:\Program Files (x86)\Hitachi\HN P\lib\ucnpclasses.jar' Project 'OutputGuideData' is missing required library: 'C:\Program Files (x86)\Hitachi\HN P\PP\uCPSB\CC\client\lib\j2ee-javax.jar'

この場合は,メッセージに表示された JAR ファイルのパスを,次のとおりに設定し直してください。 ナビゲーション プラットフォームインストールディレクトリ\lib\ucnppluginif.jar ナビゲーション プラットフォームインストールディレクトリ¥syslib¥ucnpsys.jar ナビゲーション プラットフォームインストールディレクトリ\lib\ucnpclasses.jar ナビゲーション プラットフォームインストールディレクトリ\PP\uCPSB\CC\client\lib\j2eejavax.jar

## <span id="page-158-0"></span>付録 B 入出力プラグイン開発でのポイント

ここでは,入出力プラグインを開発でのポイントについて説明します。

## 付録 B.1 マッピング線の有無による,入出力プラグインの実行抑止

入出力プラグインの入出力パラメタと、ガイドパーツ間のマッピング線の有無によって、入出力プラグイ ンの処理を抑止できます。

次の図に示す業務コンテンツを例に,入出力プラグインの処理の抑止について説明します。

#### 図 B‒1 業務コンテンツの例

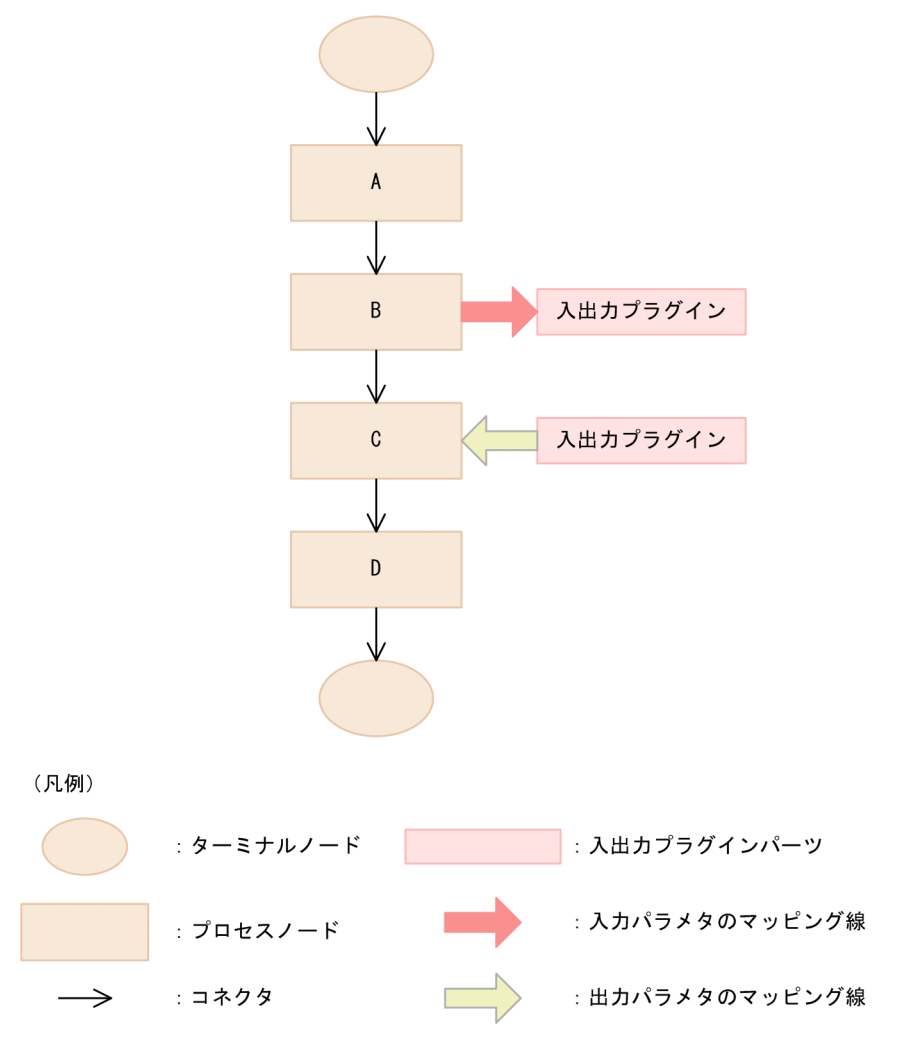

この図の業務コンテンツで、プロセスノード A からプロセスノード D に遷移した場合,次に示す順番で入 出力プラグインが動作します。

1. プロセスノード B に配置した入出力プラグインの outputToNode メソッド

2. プロセスノード B に配置した入出力プラグインの inputFromNode メソッド

#### 付録 B 入出力プラグイン開発でのポイント

3. プロセスノード C に配置した入出力プラグインの outputToNode メソッド

4. プロセスノード C に配置した入出力プラグインの inputFromNode メソッド

1.で実行されるメソッドの処理を抑止したい場合、次に示す内容を確認して処理を抑止してください。

• outputToNode メソッドの引数 param の ucnp.next.params.map キーの値が空の Map であること

4.で実行されるメソッドの処理を抑止したい場合、次に示す内容を確認して処理を抑止してください。

• inputFromNode メソッドの引数 param の ucnp.current.params.map キーの値が空の Map である こと。

なお,4.で実行されるメソッドの処理を抑止したくない場合は,プロセスノード C の入出力プラグインの 入力パラメタにマッピング線を引くことによって,抑止しないで処理できます。

## <span id="page-160-0"></span>付録 C 旧バージョンからの移行について

旧バージョンの開発環境の設定や開発したファイルを,ナビゲーション プラットフォームに移行する手順 について説明します。また、旧バージョンから移行できない機能や移行不要な機能もあるため、それらに ついても説明します。

## 付録 C.1 09-50 以降の旧バージョンからの移行

## (1) 旧バージョンで開発したプラグインを移行する手順

09-50 以降の旧バージョンで開発した入出力プラグインおよび中断再開プラグインは、次の手順で移行す るとナビゲーション プラットフォームで使用できるようになります。

1. [4.1 ひな形プラグインの作成]を参照して、新しいひな形プラグインを作成します。

新しいひな形プラグインのプラグイン情報プロパティファイルに 09-50 以降の旧バージョンで指定し ていた値を反映します。

反映する値

userplugin.id キーの指定値

userplugin.name キーの指定値

userplugin.server.controller.ioaction.type キーの指定値

09-50 以降の旧バージョンのプラグインのプラグイン情報プロパティファイルの格納場所については, 開発時に使用したマニュアルを参照してください。

### 2. 09-50 以降の旧バージョンのファイルを新しいひな形プラグインのファイルに上書きします。

#### 表 C-1 上書きするファイル一覧 (共通)

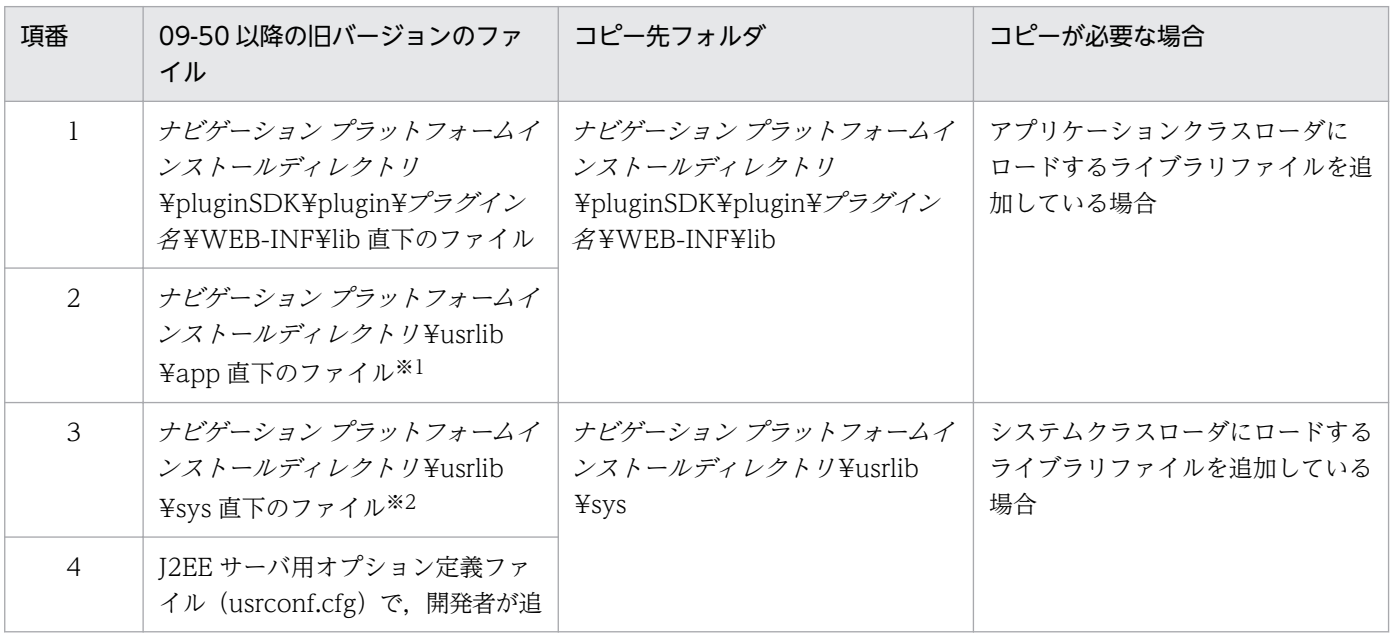

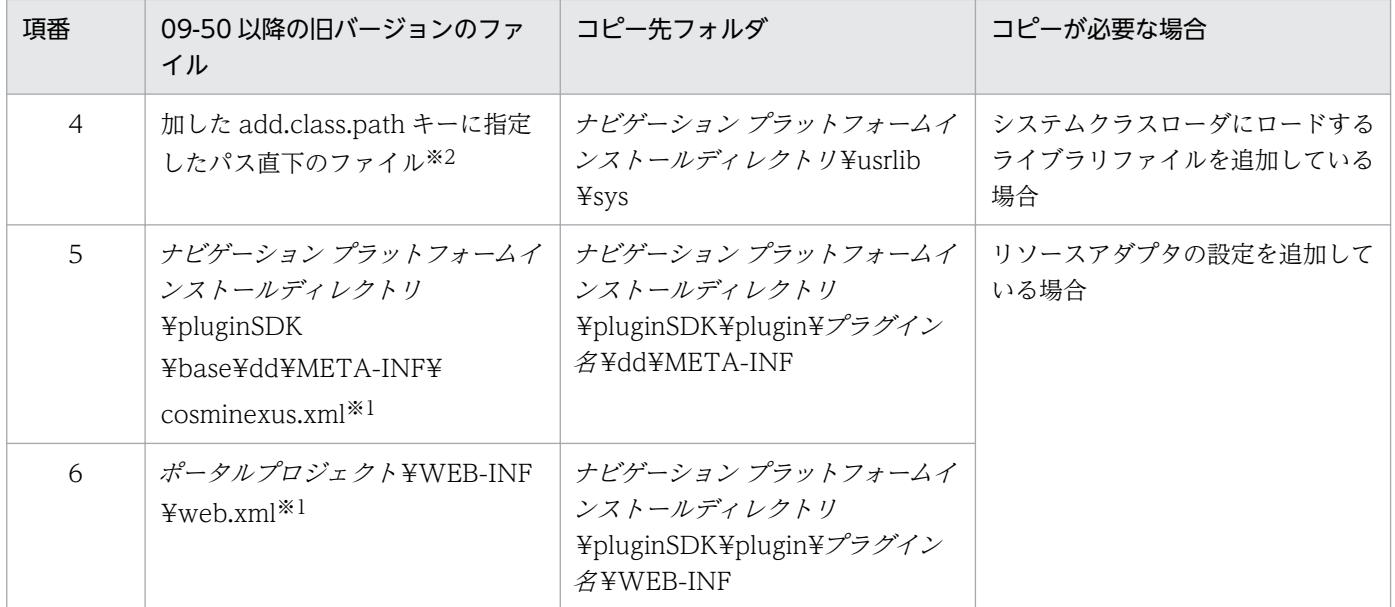

注※1

旧バージョンではすべてのプラグインで共有されていたファイルですが,ナビゲーション プラットフォームでは共有され なくなります。そのため,すべてのプラグインに個別にファイルを配置する必要があります。

注※2

J2EE サーバ用オプション定義ファイル (usrconf.cfg) にも、クラスパスを設定する必要があります。

### 3. 入出力プラグインの場合は、次に示すファイルも新しいひな形プラグインのファイルに上書きします。

## 表 C-2 上書きするファイル一覧 (入出力プラグイン)

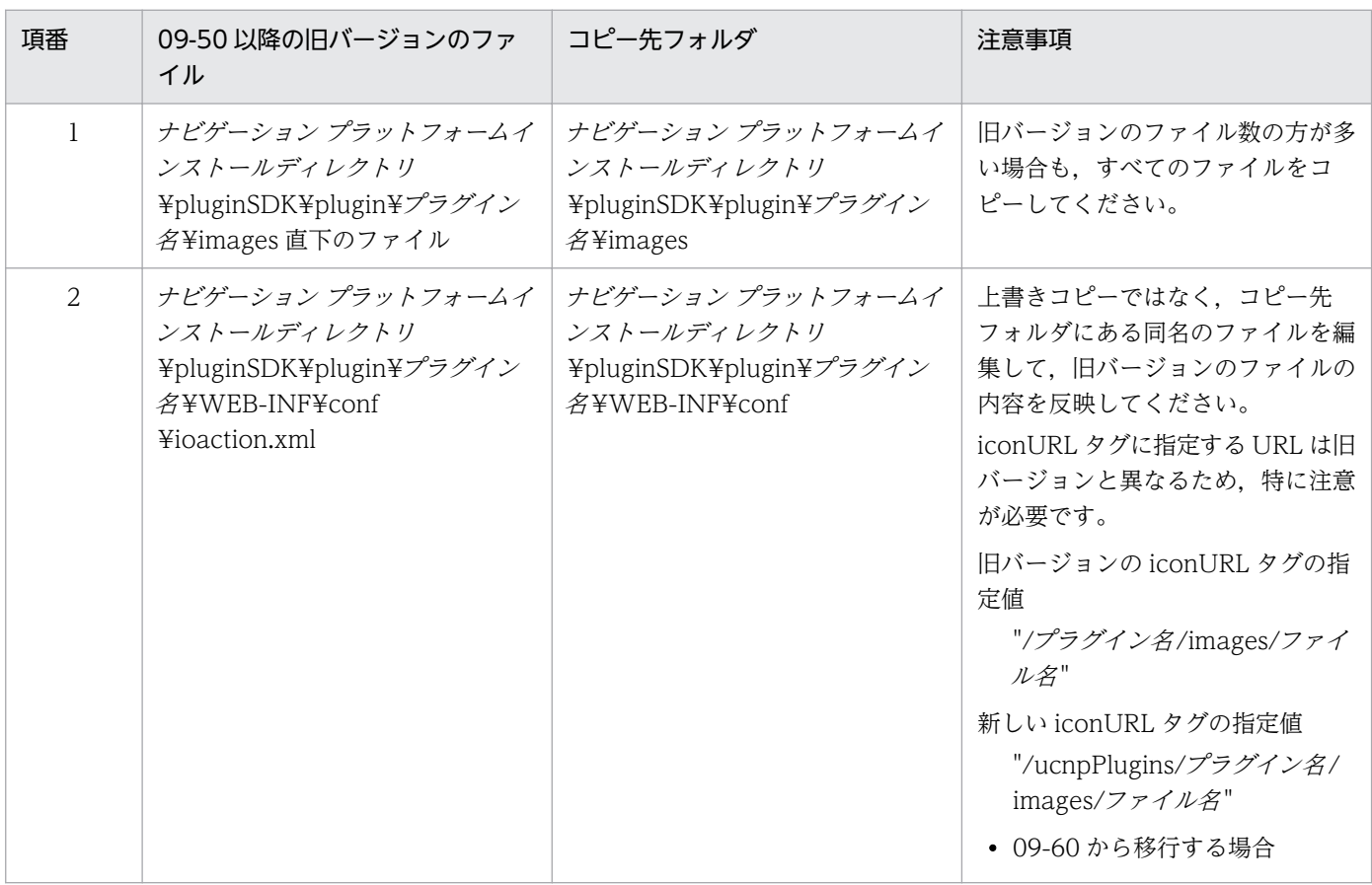

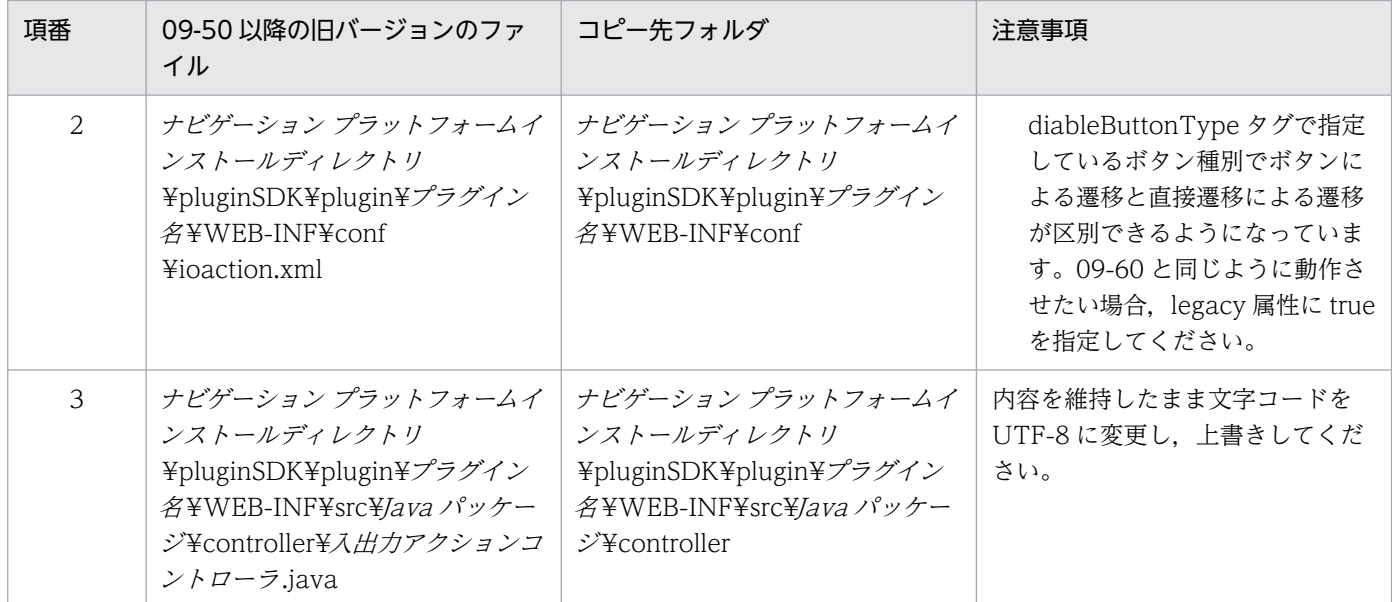

4. 中断再開プラグインの場合は、次に示すファイルも新しいひな形プラグインのファイルに上書きします。

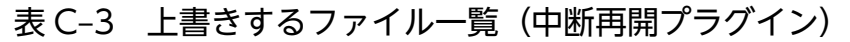

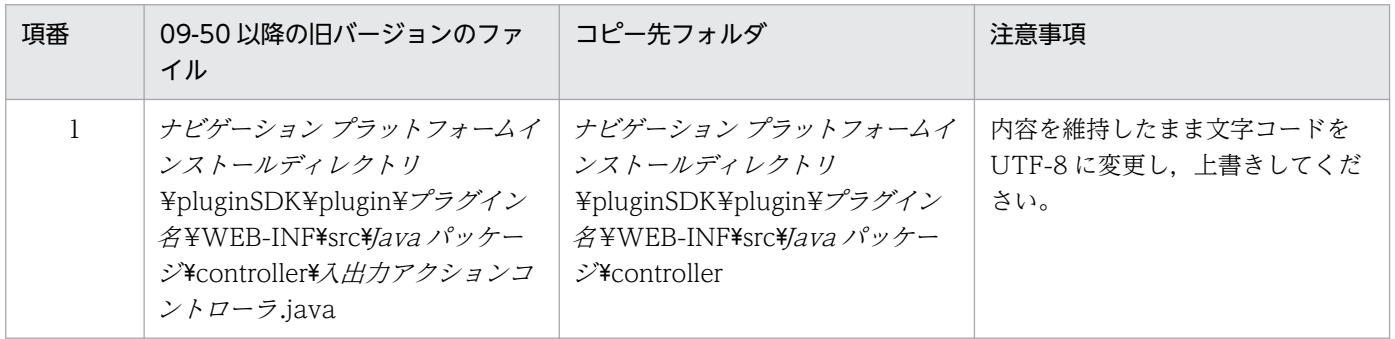

5. リソースアダプタを利用するプラグインの場合は,「[4.4 データベースとの接続処理の追加](#page-60-0)」を参照し てリソースアダプタの設定を追加します。

6. 新規にプラグインを作成する場合と同様に,ビルド,デプロイ,およびデバッグを実施します。

- •「[4.6 プラグインのビルド」](#page-67-0)
- •「[4.7 プラグインのデプロイ」](#page-69-0)
- •「[4.10 プラグインのデバッグ」](#page-78-0)

## (2) 旧バージョンで開発したメニュー領域の移行について

旧バージョンでは,HTML または ISP ファイルを使用してメニュー領域をカスタマイズできましたが,ナ ビゲーション プラットフォームではメニュー領域のカスタマイズはできません。

## (3) 旧バージョンで開発したカスタム画面(新規画面)の移行について

旧バージョンでは,カスタム画面(新規画面)はプラグインとは別に開発していましたが,ナビゲーショ ン プラットフォームではカスタム画面(新規画面)もプラグインとして開発し直す必要があります。

また,旧バージョンでは検索機能を利用するためにはカスタム画面が必要でしたが,ナビゲーション プ ラットフォームではデフォルトの機能として提供されているので,開発は不要です。

カスタム画面用プラグインの開発方法については,「[4. プラグインの開発](#page-36-0)」を参照してください。

## (4) 旧バージョンでの J2EE サーバの設定について

旧バージョンの開発環境で J2EE サーバの設定を変更していた場合,[「4.13.1 プラグイン開発時に変更で](#page-84-0) [きる J2EE サーバの設定項目](#page-84-0)」に記載されている項目以外はデフォルト値に戻してください。

## 付録 C.2 12-00,12-00-01,12-10 からの移行

## (1) ラジオボタン・チェックボックスの移行

ナビゲーション プラットフォームのバージョン 12-50 以降では,ラジオボタン・チェックボックスの表 示文字列が入力値に含まれなくなりました。これらを入力値に含める場合は,ガイドパーツの属性設定画 面から「ラベル情報も格納]のチェックを入れるように変更してください。

## 付録 D 各バージョンの変更内容

各バージョンのマニュアルの変更内容を示します。

## 付録 D.1 12-60 の変更内容

- ユーザプロパティファイル(ucnp\_user.properties)の次のプロパティを削除しました。
	- ucnp.base.server.close.button.setting プロパティ
	- ucnp.base.client.complete.button.window.close プロパティ

これに伴い、次の説明を変更しました。

- 入出力プラグインのインスタンスの破棄
- カスタム画面からログアウトする場合の設定
- 次の OS をサポートしました。
	- Microsoft(R) Windows Server(R) 2022
	- Windows(R) 11
- HTTPS をサポートしました。 これに伴い. 次の説明を変更しました。
	- ナビゲーション プラットフォームの画面にアクセスするための URL
- 入出力プラグインで遷移先のノードを指定できるようにしました。 IIoPluginController(サーバ処理実装インタフェース)の次のメソッドの戻り値で遷移先ノードを指 定できるようにしました。
	- inputFromNode メソッド
	- outputToNode メソッド
- 前の画面に「戻る」ときに JavaScript プラグインを実行できるようにしました。 これに伴い、次の説明を追加しました。
	- IIoPluginController(サーバ処理実装インタフェース)の inputFromNode メソッドの戻り値の注 意事項
	- IIoPluginController (サーバ処理実装インタフェース)の outputToNode メソッドの戻り値の注 意事項

## 付録 D.2 12-50 の変更内容

• JP1/Base によるユーザ認証を使用する場合に,業務コンテンツに対して作成者のアクセス権を持つ ユーザとして,コンテンツ作成者(JP1 権限レベルが HNP\_Creator のユーザ)を追加しました。

付録 D 各バージョンの変更内容

これに伴い、次の説明にコンテンツ作成者を追加しました。

- プラグイン開発の流れ
- 中断再開プラグインのライフサイクル
- Eclipse のセットアップに使用する JDK のバージョンを 8 から 11 に変更しました。 これに伴い、次の説明を追加または変更しました。
	- Eclipse のセットアップ手順での eclipse.ini ファイルの編集内容
	- Eclipse で開いたファイルの日本語の文字化けに関する注意事項
	- プラグインが使用するメモリ使用量の測定で使用する GC(ガーべージコレクション)を実行する コマンドのパス
- ラジオボタンとチェックボックスの[属性の設定]画面に,表示文字列と値を改行コード(¥r¥n)で 連結してキャッシュ値として格納するかどうかを指定するための「ラベル情報も格納]チェックボック スを追加しました。

これに伴い.次の説明を変更しました。

- サーバ処理実装インタフェース (IIoPluginController) の inputFromNode メソッドに関するラジ オボタンとチェックボックスのキャッシュ値
- 入出力パラメタ変換ユーティリティクラス (ParamConvertUtil) の getParamValue メソッドの 引数「withLabel」に関するラジオボタンとチェックボックスのキャッシュ値
- ラジオボタンとチェックボックスの旧バージョンからの移行 「11-50 以前の旧バージョンからの移行」の説明を削除し,「12-00,12-00-01,12-10 からの移 行」の説明を追加しました。
- 業務コンテンツが所属するグループを階層化できるようにしました。 これに伴い. 次の説明を追加しました。
	- ISuspendInfo (中断情報インタフェース)の getGroupName メソッドで, JP1/Navigation Platform の 12-50 より前のバージョンで作成した中断情報を読み出した場合に、グループ名に「\」 が含まれるときの注意事項

## 付録 D.3 12-10 の変更内容

- 次の OS をサポートしました。
	- Microsoft(R) Windows Server(R) 2019
- 次の OS をサポートする OS から削除しました。
	- Microsoft(R) Windows Server(R) 2012
	- Microsoft(R) Windows(R) 7
- 次の製品をバージョンアップの対象となる製品から削除しました。
	- uCosminexus Navigation Platform 09-00, 09-50, 09-60

付録 D 各バージョンの変更内容

- uCosminexus Navigation Platform User License 09-00, 09-50, 09-60
- uCosminexus Navigation Platform Authoring License 09-00, 09-50, 09-60
- uCosminexus Navigation Developer 09-00, 09-50, 09-60
- Hitachi Navigation Platform 10-00
- Hitachi Navigation Platform for Developers 10-00
- JP1/Integrated Management Navigation Platform 10-01, 10-10, 10-50
- 次の Web ブラウザをサポートしました。
	- Google Chrome

また, Google Chrome または Mobile Safari で、カスタム画面プラグインで作成した画面を閉じる場 合の注意事項を変更しました。

## 付録 D.4 12-00 の変更内容

- JP1/Navigation Platform 12-00 から次の製品を廃止しました。
	- Hitachi Navigation Platform
	- Hitachi Navigation Platform for Developers
- 次の OS をサポートする OS から削除しました。
	- Microsoft(R) Windows Server(R) 2008 R2
	- Windows(R) 8
- 入出力プラグインのインスタンスの管理単位を,プラグイン ID からインスタンス ID に変更しました。
- 次に示すガイドパーツのキャッシュ値で,チェック状態の値を渡せるように仕様を変更しました。
	- ラジオボタン
	- チェックボックス
	- これに伴い、次に示す旧バージョンからの移行手順を追加しました。
	- Hitachi Navigation Platform for Developers 10-50 以前
	- JP1/Navigation Platform for Developers 11-50 以前
- inputFromNode メソッドの param パラメタに,ガイドパーツの型名を格納するキー (ucnp.current.params.type.map)を追加しました。
- 入出力プラグイン開発の入出力パラメタ変換ユーティリティクラス(ParamConvertUtil)に,次のメ ソッドを追加しました。
	- getParamValue メソッド
- 入出力プラグイン開発のセッション情報利用インタフェース(IUCNPSession)に,次のメソッドを追 加しました。

付録 D 各バージョンの変更内容

• getJp1Token メソッド

## 付録 D.5 11-50 の変更内容

- Eclipse のセットアップ時の前提となる JDK のバージョンを 8 に変更しました。
- プラグインのビルドに失敗したときに,[JRE]タブをクリックして,[VM 引数]に入力する値を「- XX:MaxMetaspaceSize=256m」に変更しました。

<span id="page-168-0"></span>このマニュアルを読むに当たっての参考情報を示します。

## 付録 E.1 関連マニュアル

ナビゲーション プラットフォームのマニュアルを次に示します。なお,このマニュアルの本文中では「JP1/ Navigation Platform」を省略して表記しています。

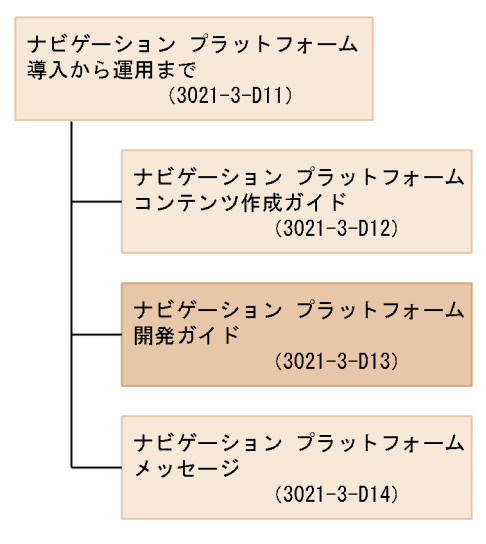

- JP1/Navigation Platform ナビゲーション プラットフォーム 導入から運用まで(3021-3-D11) ナビゲーション プラットフォームの概要,機能,構築,および運用について説明しています。 ナビゲーション プラットフォームの使用に当たっては,このマニュアルを最初にお読みください。
- JP1/Navigation Platform ナビゲーション プラットフォーム コンテンツ作成ガイド (3021-3-D12) ナビゲーション プラットフォームを使用して業務コンテンツを作成,変更,削除したり,コンテンツ のアクセス権を管理したりする方法について説明しています。
- JP1/Navigation Platform ナビゲーション プラットフォーム 開発ガイド (3021-3-D13) このマニュアルです。ナビゲーション プラットフォームのプラグインおよびカスタム画面を開発する 方法について説明しています。
- JP1/Navigation Platform ナビゲーション プラットフォーム メッセージ (3021-3-D14) ナビゲーション プラットフォームを使用しているときに出力されるメッセージについて説明しています。

## 付録 E.2 このマニュアルでの表記

このマニュアルでは,製品および関連ソフトウェアの正式名称を次に示す略称で表記します。

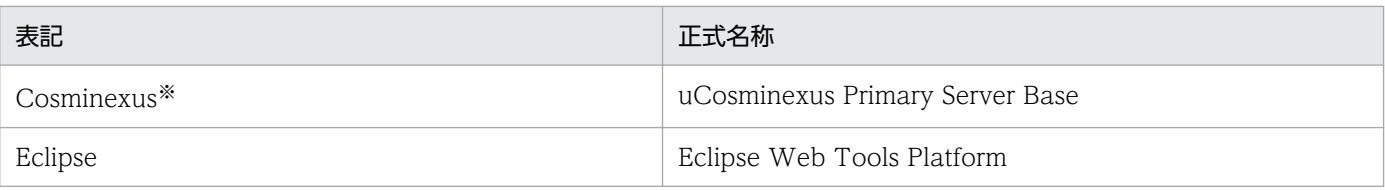

注※

uCosminexus Navigation Platform について説明している場合は,「Cosminexus」は uCosminexus Application Server と uCosminexus Developer の総称です。

## 付録 E.3 英略語

このマニュアルでは、次に示す英略語を使用します。

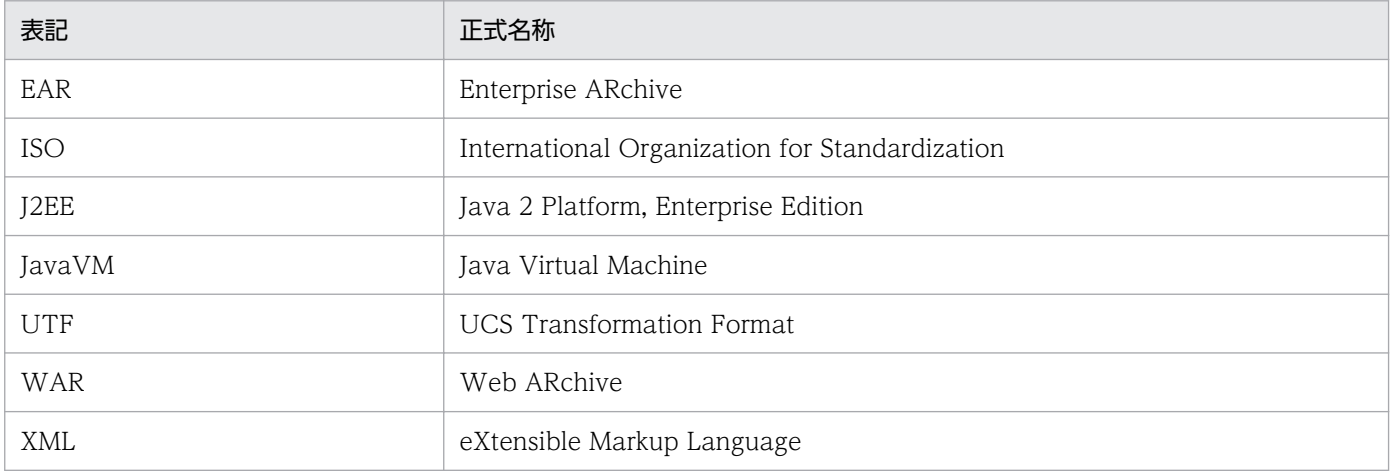

## 付録 E.4 KB (キロバイト)などの単位表記について

1KB (キロバイト), 1MB (メガバイト), 1GB (ギガバイト), 1TB (テラバイト) はそれぞれ 1,024 バ イト,1,024<sup>2</sup> バイト,1,024<sup>3</sup> バイト,1,024<sup>4</sup> バイトです。

## <span id="page-170-0"></span>付録 F 用語解説

(英字)

Web サーバ

Web ブラウザからのリクエスト受信,および Web ブラウザへのデータ送信に関連する処理 を実行するサーバです。

## (ア行)

### アプリケーションサーバ

Web ブラウザからのユーザの操作を処理し,データベースなどの業務システムに反映させる ためのサーバです。

#### インポート

エクスポートされたデータを自環境に取り込むことです。

業務コンテンツ,およびアクセス権の設定情報をインポートできます。

#### エクスポート

業務コンテンツ,およびアクセス権の設定情報を ZIP 形式で出力することです。エクスポート したデータは,ほかの環境にインポートできます。

## (カ行)

### ガイド

業務コンテンツのうち,業務で実施する個々の作業の説明のことです。

#### ガイドパーツ

ガイドを作成するための部品です。[Guide]パレットから選択して、ガイド領域に配置します。

#### 開発環境

プラグインを開発するための環境です。JP1/Navigation Platform for Developers が必要です。

#### カスタム画面プラグイン

ナビゲーション プラットフォームの画面とは別の画面を開発するためのプラグインです。この プラグインで開発した画面をカスタム画面と呼びます。

#### <span id="page-171-0"></span>画面 ID

業務コンテンツを実行している画面を一意に識別する ID です。

#### 関連線

ノードからノードへの遷移を示す矢印のことです。

#### キャッシュ

利用者が業務コンテンツのガイドで入力または設定した値のデータです。キャッシュを利用す ることで,プラグインは入力途中の状態を保存したり,入力した値をほかの画面やシステムに 受け渡したりできるようになります。

#### 業務コンテンツ

業務を遂行するために必要な情報のことです。業務コンテンツは,ナビゲーション プラット フォームの画面で作成,表示できます。

#### 業務フロー

業務コンテンツのうち,業務の流れをフローチャート化した図のことです。

#### 業務編集画面

ナビゲーション プラットフォームで,次の操作を実施するための画面です。

- 業務コンテンツの作成・変更・複製・削除
- 業務コンテンツの公開・非公開
- 入出力プラグインの関連づけ
- 業務コンテンツに対するアクセス権の設定

#### コンテンツ管理者

業務コンテンツに対して管理者のアクセス権を持つユーザのことです。

#### コンテンツ作成者

JP1/Base によるユーザ認証を使用する場合,業務コンテンツに対して作成者のアクセス権を 持つユーザのことです。

#### コンテンツ編集者

業務コンテンツに対して編集者のアクセス権を持つユーザのことです。

<span id="page-172-0"></span>(サ行)

#### システムプラグイン

外部プログラムまたはガイドパーツ間の連携に必要なプラグインのうち,ナビゲーション プ ラットフォームが提供しているプラグインのことです。

#### 実行環境

業務コンテンツを利用して業務を実行する際に,利用者のアクセス先となる環境です。JP1/ Navigation Platform が必要です。

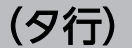

#### ターミナルノード

業務の開始または終了を表すノードです。業務フローの最初と最後に配置します。ナビゲーショ ンプラットフォームの画面では、丸で表示されます。

### 中断再開プラグイン

利用者が業務の途中にほかの業務を参照したり,ログアウトしたりしても,一時保存した状態 から業務を再開できるようにするために必要なプラグインです。

#### 中断情報

中断再開プラグインを使用している環境で,利用者が画面操作を中断したときに,一時保存さ れる情報です。画面操作を再開すると,中断情報が復元されます。

## (ナ行)

### ナビゲーション プラットフォーム

JP1/Navigation Platform および JP1/Navigation Platform for Developers の総称です。

### 入出力プラグイン

ナビゲーション プラットフォームの画面に入力された情報を処理したり,画面に出力する情報 を決定したりするためのプラグインです。入出力プラグインを使用すると、ガイドに入力され た値の整合性をチェックしたり,外部プログラムへ出力したり,ログとして記録したりできます。

#### 入出力プラグイン用 XML ファイル

業務コンテンツと入出力プラグインを関連づけるために必要な情報(入力・出力パラメタ名) を定義するファイルです。このファイルで定義した内容は,業務編集画面のプラグインパーツ に表示されます。

<span id="page-173-0"></span>また. 業務編集画面に表示される [Plugins] パレットのアイコンを任意のファイルに設定でき ます。

ノード

業務の工程を表す部品であり、業務フローに表示されます。ノードには、ターミナルノード, プロセスノード,および分岐合流ノードの 3 種類があります。

## (ハ行)

パーツ

ナビゲーション プラットフォームの画面に配置する部品です。

#### ひな形プラグイン

プラグインの基となるファイルです。ひな形プラグインを編集して,プラグインを作成します。 ひな形プラグインは,Eclipse の Java プロジェクトの形式で作成されます。

プラグイン

ナビゲーション プラットフォームと外部プログラムとを連携したり、ナビゲーション プラッ トフォームの拡張機能を使用したりするためのユーザプログラムです。ナビゲーション プラッ トフォームでは,プラグインを開発するために必要なインタフェースを提供しています。

#### プラグイン情報プロパティファイル

ひな形プラグインを作成するための情報を定義するファイルです。

#### プラグインパーツ

業務コンテンツにプラグインを関連づけるための部品です。[Plugins] パレットから選択して, ガイド領域に配置します。

#### プロセスノード

業務の途中の工程を表すノードです。ターミナルノードの間には 1 個以上のプロセスノードが 必要です。画面上では長方形で表示されます。

#### 分岐合流ノード

業務の工程が分岐する場合に必要なノードです。ナビゲーション プラットフォームの画面で は,ひし形で表示されます。

#### 編集環境

業務コンテンツを作成,編集したり,業務コンテンツに対するアクセス権を設定したりするた めの環境です。JP1/Navigation Platform が必要です。

<span id="page-174-0"></span>(マ行)

マッピング線

ガイドパーツとプラグインパーツとの入出力の関係を表す矢印のことです。

(ヤ行)

ユーザプラグイン

ナビゲーション プラットフォームが提供する API を使用して,開発者が開発したプラグイン のことです。

## 索引

### A

API 一覧(カスタム画面プラグイン開発の場合) [150](#page-149-0) API 一覧(中断再開プラグイン開発の場合) [129](#page-128-0) API 一覧 (入出力プラグイン開発の場合) [94](#page-93-0) API リファレンス(カスタム画面プラグイン開発の場 合) [149](#page-148-0) API リファレンス(中断再開プラグイン開発の場合) [128](#page-127-0) API リファレンス(入出力プラグイン開発の場合) [93](#page-92-0)

## C

contains メソッド [134](#page-133-0) CustomWindowUrlUtil [151](#page-150-0)

### D

decodeHtmlPartParam メソッド [117](#page-116-0) deleteAll メソッド [137](#page-136-0) delete メソッド [135](#page-134-0) deserialize メソッド [145](#page-144-0) destroy メソッド [115](#page-114-0)

G

GC(ガーベージコレクション) [83](#page-82-0) getContentName メソッド [141](#page-140-0) getContentSuspendedId メソッド [140](#page-139-0) getCurrentNodeName メソッド [142](#page-141-0) getCustomWindowUrl メソッド [151](#page-150-0) getGroupName メソッド [142](#page-141-0) getJp1Token メソッド [127](#page-126-0) getLoginId メソッド [126](#page-125-0) getMessageId メソッド〔UCNPPluginException (入出力プラグイン例外クラス)〕 [124](#page-123-0) getMessage メソッド [124](#page-123-0) getParamValue メソッド [121](#page-120-0) getWorkId メソッド [141](#page-140-0) Google Chrome または Mobile Safari で業務コンテ ンツを表示するプラグインを開発する場合の注意事項 [91](#page-90-0)

### I

IIoPluginController [95](#page-94-0) init メソッド [114](#page-113-0) inputFromNode メソッド [95](#page-94-0) ioaction.xml〔入出力プラグイン用 XML ファイル〕 [49](#page-48-0) IPluginInitializer [114](#page-113-0) ISuspendActionController [130](#page-129-0) ISuspendInfo [140](#page-139-0) IUCNPSession [126](#page-125-0)

## $\overline{J}$

J2EE サーバ用オプション定義ファイル [88](#page-87-0) J2EE サーバ用ユーザプロパティファイル [85](#page-84-0) Java ヒープのメモリ使用量 [85](#page-84-0)

### $\mathsf{L}$

load メソッド [132](#page-131-0) LogoutActionUtil [153](#page-152-0) logout メソッド [153](#page-152-0)

### M

Map 形式 [117](#page-116-0)

## O

outputToNode メソッド [107](#page-106-0)

## P

ParamConvertUtil [117](#page-116-0) param パラメタ〔inputFromNode メソッド〕 [97](#page-96-0) param パラメタ〔outputToNode メソッド〕 [108](#page-107-0) pluginSDK プロジェクトのインポート [34](#page-33-0) [Plugins]パレットおよびプラグインパーツのアイコ ンの作成 [48](#page-47-0)

### S

save メソッド [130](#page-129-0)

serialize メソッド [144](#page-143-0) SupendInfoSerializeUtil [144](#page-143-0)

### $\cup$

ucnp.options.param キーの指定例 (画面 ID 単位) (推奨) [99](#page-98-0) ucnp.request.options キー [96](#page-95-0) ucnp.request.options キーの指定例(セッション単 位) [96](#page-95-0) ucnpCustom.jsp [59](#page-58-0) ucnpOptions パラメタ (session) [96](#page-95-0) UCNPPluginException(String message, Throwable cause)コンストラクタ [148](#page-147-0) UCNPPluginException(String message)コンスト ラクタ [147](#page-146-0) UCNPPluginException (中断再開プラグイン例外ク ラス) [147](#page-146-0) UCNPPluginException(入出力プラグイン例外クラ ス) [124](#page-123-0) UCNPPluginUserException [116](#page-115-0) UCNPPluginUserException(String, Throwable)コ ンストラクタ [116](#page-115-0) UCNPPluginUserException(String)コンストラクタ [116](#page-115-0) ucnpUserData パラメタ [30](#page-29-0) userplugin.id [39](#page-38-0) userplugin.java.package [40](#page-39-0) userplugin.name [39](#page-38-0) userplugin.server.controller.ioaction [41](#page-40-0) userplugin.server.controller.ioaction.type [41](#page-40-0) userplugin.server.controller.suspend [42](#page-41-0) userplugin.type [40](#page-39-0) userplugin.version [40](#page-39-0) usrconf.cfg [88](#page-87-0) usrconf.properties [85](#page-84-0)

### W

Web サーバ〔用語解説〕 [171](#page-170-0)

#### あ

アイコン [48](#page-47-0)

アイコン〔格納ディレクトリ〕 [49](#page-48-0) アイコン〔作成形式〕 [49](#page-48-0) アプリケーションサーバ〔用語解説〕 [171](#page-170-0)

### い

移行 [161](#page-160-0) インポート〔用語解説〕 [171](#page-170-0)

### え

エクスポート〔用語解説〕 [171](#page-170-0)

### か

ガイドパーツの型名 [106](#page-105-0) ガイドパーツ〔用語解説〕 [171](#page-170-0) ガイド〔用語解説〕 [171](#page-170-0) 開発環境〔用語解説〕 [171](#page-170-0) 開発の概要 [16](#page-15-0) 開発の準備 [31](#page-30-0) 開発の範囲 [17](#page-16-0) 確認ダイアログの表示有無の指定 [56](#page-55-0) カスタム画面 URL 取得ユーティリティクラス [151](#page-150-0) カスタム画面プラグインのカスタマイズ [59](#page-58-0) カスタム画面プラグイン〔用語解説〕 [171](#page-170-0) カスタム画面用の JSP ファイル [59](#page-58-0) 画面 ID〔用語解説〕 [172](#page-171-0) 関連線〔用語解説〕 [172](#page-171-0) 関連づけ [72](#page-71-0)

### き

キャッシュ値 [103](#page-102-0) キャッシュ〔用語解説〕 [172](#page-171-0) 業務コンテンツ〔用語解説〕 [172](#page-171-0) 業務フロー〔用語解説〕 [172](#page-171-0) 業務編集画面〔用語解説〕 [172](#page-171-0)

#### こ

コンテンツ管理者〔用語解説〕 [172](#page-171-0) コンテンツ作成者〔用語解説〕 [172](#page-171-0) コンテンツ編集者〔用語解説〕 [172](#page-171-0)

### さ

サーバ処理実装インタフェース [95](#page-94-0) サンプルプラグインの使用方法 [156](#page-155-0) サンプルプラグインを使用するときの注意事項 [157](#page-156-0)

### し

システムプラグイン〔用語解説〕 [173](#page-172-0) 実行環境〔用語解説〕 [173](#page-172-0) 実行を抑止するボタン種別の指定 [57](#page-56-0)

#### せ

セッション情報利用インタフェース [126](#page-125-0)

### そ

測定用の業務コンテンツの作成手順 [82](#page-81-0)

た

ターミナルノード〔用語解説〕 [173](#page-172-0)

### ち

中断再開アクションコントローラインタフェース [130](#page-129-0) 中断再開プラグイン〔用語解説〕 [173](#page-172-0) 中断再開プラグイン(サンプル)の使用方法 [157](#page-156-0) 中断再開プラグインのカスタマイズ [58](#page-57-0) 中断再開プラグイン例外クラス [147](#page-146-0) 中断情報〔用語解説〕 [173](#page-172-0) 中断情報インタフェース [140](#page-139-0) 中断情報直列化ユーティリティクラス [144](#page-143-0)

### て

データベースとの接続処理の実装 [65](#page-64-0) データベースとの接続処理のためのプラグインの設定  $64$ データベースとの接続処理の追加 [61](#page-60-0) デバッグ [79](#page-78-0) デバッグするための条件 [79](#page-78-0) デプロイ [70](#page-69-0)

ナビゲーション プラットフォームのプラグインとは [22](#page-21-0) ナビゲーション プラットフォーム〔用語解説〕 [173](#page-172-0)

### に

な

入出力パラメタ変換ユーティリティクラス [117](#page-116-0) 入出力プラグイン (サンプル)の使用方法 [156](#page-155-0) 入出力プラグイン開発でのポイント [159](#page-158-0) 入出力プラグインのカスタマイズ [48](#page-47-0) 入出力プラグイン用 XML ファイル〔格納ディレクト リ〕 [51](#page-50-0) 入出力プラグイン用 XML ファイルとは [41](#page-40-0) 入出力プラグイン用 XML ファイルの編集 [49](#page-48-0) 入出力プラグイン用 XML ファイル〔用語解説〕 [173](#page-172-0) 入出力プラグイン〔用語解説〕 [173](#page-172-0) 入出力プラグイン例外クラス [124](#page-123-0)

#### $\boldsymbol{\sigma}$

ノード〔用語解説〕 [174](#page-173-0)

#### は

パーツ〔用語解説〕 [174](#page-173-0) パラメタ説明用ツールチップの設定 [55](#page-54-0)

#### ひ

ひな形プラグイン作成コマンドの実行 [43](#page-42-0) ひな形プラグインのカスタマイズ [48](#page-47-0) ひな形プラグインの作成 [38](#page-37-0) ひな形プラグインのプロジェクトのインポート [47](#page-46-0) ひな形プラグイン〔用語解説〕 [174](#page-173-0)

#### ふ

プラグイン開発の流れ [18](#page-17-0) プラグインが実行する処理の実装 [58](#page-57-0) プラグインが使用するメモリ使用量の計算 [82](#page-81-0) プラグインが使用するメモリ使用量の測定手順 [82](#page-81-0) プラグイン実行順序の指定 [56](#page-55-0) プラグイン情報プロパティファイルの編集 [38](#page-37-0) プラグイン情報プロパティファイル〔用語解説〕 [174](#page-173-0) プラグインに入力,または出力する値の詳細 [75](#page-74-0) プラグインの開発 [37](#page-36-0) プラグインの概要 [21](#page-20-0) プラグインの削除 [81](#page-80-0) プラグインのデプロイ [70](#page-69-0) プラグインのビルド [68](#page-67-0) プラグインのビルド手順 [68](#page-67-0) プラグインのビルドに失敗したときの対処 [69](#page-68-0) プラグインパーツ〔用語解説〕 [174](#page-173-0) プラグインパーツを更新する [76](#page-75-0) プラグイン〔用語解説〕 [174](#page-173-0) プラグインを使用している業務コンテンツの設定情報 を確認する [77](#page-76-0) プレビュー画面での実行有無の指定 [56](#page-55-0) プレビュー時のプラグイン処理 [113](#page-112-0) プロセスノード〔用語解説〕 [174](#page-173-0) プロパティファイル作成時の注意 [38](#page-37-0) プロパティファイルの記述形式 [38](#page-37-0) 分岐合流ノード〔用語解説〕 [174](#page-173-0)

### ら

ライブラリ追加時の注意事項 [36](#page-35-0) ライブラリの作成と設定 [35](#page-34-0) ライブラリの追加 [35](#page-34-0) ライブラリの配置場所 [35](#page-34-0)

### り

リソースアダプタの削除 [63](#page-62-0) リソースアダプタの設定変更 [62](#page-61-0) リソースアダプタの追加 [61](#page-60-0)

#### ろ

ログアウト処理クラス [153](#page-152-0)

#### へ

編集環境〔用語解説〕 [174](#page-173-0)

### まわり まいしょう

マッピング線の有無による,入出力プラグインの実行 抑止 [159](#page-158-0) マッピング線〔用語解説〕 [175](#page-174-0) マッピング線を引く(ガイドパーツとプラグインパー ツをつなぐ) [72](#page-71-0) マニュアル〔ナビゲーション プラットフォーム〕 [169](#page-168-0)

#### ゆ

ユーザプラグインが利用する Java パッケージへのア クセス権の設定 [92](#page-91-0) ユーザプラグインの起動(初期化)・終了時の処理の 実装インタフェース [114](#page-113-0) ユーザプラグイン〔用語解説〕 [175](#page-174-0) ユーザプラグイン例外クラス [116](#page-115-0) ユーザプロパティファイルの設定 [78](#page-77-0)

## © 株式会社 日立製作所

〒 100‒8280 東京都千代田区丸の内一丁目 6 番 6 号